SOLUCIÓN DE DOS ESCENARIOS PRESENTES EN ENTORNOS CORPORATIVOS BAJO EL USO DE TECNOLOGÍA CISCO

EDGAR ENRIQUE DUQUE ACOSTA

UNIVERSIDAD NACIONAL ABIERTA Y A DISTANCIA (UNAD) ESCUELA DE CIENCIAS BÁSICAS TECNOLOGÍA E INGENIERÍA (ECBTI) INGENIERÍA ELECTRÓNICA BARRANQUILLA 2020

SOLUCIÓN DE DOS ESCENARIOS PRESENTES EN ENTORNOS CORPORATIVOS BAJO EL USO DE TECNOLOGÍA CISCO

EDGAR ENRIQUE DUQUE ACOSTA

# DIPLOMADO DE OPCIÓN DE GRADO PRESENTADO PARA OPTAR EL TÍTULO DE INGENIERO ELECTRONICO

# TUTOR ING. DIEGO EDINSON RAMIREZ

UNIVERSIDAD NACIONAL ABIERTA Y A DISTANCIA ESCUELA DE CIENCIAS BÁSICAS, TECNOLOGÍA E INGENIERÍA (ECBTI) INGENIERIA ELECTRONICA BARRANQUILLA 2020

NOTA DE ACEPTACIÓN

<u> 1989 - Johann Barn, amerikansk politiker (</u>

<u> 1980 - Johann Barn, mars an t-Amerikaansk kommunister (</u>

Presidente del Jurado

Jurado

Jurado

Barranquilla Atlántico, Diciembre 2020

#### **DEDICATORIA**

<span id="page-3-0"></span>Quiero dar gracias a Dios por permitirme culminar esta etapa de mi vida. A mi esposa Mary Luz Ramírez por brindarme su incondicional apoyo y compresión y a mis hijos Edgar Junior Duque Ramírez y Sebastián Fernando Duque Ramírez, quien han sido mi mayor motivación para nunca rendirme en este proceso y poder llegar a ser un ejemplo para ellos.

A mis Padres Fernando Duque y Leonor Acosta de Duque por haberme forjado como la persona que soy en la actualidad.

A todos los tutores de la UNAD que hicieron parte durante mi proceso académico, les doy muchas gracias por haberme compartido sus conocimientos y sabiduría.

# **CONTENIDO**

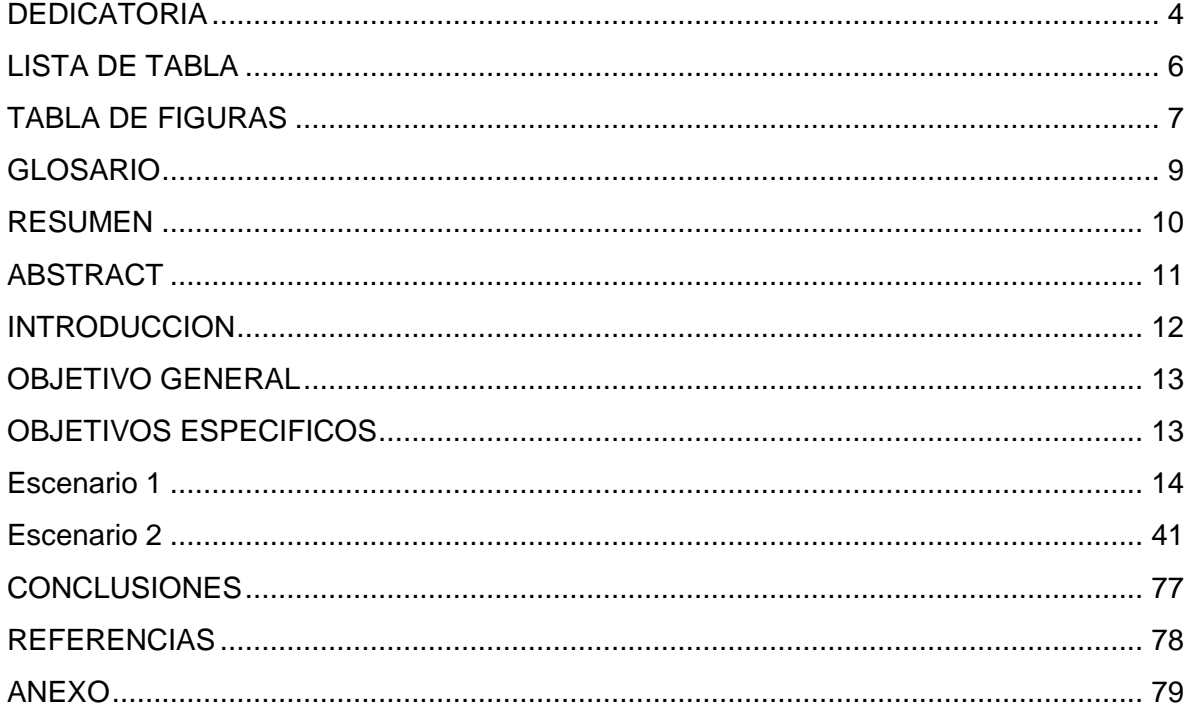

# **LISTA DE TABLA**

<span id="page-5-0"></span>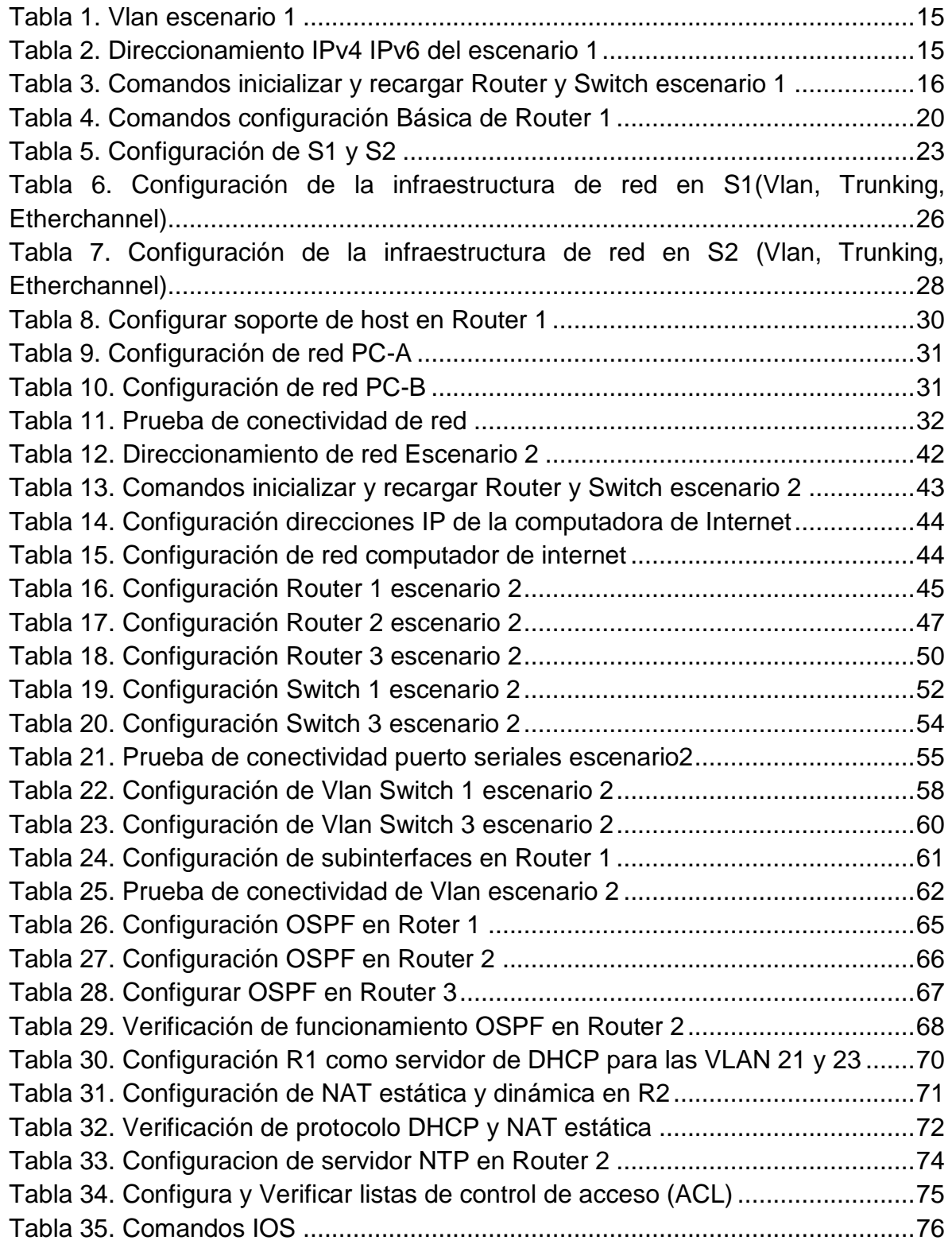

# **TABLA DE FIGURAS**

<span id="page-6-0"></span>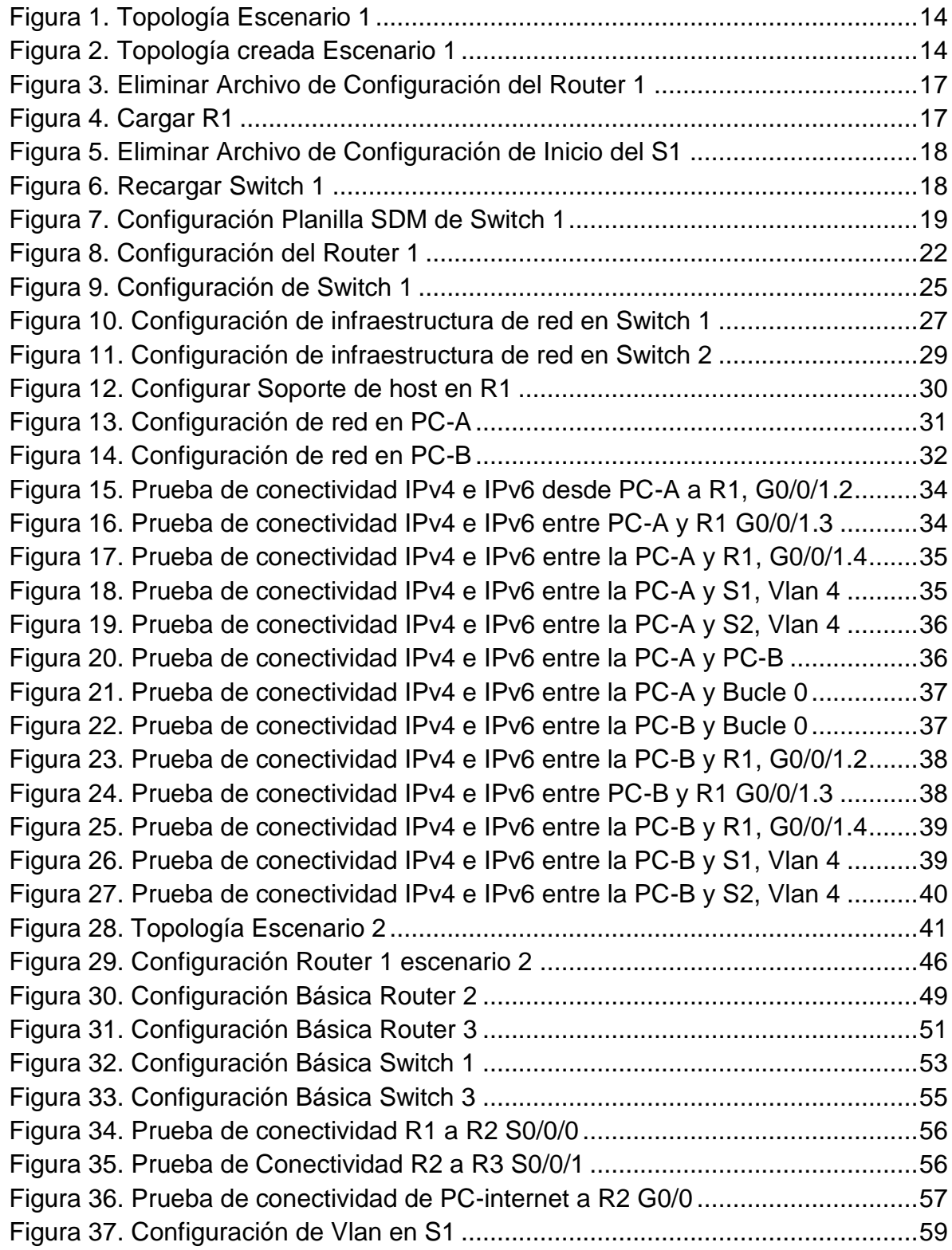

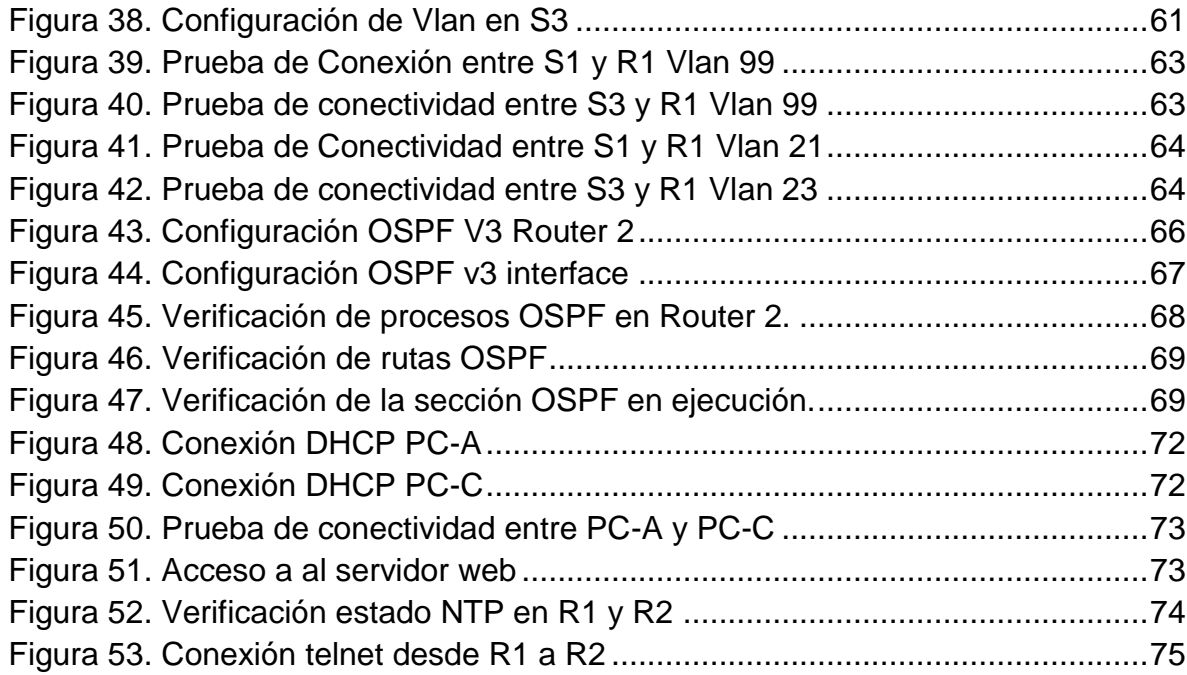

# **GLOSARIO**

<span id="page-8-0"></span>**VLAN:** (Redes de área local virtual) son redes lógicas independientes dentro de una misma red física.

**DHCP:** Es un protocolo de configuración dinámica el cual un servidor DHCP asigna dinámicamente una dirección IP, mascara de red y Gateway predeterminado a un host.

**OSPF:** Es un protocolo de enrutamiento sin clase que utiliza el concepto de áreas para realizar la escalabilidad, desarrollado como reemplazo del protocolo de routing vector distancia RIP.

**EtherChannel:** Es una tecnología que permite que dos o más puertos físicos se combinen en un puerto lógico que proporciona alta disponibilidad y mayor ancho de banda.

**Loopback:** Es una interfaz lógica interna del router. Y no se asigna a ningún puerto físico y siempre está activa

### **RESUMEN**

<span id="page-9-0"></span>En este trabajo de prueba de habilidades de CISCO se presentará el desarrollo de dos escenarios de entornos de red corporativos donde se analizan y se aplican las soluciones en base a los conceptos adquiridos durante las actividades de laboratorio en el diplomado de profundización CCNA, teniendo en cuenta las topologías de los escenarios se configuran los dispositivos de red, Router y Switch dando solución a los requerimientos de cada uno de los puntos. También se aplicarán los protocolos de comunicación y enrutamiento necesarios para su buen funcionamiento y se simularán los escenarios en Packet Tracer para verificar su conectividad y la seguridad de la red.

Palabras Clave: CISCO, CCNA, Enrutamiento, Conectividad

# **ABSTRACT**

<span id="page-10-0"></span>In this CISCO skills test work, the development of two scenarios of corporate network environments will be presented where solutions are analyzed and applied based on the concepts acquired during the laboratory activities in the CCNA deepening diploma, taking into account the topologies of the scenarios are configured the network devices, Router and Switch giving solution to the requirements of each of the points. The communication and routing protocols necessary for its proper operation will also be applied and the scenarios will be simulated in Packet Tracer to verify its connectivity and the security of the network.

Keywords: CISCO, CCNA, Routing, Connectivity

#### **INTRODUCCION**

<span id="page-11-0"></span>Para esta actividad Pruebas de habilidades del diplomado de profundización Cisco, se realizará dos escenarios, los cuales se deben desarrollar y simular en packet tracer, estos dos escenarios tienen como objetivo la adquisición de habilidades para el acceso y configuración de switch y router.

En el escenario 1 se aplicará los conceptos visto durante los cursos CCNA1 introducción a las redes y configurar una red para que admita conectividad IPv4 e IPv6, seguridad de switch y router, aplicación de EtherChannel en la conexión entre switch para aumentar el ancho de banda y mejorar su disponibilidad.

Escenario 2 se aplicará los conceptos vistos en CCNA 2 Routing and Switching, se configurar el protocolo de routing dinámico OSPF para mejora la escalabilidad de la red, se configura protocolo de configuración de hosts dinámicos (DHCP) para para ahorrar tiempo de gestión de red, la traducción de direcciones de red dinámicas y estáticas (NAT), listas de control de acceso (ACL) y el protocolo de tiempo de red (NTP) servidor/cliente para resistir los efectos de latencia variable.

# **OBJETIVO GENERAL**

<span id="page-12-0"></span>Analizar y configurar los dispositivos de red de los escenarios 1 y 2 aplicando los conocimientos adquiridos durante el diplomado de profundización CCNA. Dando solución a los requerimientos de enrutamiento y conectividad de la red.

# **OBJETIVOS ESPECIFICOS**

- <span id="page-12-1"></span> Realizar el análisis y la configuración necesaria para desarrollar los escenarios de la prueba de facilidades.
- Simular los escenarios propuestos en programa Packet Tracer
- Configurar e interconectar los diferentes dispositivos que hacen parte de la topología de red de los escenarios y que admitan enrutamiento de IPV4 e IPv6
- Comprobar el funcionamiento de la red de los escenarios propuestos
- Realizar enlaces troncales Vlan aplicando LACP para controlar los enlaces en forma de EtherChannel para incrementar el ancho de banda y el mejoramiento de la disponibilidad.

#### <span id="page-13-0"></span>**Escenario 1**

<span id="page-13-1"></span>Figura 1. Topología Escenario 1

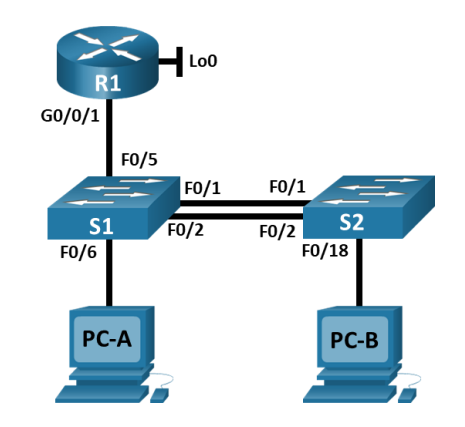

En este primer escenario se configurarán los dispositivos de una red pequeña. Debe configurar un router, un switch y equipos que admitan tanto la conectividad IPv4 como IPv6 para los hosts soportados. El router y el switch también deben administrarse de forma segura. Configurará el enrutamiento entre VLAN, DHCP, Etherchannel y port-security.

<span id="page-13-2"></span>Figura 2. Topología creada Escenario 1

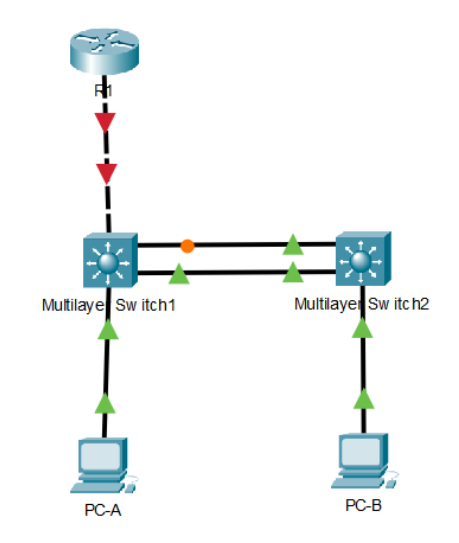

Fuente: Autor

En la siguiente topología se escogió los switch 3560 de 24 puertos ya que en el escenario se solicita que se admitan conectividad IPv4 como IPv6 capa 3

# <span id="page-14-0"></span>Tabla 1. Vlan escenario 1

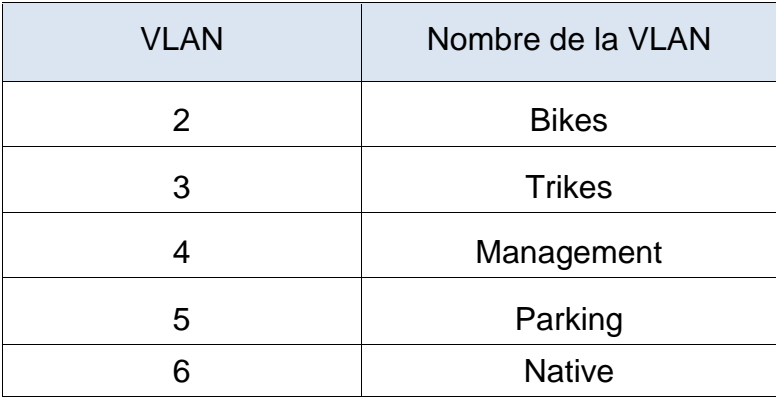

<span id="page-14-1"></span>Tabla 2. Direccionamiento IPv4 IPv6 del escenario 1

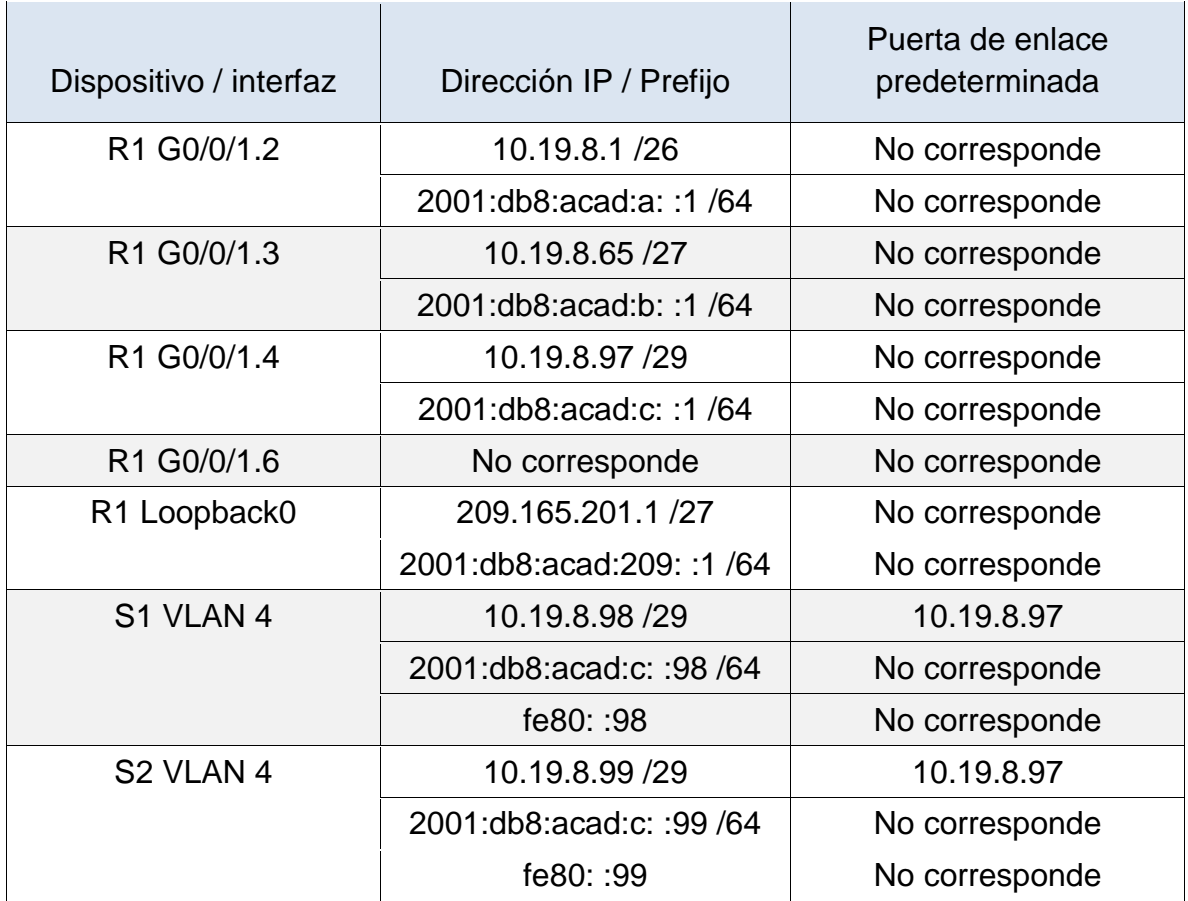

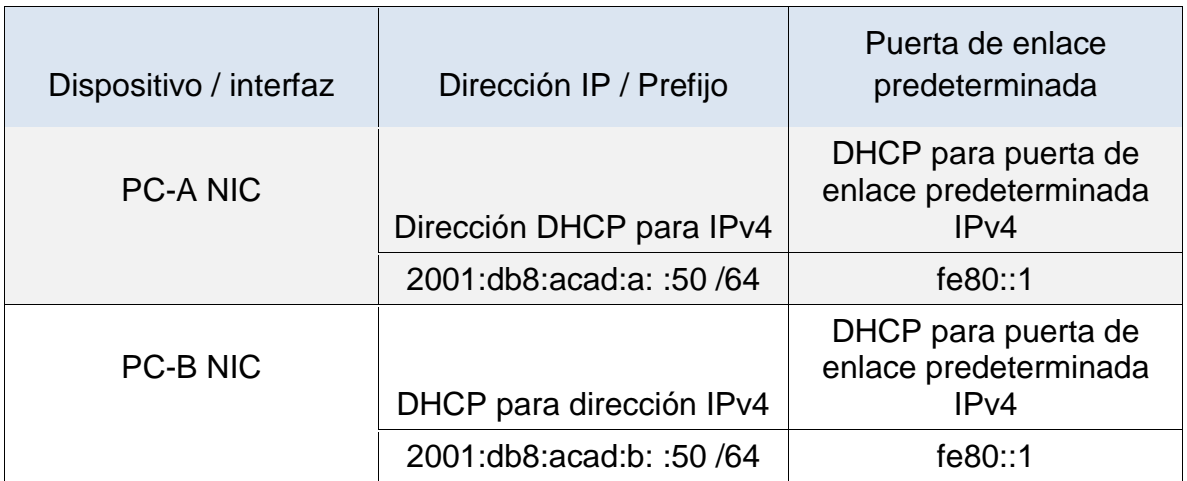

Parte 1 Inicializar y Recargar y Configurar aspectos básicos de los dispositivos

Paso 1 Inicializar y volver a cargar el router y el switch

Antes de configurar el Router y Switch se debe inicializar y recargar los equipos y configurar la tabla SDM en los Switch para que admita IPv4 e IPv6 como se muestra en la tabla 3.

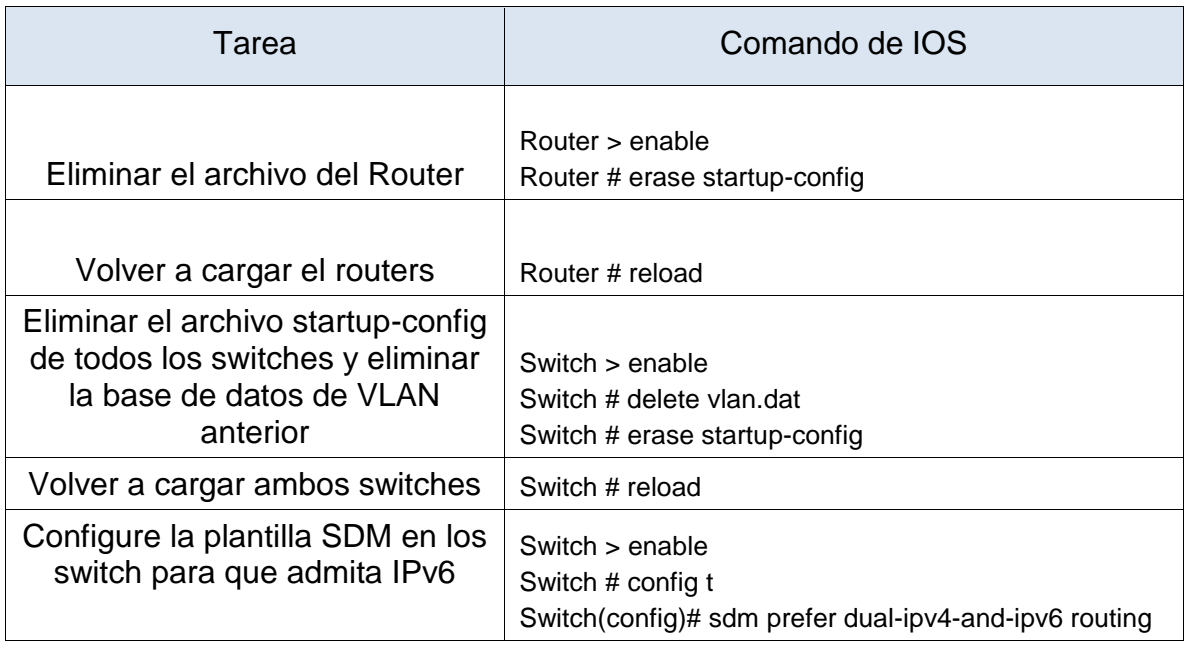

<span id="page-15-0"></span>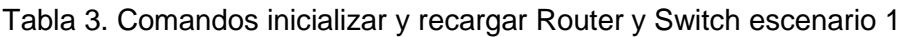

#### <span id="page-16-0"></span>Figura 3. Eliminar Archivo de Configuración del Router 1

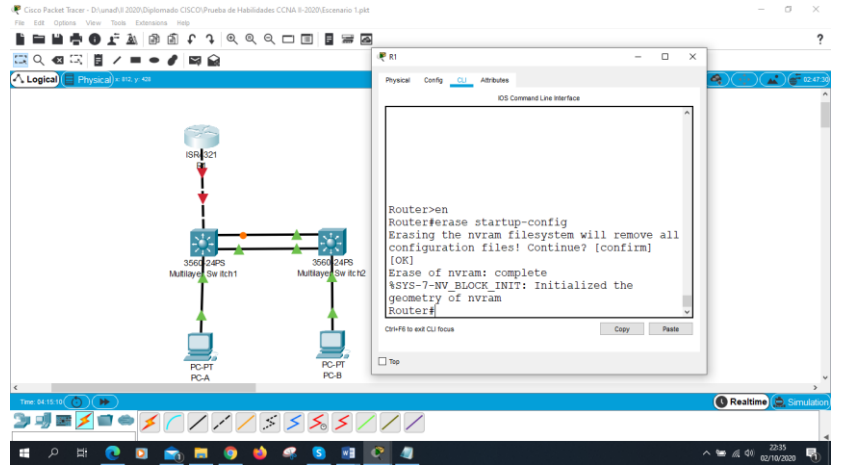

Fuente: Autor

Se elimina el archivo de configuración de inicio de la NVRAM del Router 1, Se accede al modo privilegiado con el comando enable, estando en el modo privilegiado se le da el comando erase startup-config, le pregunta que si está seguro confirmar y se le da clic enter.

<span id="page-16-1"></span>Figura 4. Cargar R1

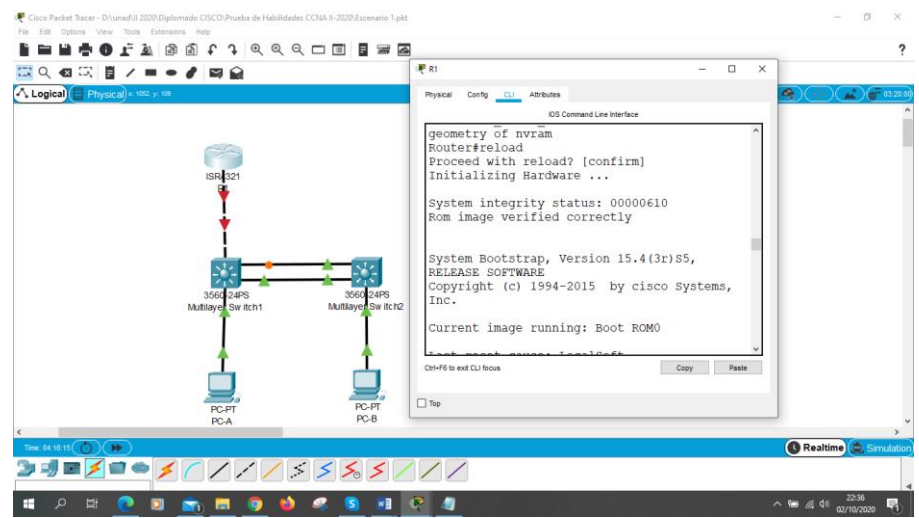

Fuente: Autor

Se carga el Router 1 con el comando reload y luego se le da enter y se omite dialogo de configuración inicial.

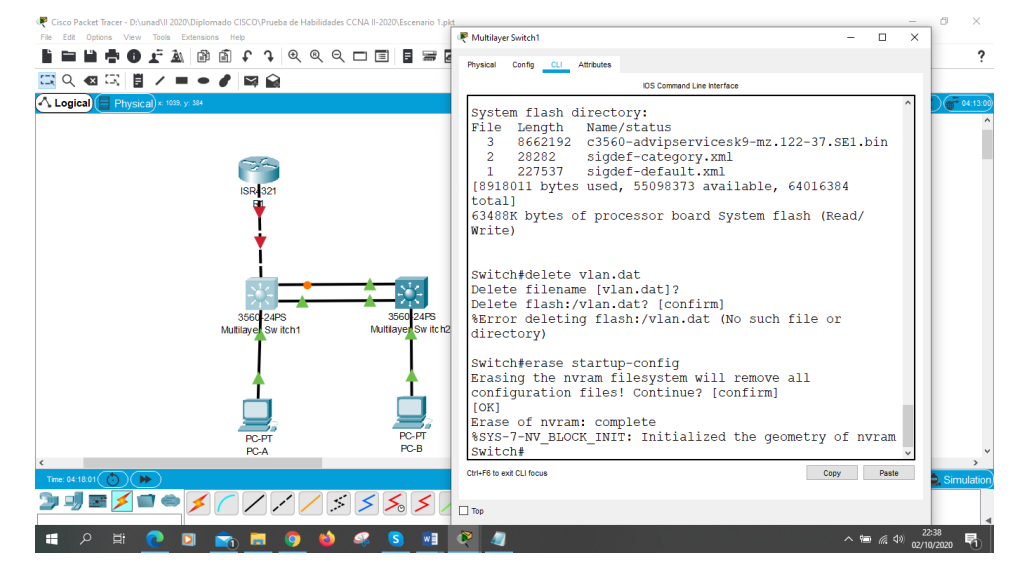

#### <span id="page-17-0"></span>Figura 5. Eliminar Archivo de Configuración de Inicio del S1

Fuente: Autor

Para eliminar el archivo de configuración se accede a modo privilegiado de S1 y se borra el archivo vlan.dat y luego se elimina el archivo de configuración de a NVRAM con el comando erase startup-config.

<span id="page-17-1"></span>Figura 6. Recargar Switch 1

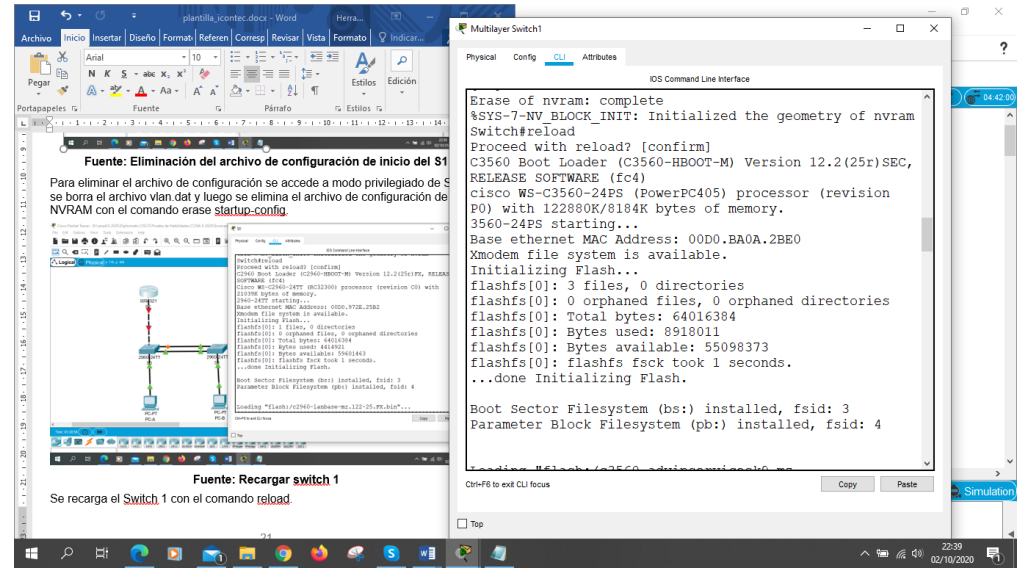

Fuente: Autor

Se recarga el Switch 1 con el comando reload**.**

#### <span id="page-18-0"></span>Figura 7. Configuración Planilla SDM de Switch 1

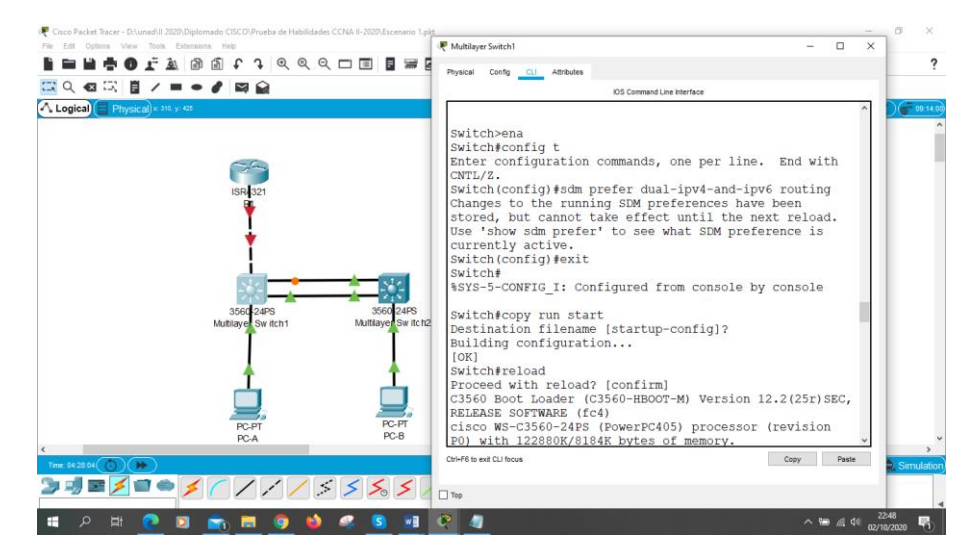

#### Fuente: Autor

En modo privilegiado se accede a configuración terminal, se le da comando sdm prefer dual-ipv4-and-ipv6 routing. Se copia los cambios con el comando copy run start y luego se recarga con el comando reload.

#### Paso 1 Configurar R1

Para la configuración del Router 1 se realizará las siguientes configuraciones como se muestra en la tabla 4. donde procedemos a desactivar la búsqueda DNS, generamos el nombre al router, se crea un dominio, se establecen las contraseñas cifrada para el modo privilegiado, se configura contraseña de acceso a consola, se establece una longitud mínima para la contraseña, se crear un usuario administrativo en la base de datos local, se configurar el inicio de sesión en las líneas VTY para que use la base de datos local, se configurar líneas VTY solo aceptando conexiones SSH, se Cifran las contraseñas de texto no cifrado, se Configura un MOTD Banner, se habilita el routing IPv6, se configurar la interfaz G0/0/1 y subinterfaces, se configura la interfaz Loopback0 y se genera la clave de cifrado RSA.

<span id="page-19-0"></span>Tabla 4. Comandos configuración Básica de Router 1

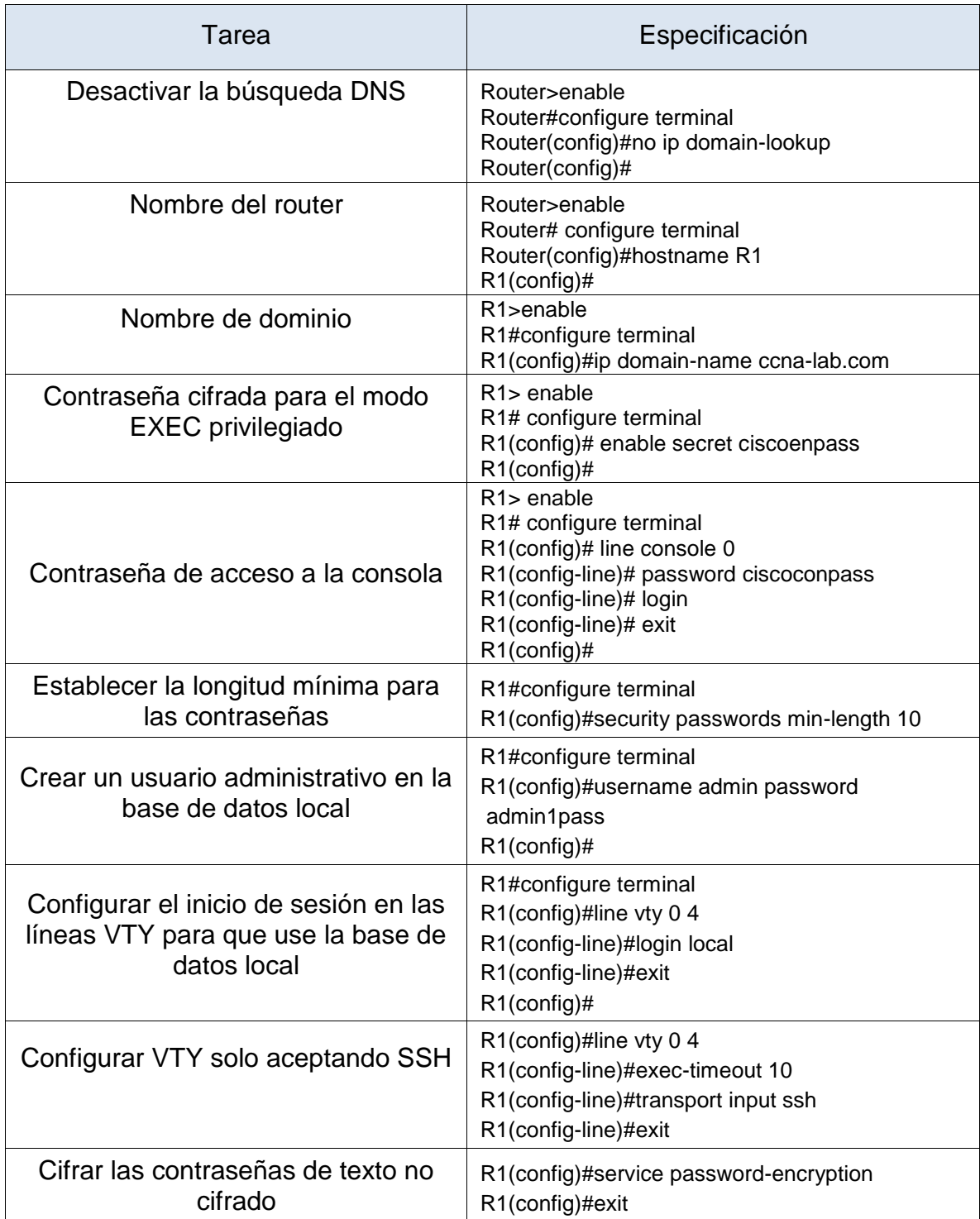

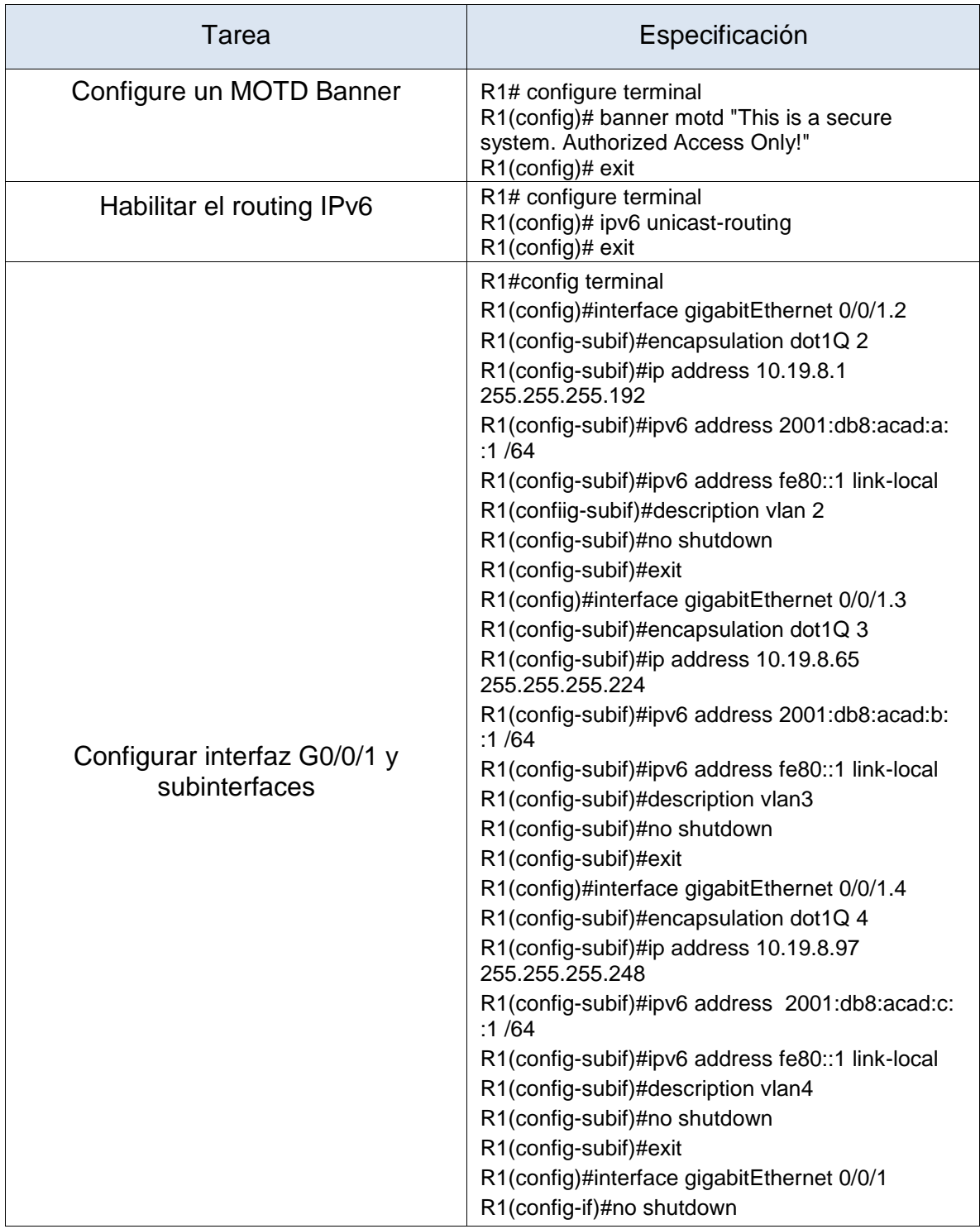

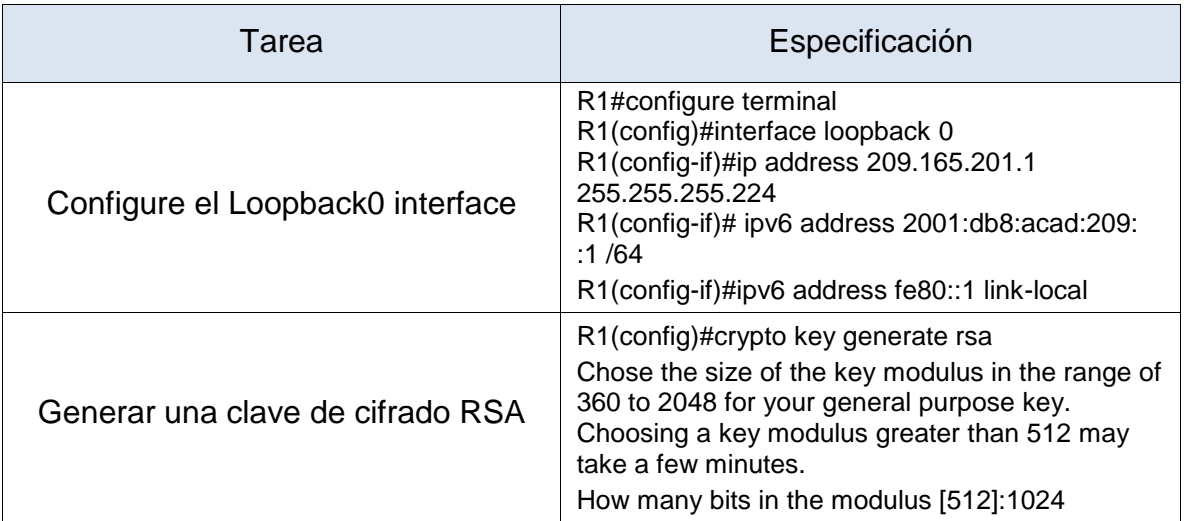

<span id="page-21-0"></span>Figura 8. Configuración del Router 1

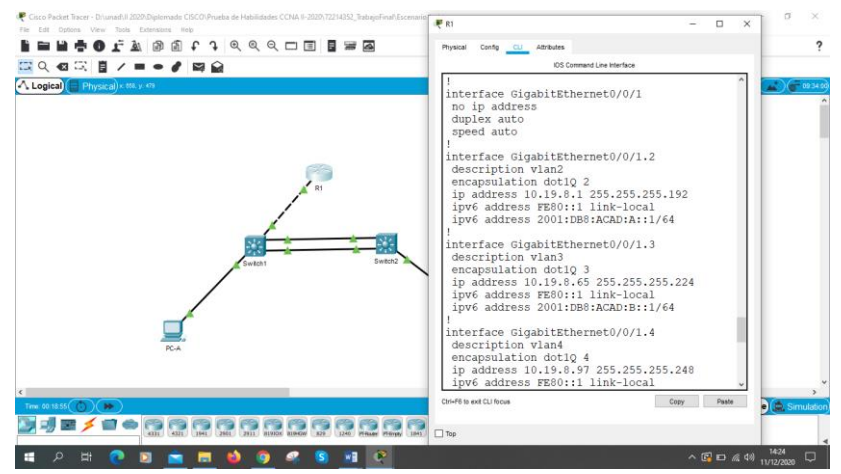

Fuente: Autor

Se verifica las configuraciones en el router 1 con el comando show run.

Paso 2 Configure S1 y S2.

Para la configuración de los switchs se realizará las siguientes configuraciones como se muestra en la tabla 5. donde procedemos a desactivar la búsqueda DNS, generamos el nombre al Switch, se crea un dominio, se establecen las contraseñas cifrada para el modo privilegiado, se configura contraseña de acceso a consola, se crear un usuario administrativo en la base de datos local, se configurar el inicio de sesión en las líneas VTY para que use la base de datos local, se configurar líneas VTY solo aceptando conexiones SSH, se Cifran las contraseñas de texto no cifrado, se Configura un MOTD Banner, se genera la clave de cifrado RSA, se configura la interfaz de administración (SVI) y configuración de Gateway predeterminado.

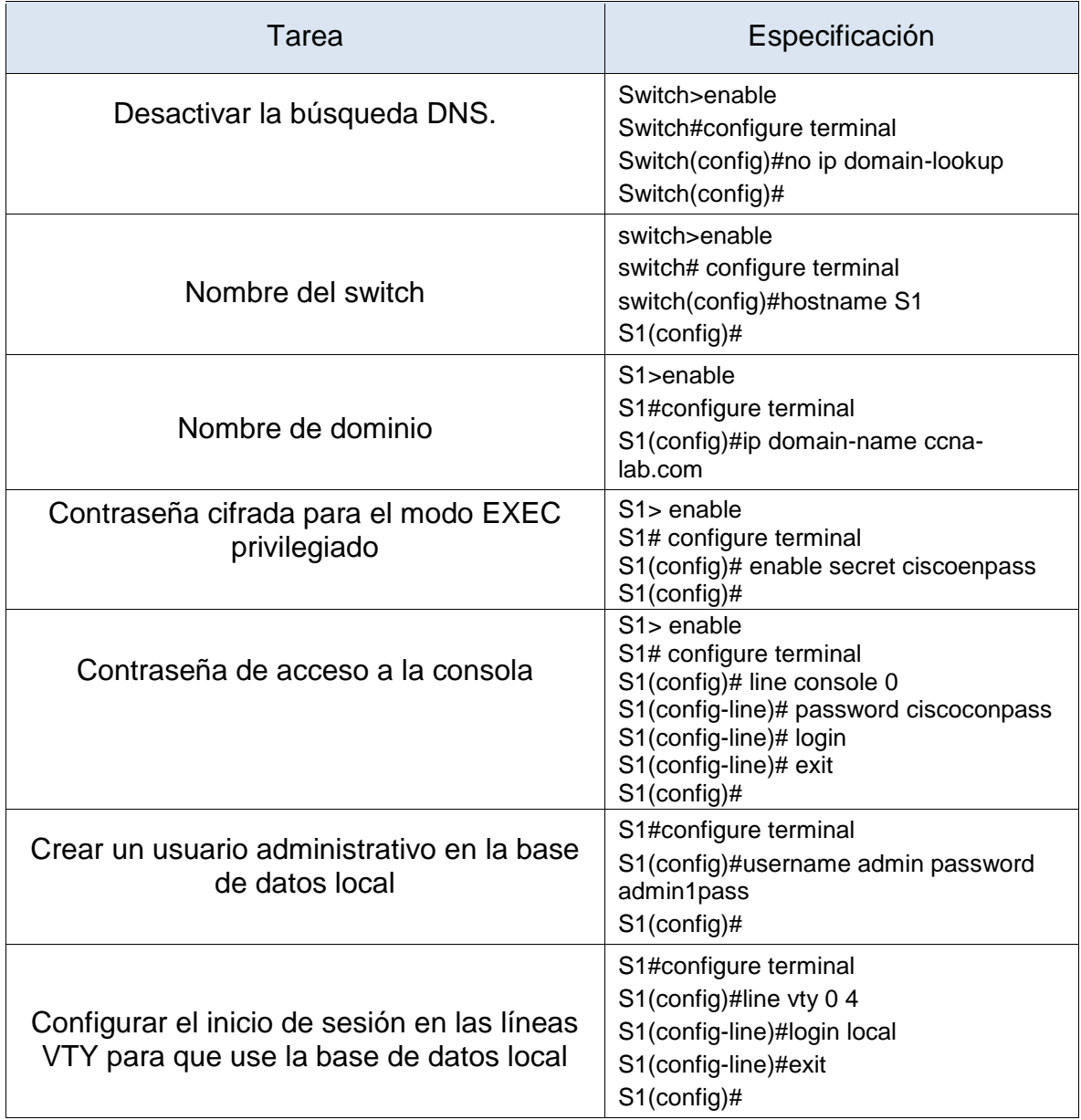

<span id="page-22-0"></span>Tabla 5. Configuración de S1 y S2

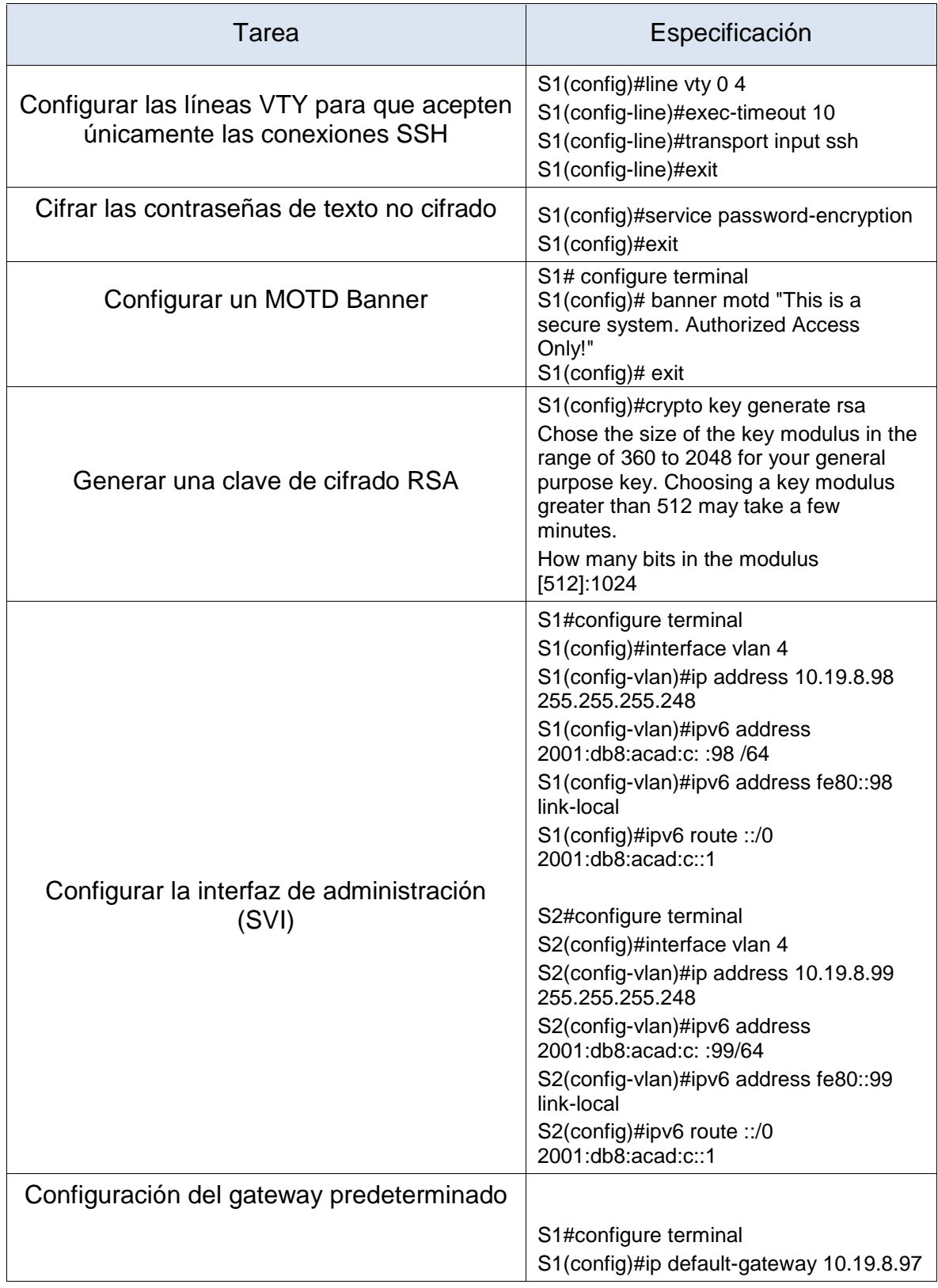

<span id="page-24-0"></span>Figura 9. Configuración de Switch 1

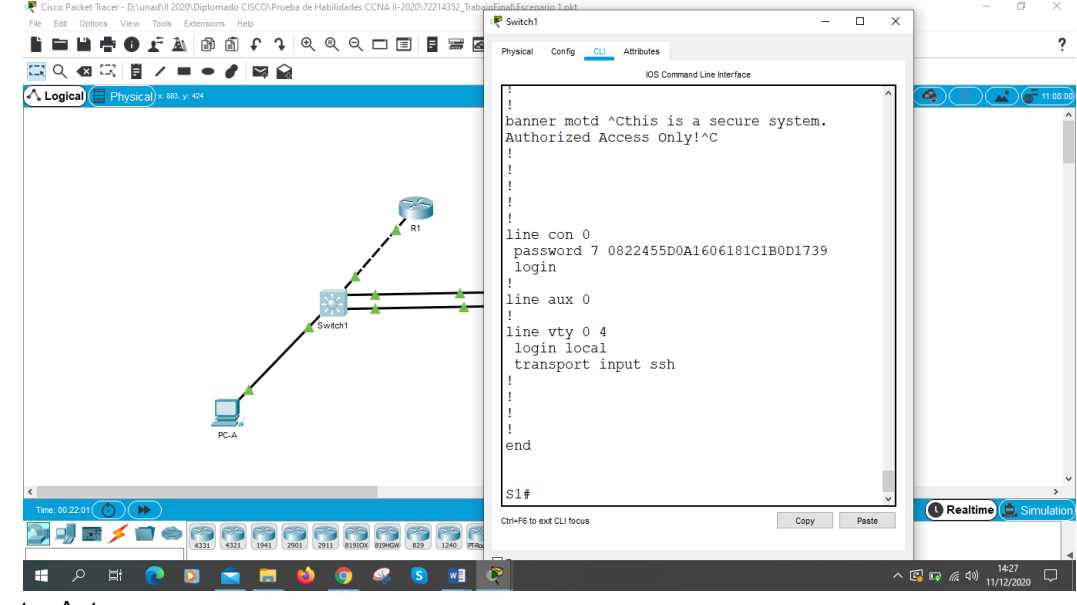

Fuente: Autor

Se verifica las configuraciones realizadas en el Switch 1 con el comando show run

Parte 2: Configuración de la infraestructura de red (VLAN, Trunking, EtherChannel)

## Paso 1 Configurar S1

Para la configuración de la infraestructura de red (VLAN, Trunking, EtherChannel) del Switch 1 se realizan las configuraciones como se muestra en la tabla 6. se precede a crear las Vlan, se crean troncos 802.1Q que utilicen la VLAN 6 nativa, se Crea un grupo de puertos EtherChannel de Capa 2 que use interfaces F0/1 y F0/2, se Configura el puerto de acceso de host para VLAN 2, se configura la seguridad del puerto en los puertos de acceso y se protegen las interfaces no utilizadas.

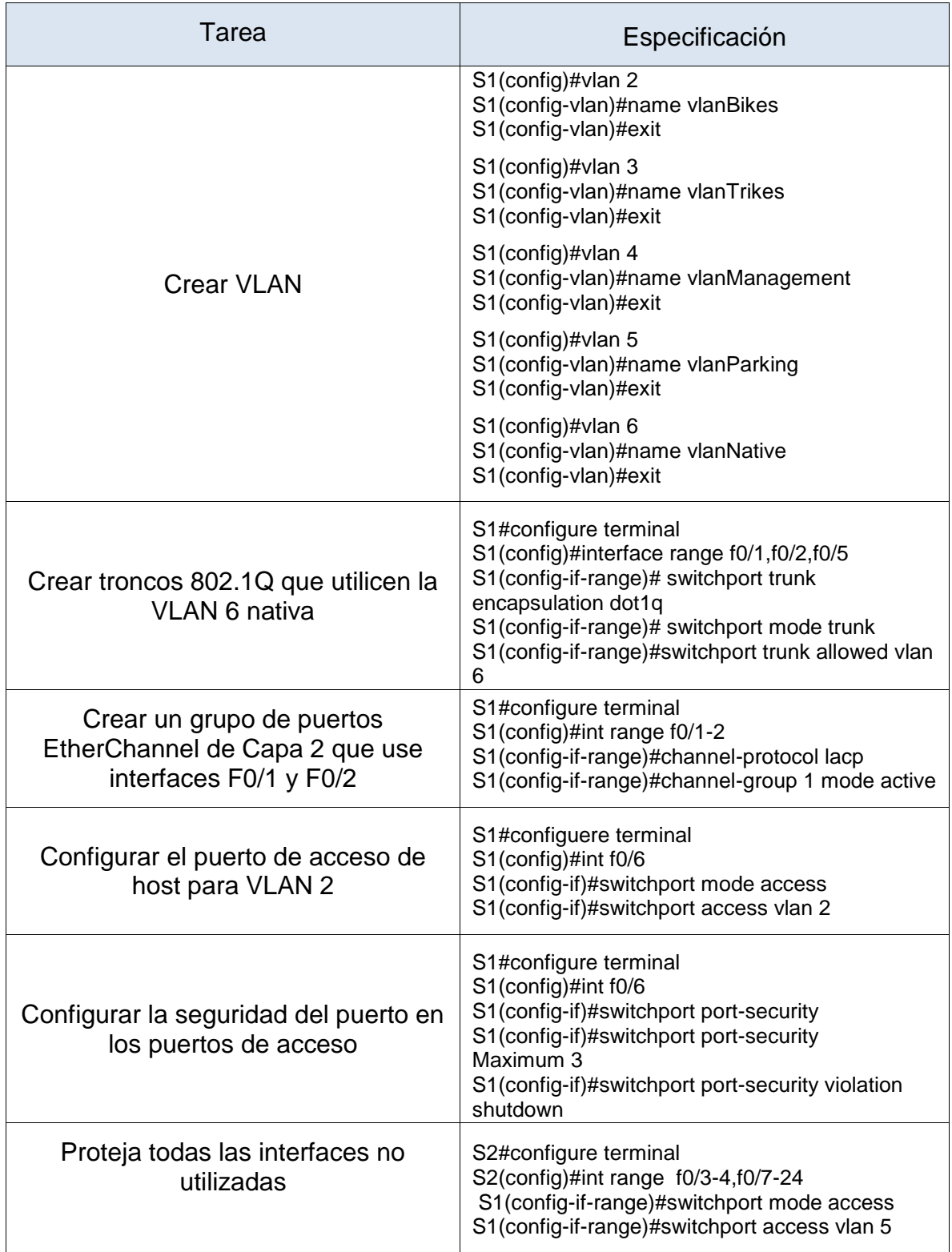

<span id="page-25-0"></span>Tabla 6. Configuración de la infraestructura de red en S1(Vlan, Trunking, Etherchannel)

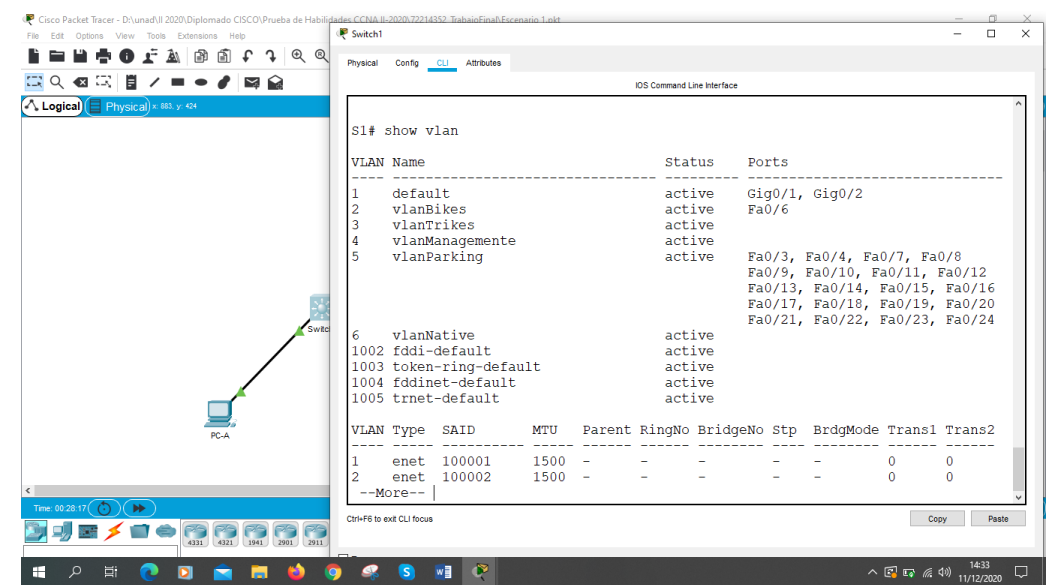

#### <span id="page-26-0"></span>Figura 10. Configuración de infraestructura de red en Switch 1

Fuente: Autor

Se verifica que este configurado correctamente los pasos de la tabla 6 en Switch1

Paso 2 Configure el S2.

Para la configuración de la infraestructura de red (VLAN, Trunking, EtherChannel) del Switch 2 se realizan las configuraciones como se muestra en la tabla 7. se precede a crear las Vlan, se crean troncos 802.1Q que utilicen la VLAN 6 nativa, se Crea un grupo de puertos EtherChannel de Capa 2 que use interfaces F0/1 y F0/2, se Configura el puerto de acceso de host para VLAN 3, se configura la seguridad del puerto en los puertos de acceso y se protegen las interfaces no utilizadas.

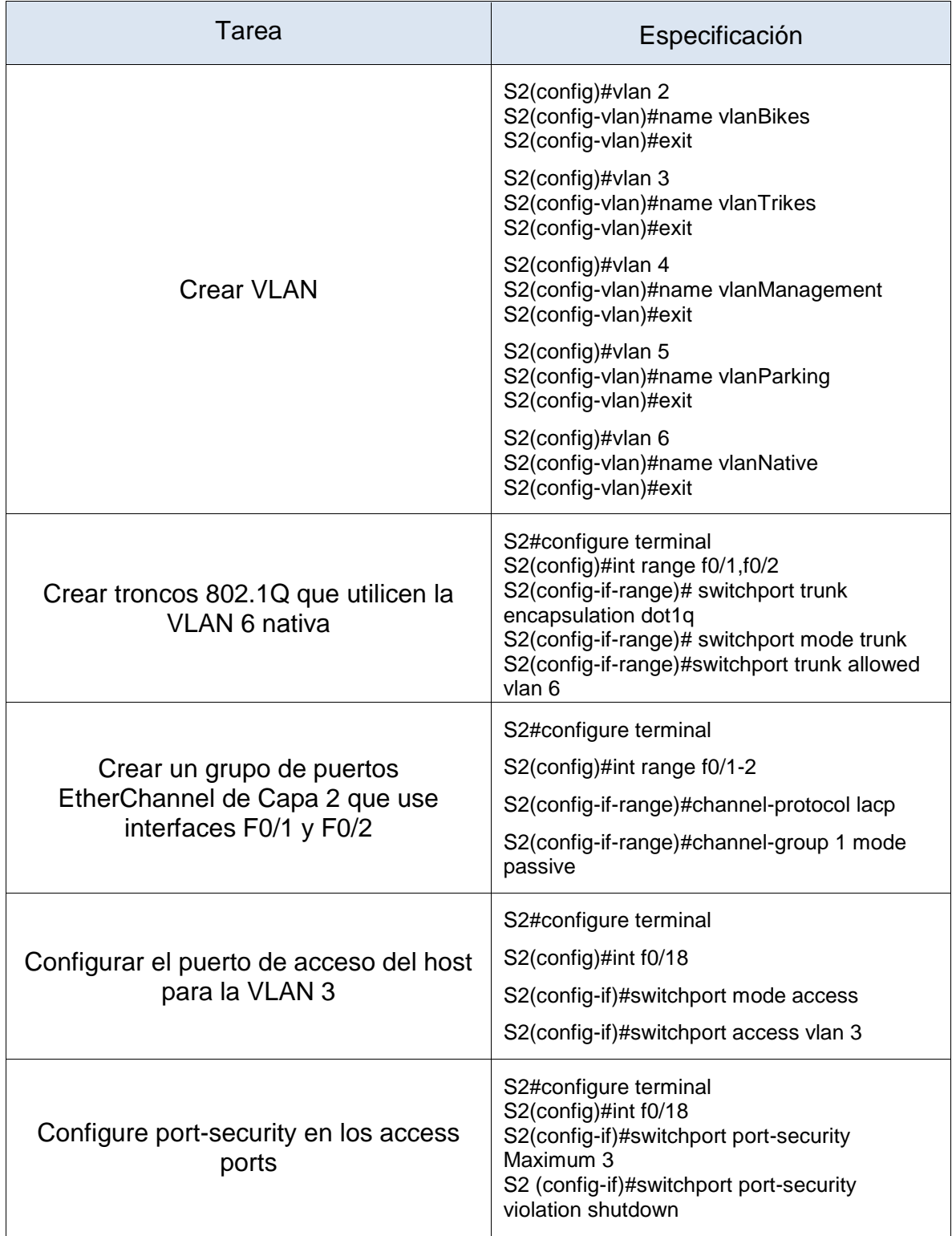

<span id="page-27-0"></span>Tabla 7. Configuración de la infraestructura de red en S2 (Vlan, Trunking, Etherchannel)

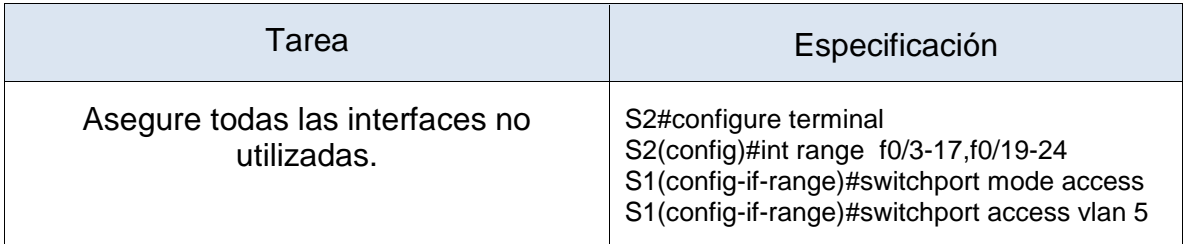

<span id="page-28-0"></span>Figura 11. Configuración de infraestructura de red en Switch 2

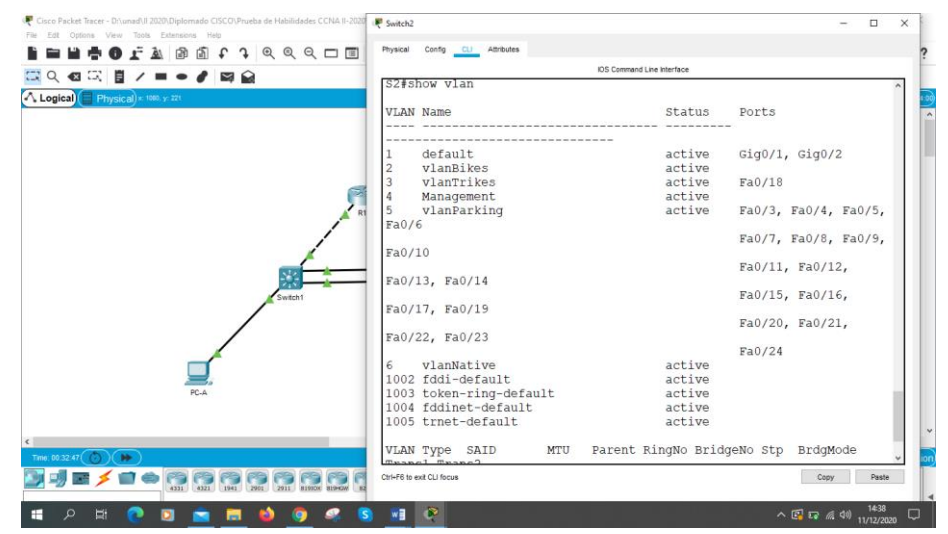

Fuente: Autor

Se verifica que este configurado correctamente los pasos de la tabla 6 en Switch1

Parte 3 Configurar soporte de host

Paso 1 Configure R1

Para la configuración de soporte de host en Router 1 realizan los comandos como se muestra en la tabla 8 se configura el default routing para crear ruta predeterminada para IPv4 e IPv6 que dirijan el tráfico a la interfaz Loopback0, se crea un grupo DHCP para la Vlan 2 con el nombre de dominio ccna-a.net y compuesta por las ultimas 10 direcciones de red, se crea un grupo DHCP para la Vlan 3 con el nombre de dominio ccna-b.net y compuesta por las ultimas 10 direcciones de red.

<span id="page-29-0"></span>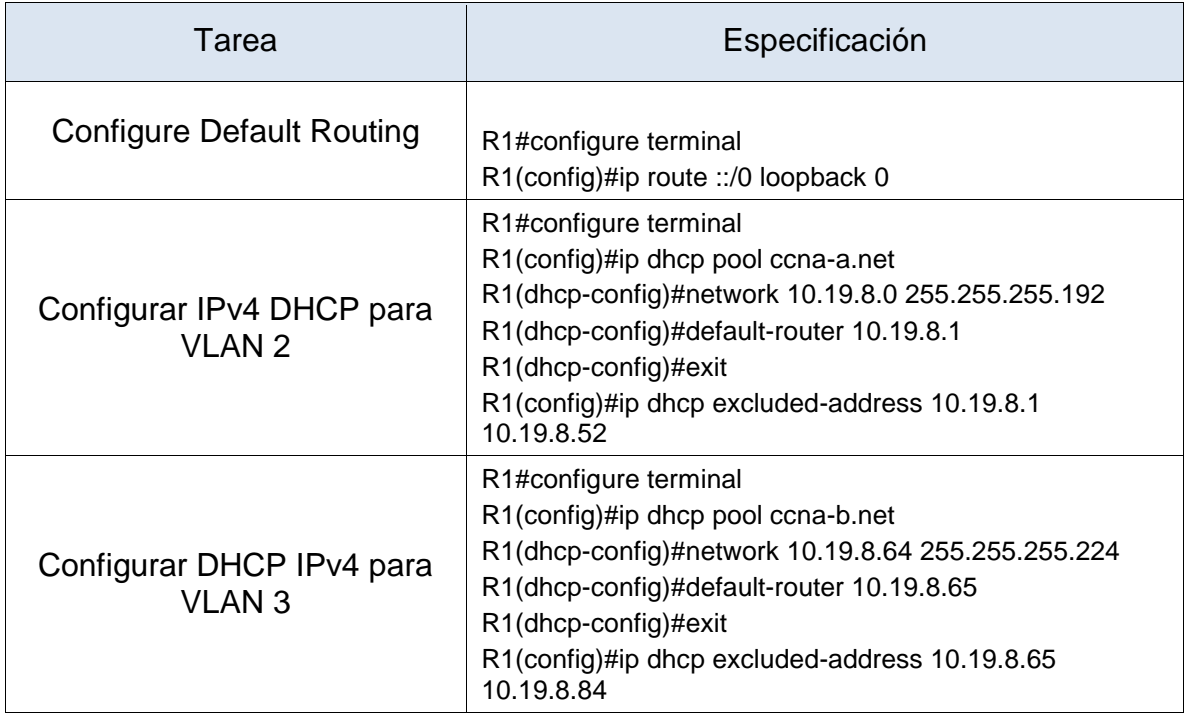

#### Tabla 8. Configurar soporte de host en Router 1

## <span id="page-29-1"></span>Figura 12. Configurar Soporte de host en R1

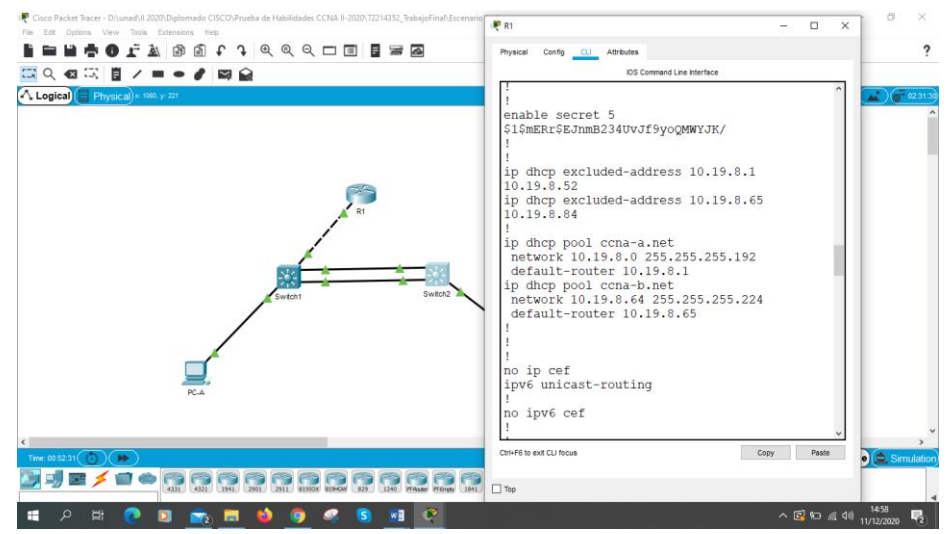

Fuente: Autor

Se verifica la configuración de los grupos DHCP y default Routing en router 1

Paso 2 Configurar los servidores

Configure los equipos host PC-A y PC-B para que utilicen DHCP para IPv4 y asigne estáticamente las direcciones IPv6 GUA y Link Local. Después de configurar cada servidor, registre las configuraciones de red del host con el comando ipconfig /all.

<span id="page-30-0"></span>Tabla 9. Configuración de red PC-A

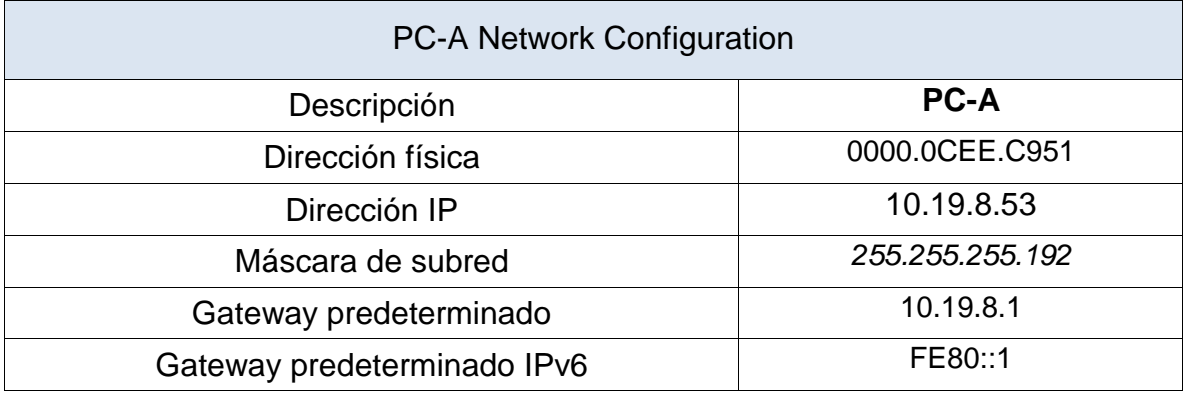

<span id="page-30-2"></span>Figura 13. Configuración de red en PC-A

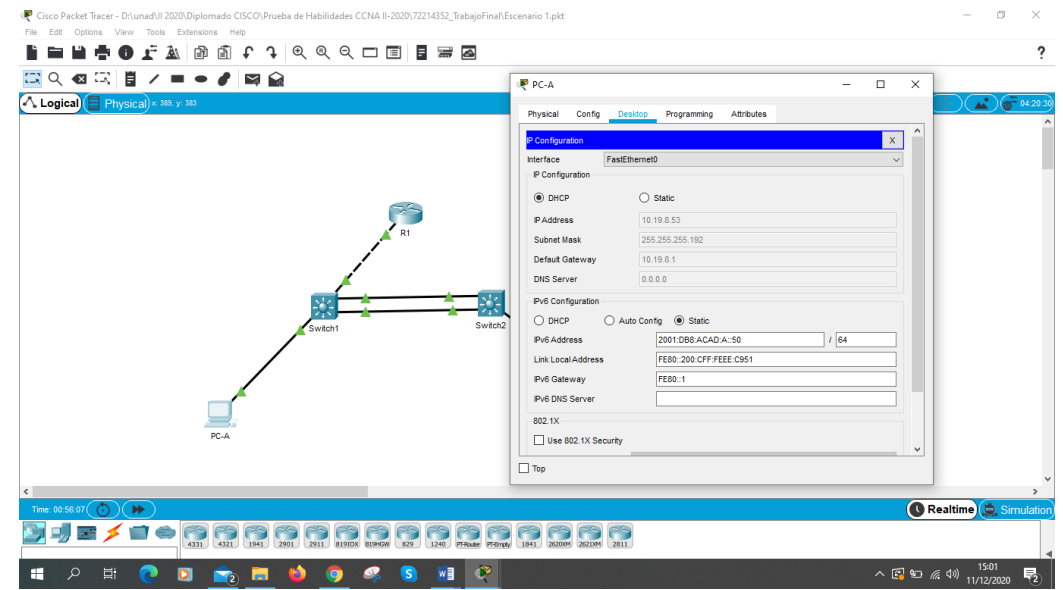

Fuente: Autor

Se configura la IPv4 e IPv 6 en la PC-A

<span id="page-30-1"></span>Tabla 10. Configuración de red PC-B

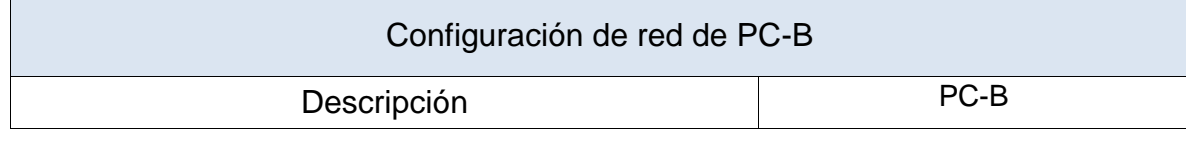

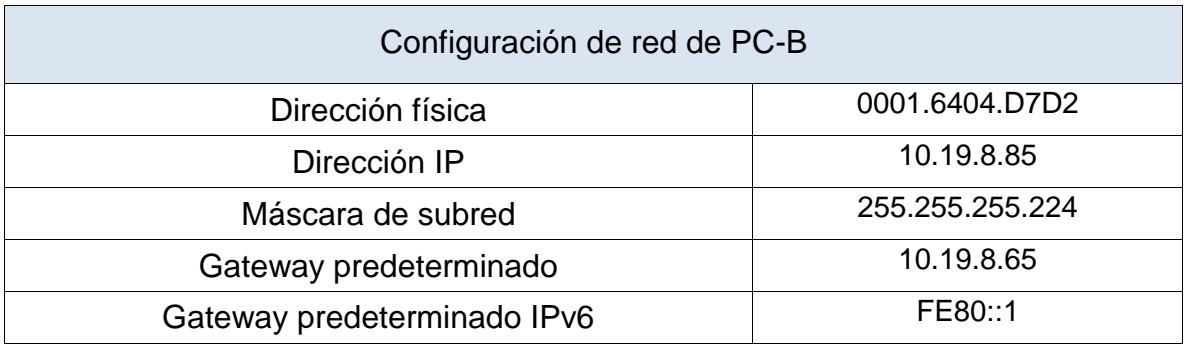

<span id="page-31-1"></span>Figura 14. Configuración de red en PC-B

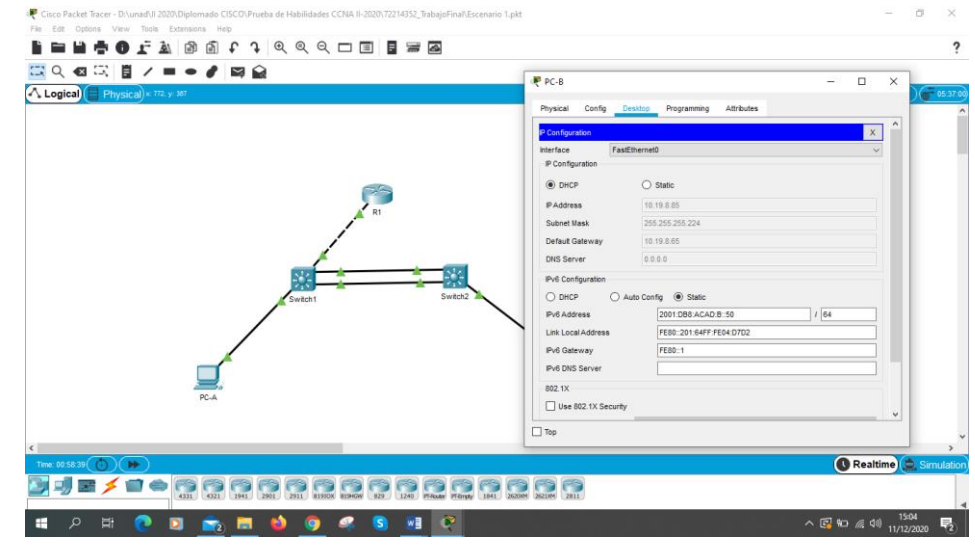

Fuente: Autor

Se configura la IPv4 e IPv 6 en la PC-B

Parte 4 Probar y verificar la conectividad de extremo a extremo

Use el comando ping para probar la conectividad IPv4 e IPv6 entre todos los dispositivos de red.

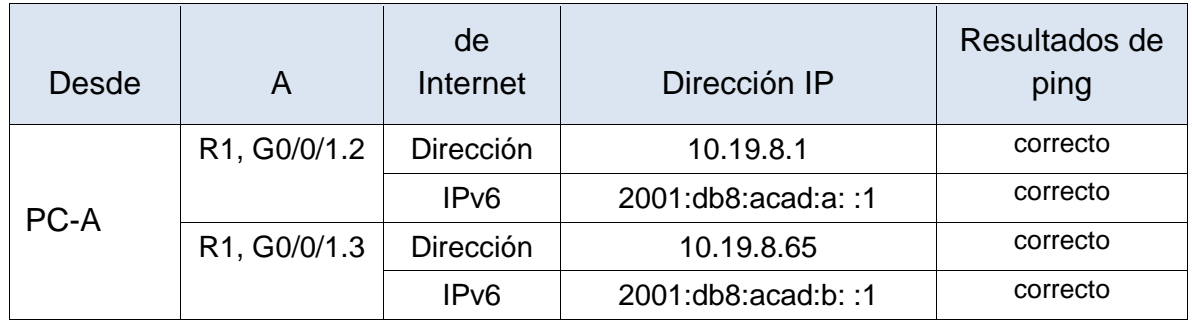

<span id="page-31-0"></span>Tabla 11. Prueba de conectividad de red

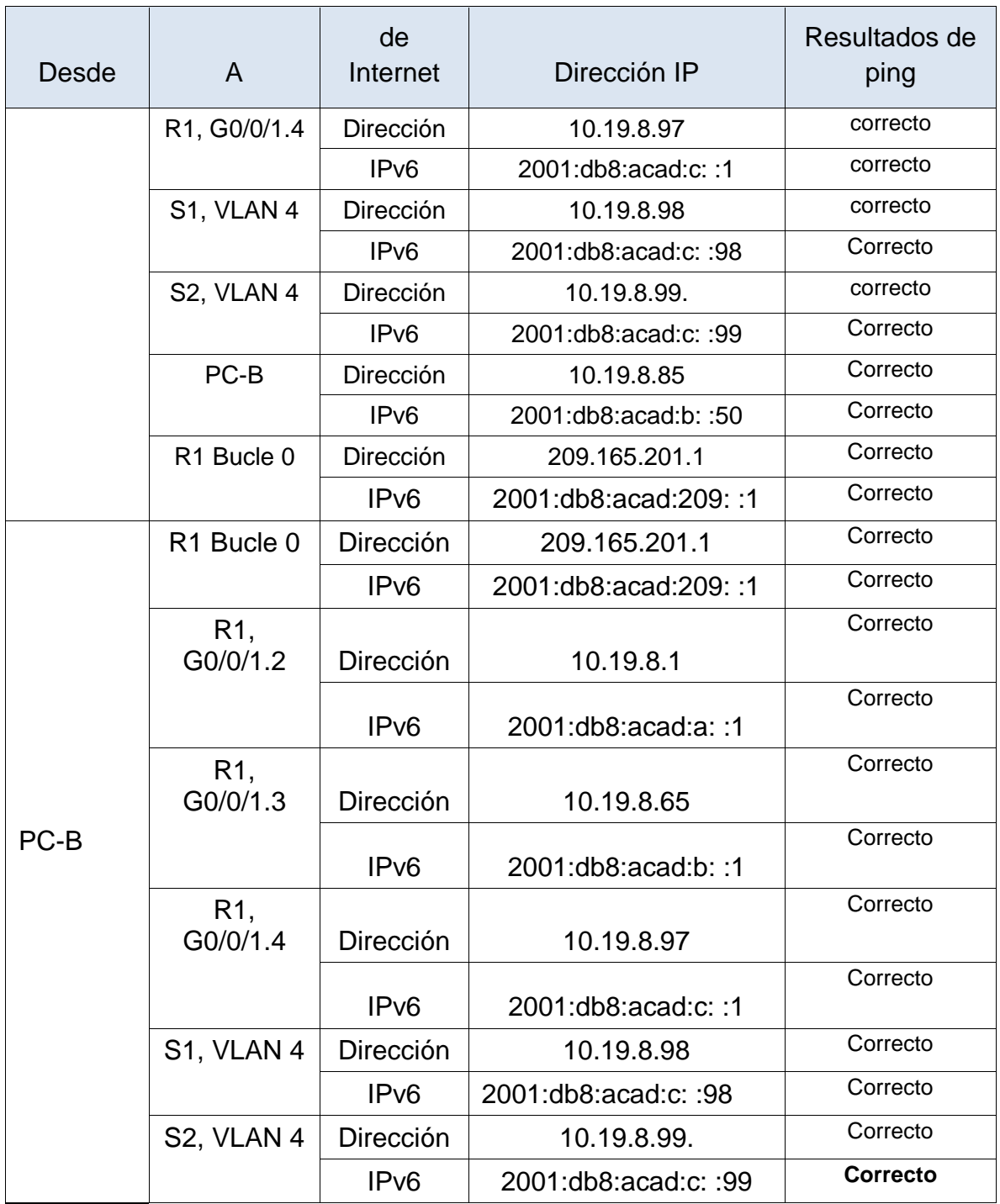

<span id="page-33-0"></span>Figura 15. Prueba de conectividad IPv4 e IPv6 desde PC-A a R1, G0/0/1.2

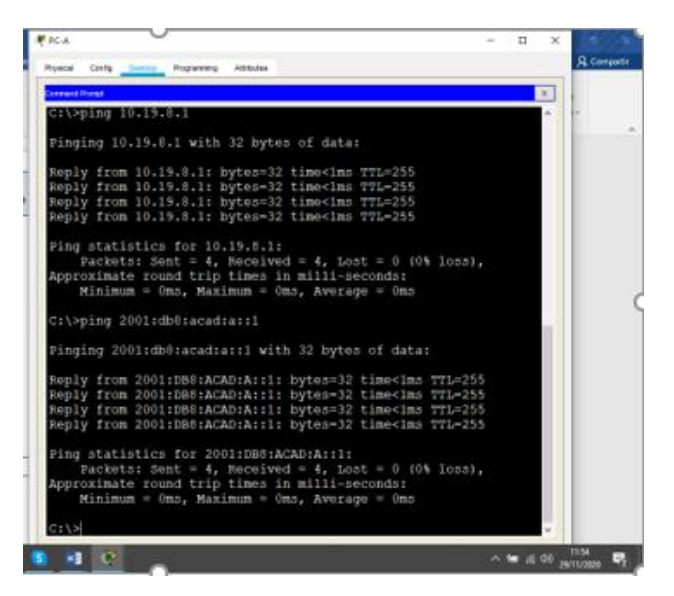

Fuente: Autor

Se realiza ping desde la PC-A a la IPv4 10.19.8.1 y la IPv6 2001:db8:acad:a::1 de R1, G0/0/1.2 comprobando su conexión.

<span id="page-33-1"></span>Figura 16. Prueba de conectividad IPv4 e IPv6 entre PC-A y R1 G0/0/1.3

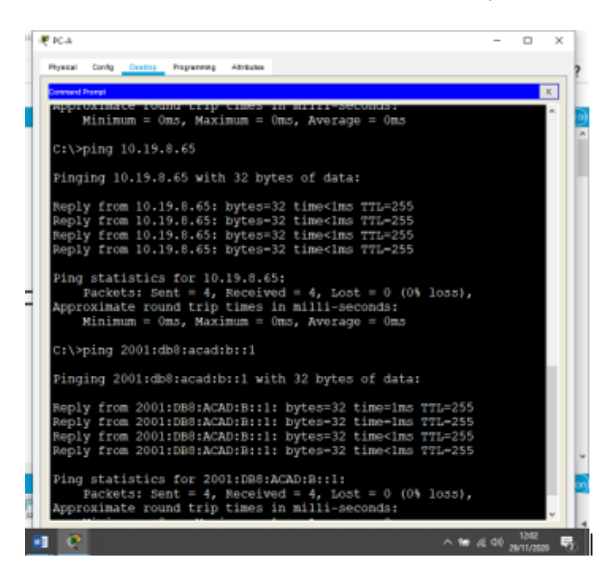

Fuente: Autor

Se realiza ping desde la PC-A a la IPv4 10.19.8.65 y a la IPv6 2001:DB8:ACAD:B::1 de R1 G0/0/1.3 comprobando su conexión.

<span id="page-34-0"></span>Figura 17. Prueba de conectividad IPv4 e IPv6 entre la PC-A y R1, G0/0/1.4

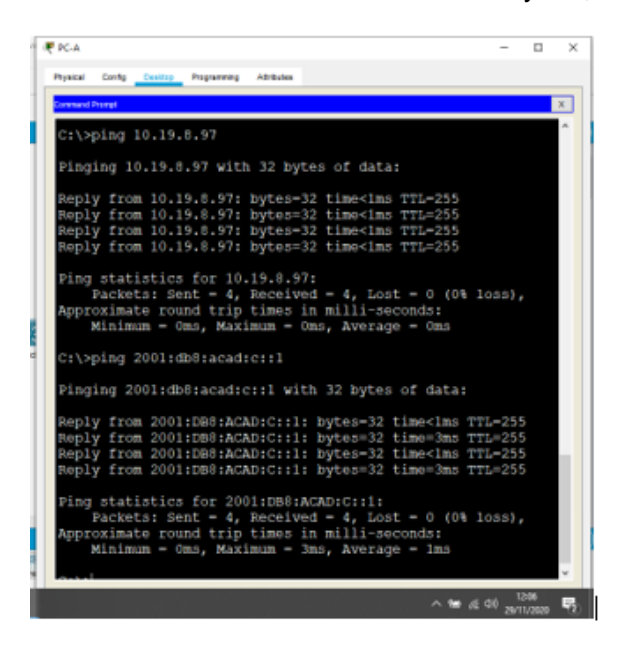

Fuente: Autor

Se realiza ping desde la PC-A a la IPv4 10.19.8.97 y a la IPv6 2001:DB8:ACAD:C::1 de R1 G0/0/1.4 comprobando su conexión.

<span id="page-34-1"></span>Figura 18. Prueba de conectividad IPv4 e IPv6 entre la PC-A y S1, Vlan 4

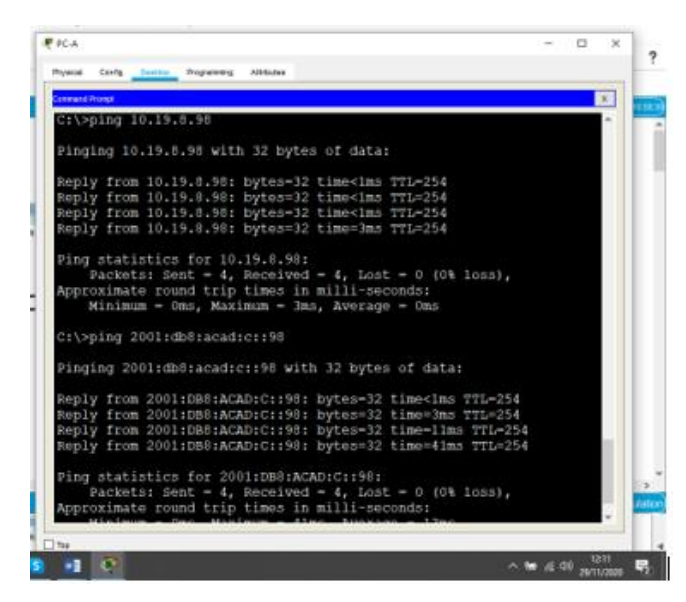

Fuente: Autor

Se realiza ping desde la PC-A a la IPv4 10.19.8.98 y a la IPv6 2001:DB8:ACAD:C::98 de S1, Vlan 4 comprobando su conexión.

<span id="page-35-0"></span>Figura 19. Prueba de conectividad IPv4 e IPv6 entre la PC-A y S2, Vlan 4

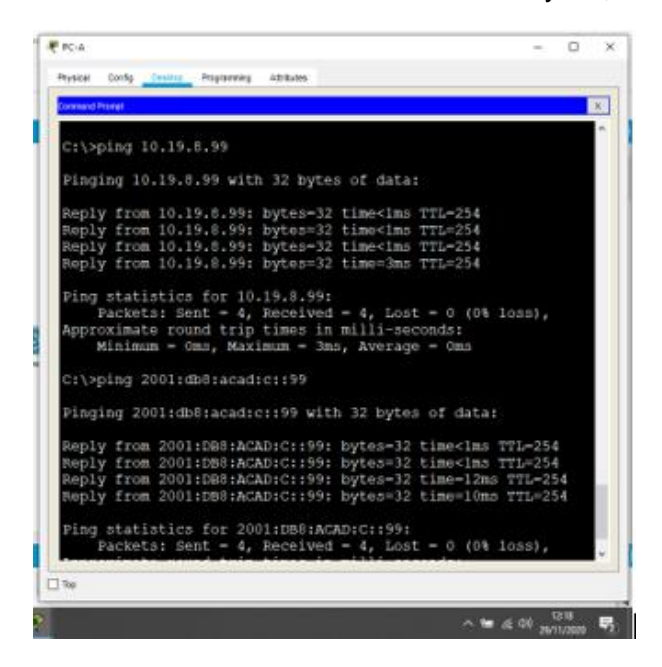

Fuente: Autor

Se realiza ping desde la PC-A a la IPv4 10.19.8.99 y a la IPv6 2001:DB8:ACAD:C::99 de S2, Vlan 4. comprobando su conexión.

<span id="page-35-1"></span>Figura 20. Prueba de conectividad IPv4 e IPv6 entre la PC-A y PC-B

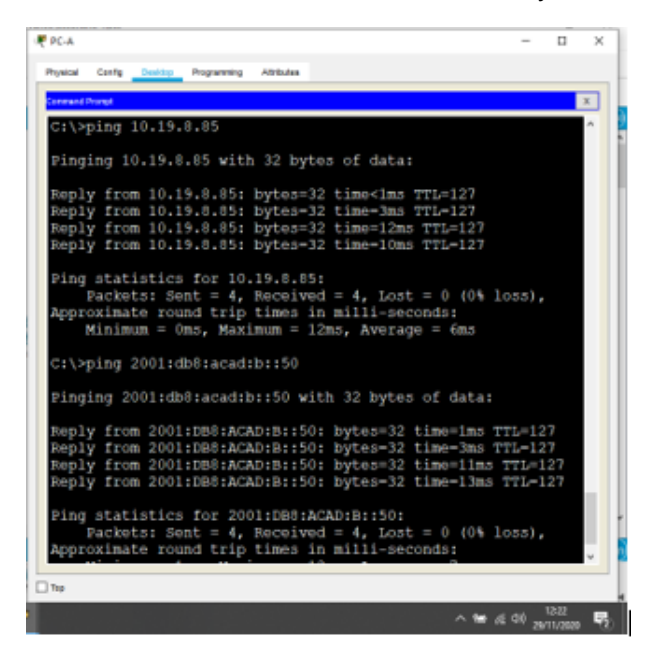

Fuente: Autor

Se realiza ping desde la PC-A a la IPv4 10.19.8.85 y a la IPv6 2001:DB8:ACAD:B::50 de PC-B comprobando su conexión.
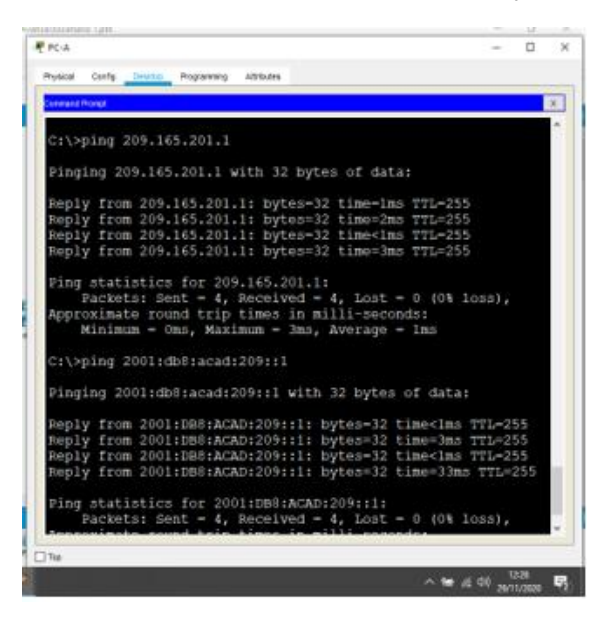

Figura 21. Prueba de conectividad IPv4 e IPv6 entre la PC-A y Bucle 0

Se realiza ping desde la PC-A a la IPv4 209.165.201.1 y a la IPv6 2001:DB8:ACAD:209::1 de Bucle 0 comprobando su conexión.

Figura 22. Prueba de conectividad IPv4 e IPv6 entre la PC-B y Bucle 0

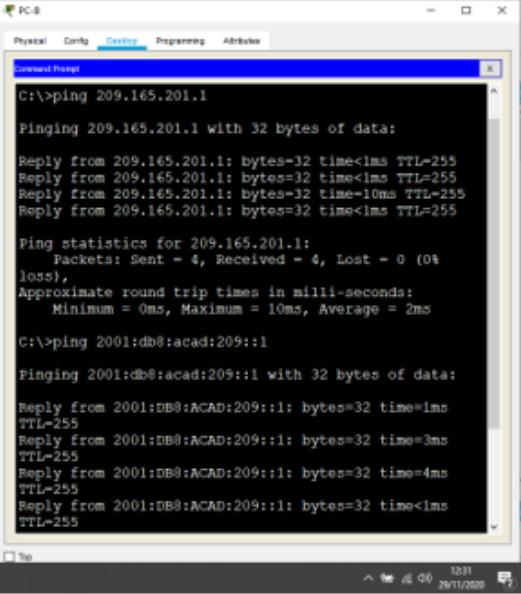

Fuente: Autor

Se realiza ping desde la PC-B a la IPv4 209.165.201.1 y a la IPv6 2001:DB8:ACAD:209::1 de Bucle 0 comprobando su conexión.

Figura 23. Prueba de conectividad IPv4 e IPv6 entre la PC-B y R1, G0/0/1.2

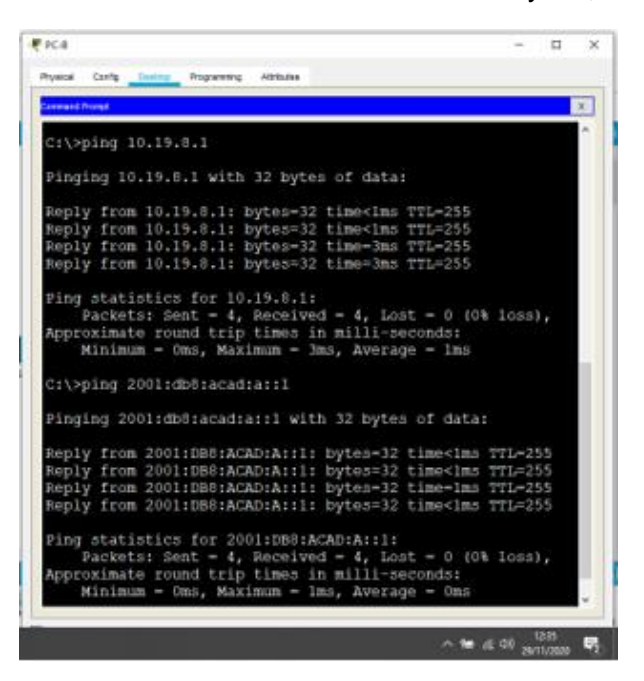

Se realiza ping desde la PC-B a la IPv4 10.19.8.1 y la IPv6 2001:db8:acad:a::1 de R1, G0/0/1.3 comprobando su conexión.

Figura 24. Prueba de conectividad IPv4 e IPv6 entre PC-B y R1 G0/0/1.3

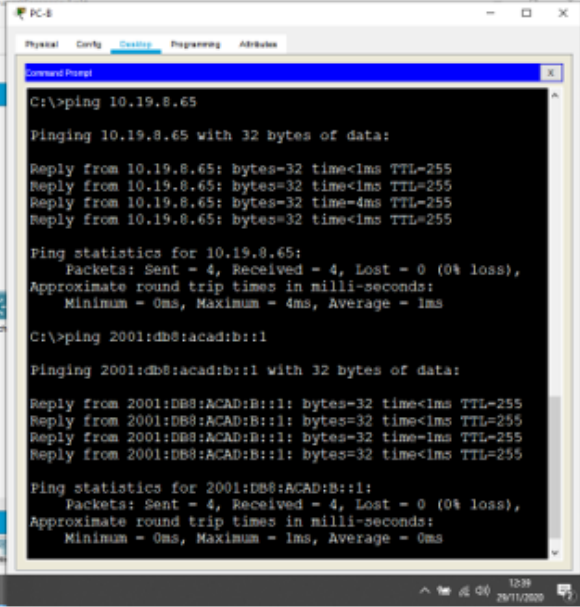

Fuente: Autor

Se realiza ping desde la PC-B a la IPv4 10.19.8.65 y a la IPv6 2001:DB8:ACAD:B::1 de R1 G0/0/1.3 comprobando su conexión.

Figura 25. Prueba de conectividad IPv4 e IPv6 entre la PC-B y R1, G0/0/1.4

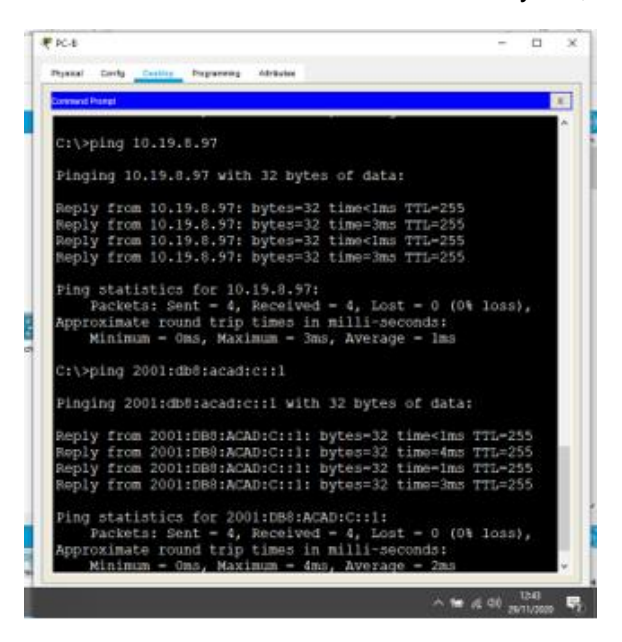

Se realiza ping desde la PC-B a la IPv4 10.19.8.97 y a la IPv6 2001:DB8:ACAD:C::1 de R1 G0/0/1.4 comprobando su conexión.

Figura 26. Prueba de conectividad IPv4 e IPv6 entre la PC-B y S1, Vlan 4

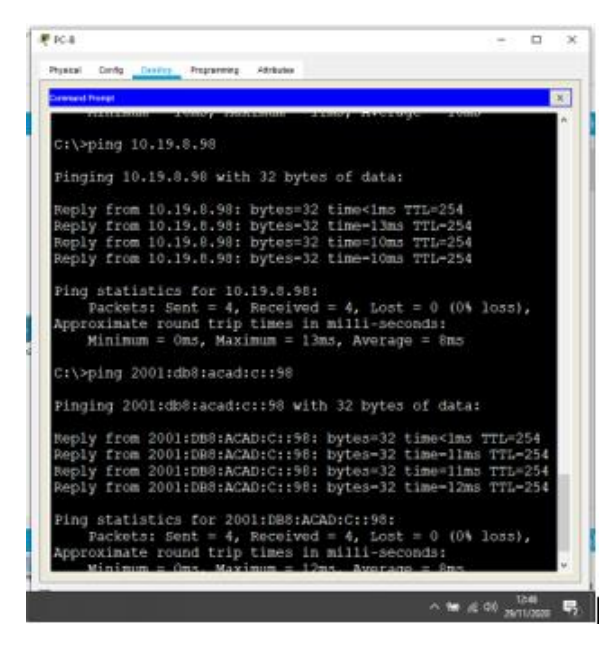

Fuente: Autor

Se realiza ping desde la PC-B a la IPv4 10.19.8.98 y a la IPv6 2001:DB8:ACAD:C::98 de S1 Vlan 4 comprobando su conexión.

Figura 27. Prueba de conectividad IPv4 e IPv6 entre la PC-B y S2, Vlan 4

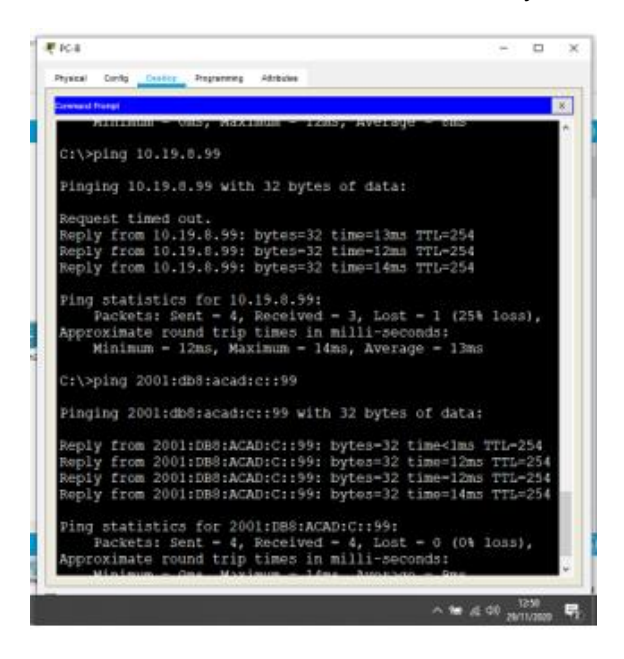

Se realiza ping desde la PC-B a la IPv4 10.19.8.99 y a la IPv6 2001:DB8:ACAD:C::99 de S2 Vlan 4 comprobando su conexión.

### **Escenario 2**

Escenario: Se debe configurar una red pequeña para que admita conectividad IPv4 e IPv6, seguridad de switches, routing entre VLAN, el protocolo de routing dinámico OSPF, el protocolo de configuración de hosts dinámicos (DHCP), la traducción de direcciones de red dinámicas y estáticas (NAT), listas de control de acceso (ACL) y el protocolo de tiempo de red (NTP) servidor/cliente. Durante la evaluación, probará y registrará la red mediante los comandos comunes de CLI.

Figura 28. Topología Escenario 2

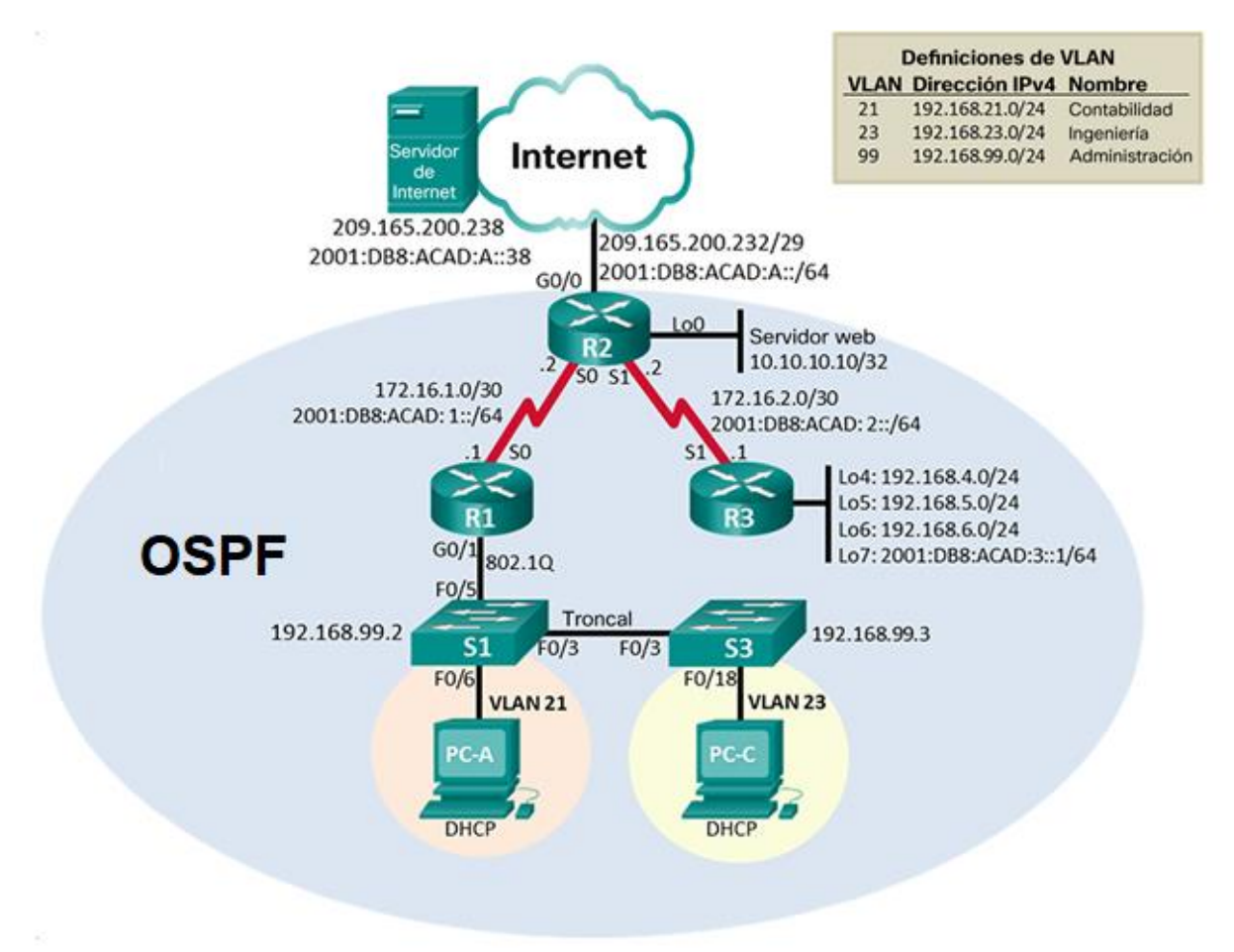

En base a la topología del escenario 2 se diseña tabla de direccionamiento

| Dispositivo / interfaz                       | Dirección IP / Prefijo | Puerta de enlace<br>predeterminada |
|----------------------------------------------|------------------------|------------------------------------|
| R1 S0/0/0                                    | 172.16.1.1/30          | No corresponde                     |
|                                              | 2001:db8:acad:1::1/64  | No corresponde                     |
| R1 G0/0/1.21                                 | 192.168.21.1/24        | No corresponde                     |
| R1 G0/0/1.23                                 | 192.168.23.1/24        | No corresponde                     |
| R1 G0/0/1.99                                 | 192.168.99.1/24        | No corresponde                     |
|                                              | 172.16.1.2/30          | No corresponde                     |
| R2 S0/0/0                                    | 2001:DB8:ACAD:1::2/64  | No corresponde                     |
| R2 S0/0/1                                    | 172.16.2.2/30          | No corresponde                     |
|                                              | 2001:DB8:ACAD:2::2/64  | No corresponde                     |
| R <sub>2</sub> G <sub>0</sub> / <sub>0</sub> | 209.165.200.233/29     | No corresponde                     |
|                                              | 2001:DB8:ACAD:A::1/64  | No corresponde                     |
| $R2$ Lo <sub>0</sub>                         | 10.10.10.10/32         | No corresponde                     |
| R3 S0/0/1                                    | 172.16.2.1/30          | 10.19.8.97                         |
|                                              | 2001:DB8:ACAD:2::1/64  | No corresponde                     |
| R <sub>3</sub> L <sub>o4</sub>               | 192.168.4.1/24         | No corresponde                     |
| R3 Lo5                                       | 192.168.5.1/24         | No corresponde                     |
| R <sub>3</sub> L <sub>o</sub> 6              | 192.168.6.1/24         | No corresponde                     |
| S1 Vlan 99                                   | 192.168.99.2           | 192.168.99.1                       |
| S3 Vlan 99                                   | 192.168.99.3           | 192.168.99.1                       |
| Servidor de Internet                         | 209.165.200.238        | 209.165.200.233                    |
|                                              | 2001:DB8:ACAD:2::38    | 2001:DB8:ACAD:2::1                 |
| PC-A                                         | <b>DHCP</b>            | 192.168.21.1                       |
| PC-C                                         | <b>DHCP</b>            | 192.168.23.1                       |

Tabla 12. Direccionamiento de red Escenario 2

Parte 1: Inicializar dispositivos

Paso 1: Inicializar y volver a cargar los routers y los switches

Elimine las configuraciones de inicio y vuelva a cargar los dispositivos.

Antes de continuar, solicite al instructor que verifique la inicialización de los dispositivos.

Antes de configurar los routers y switchs se debe inicializar y recargar los equipos y configurar la tabla SDM en los switch para que admita IPv4 e IPv6 como se muestra en la tabla 13.

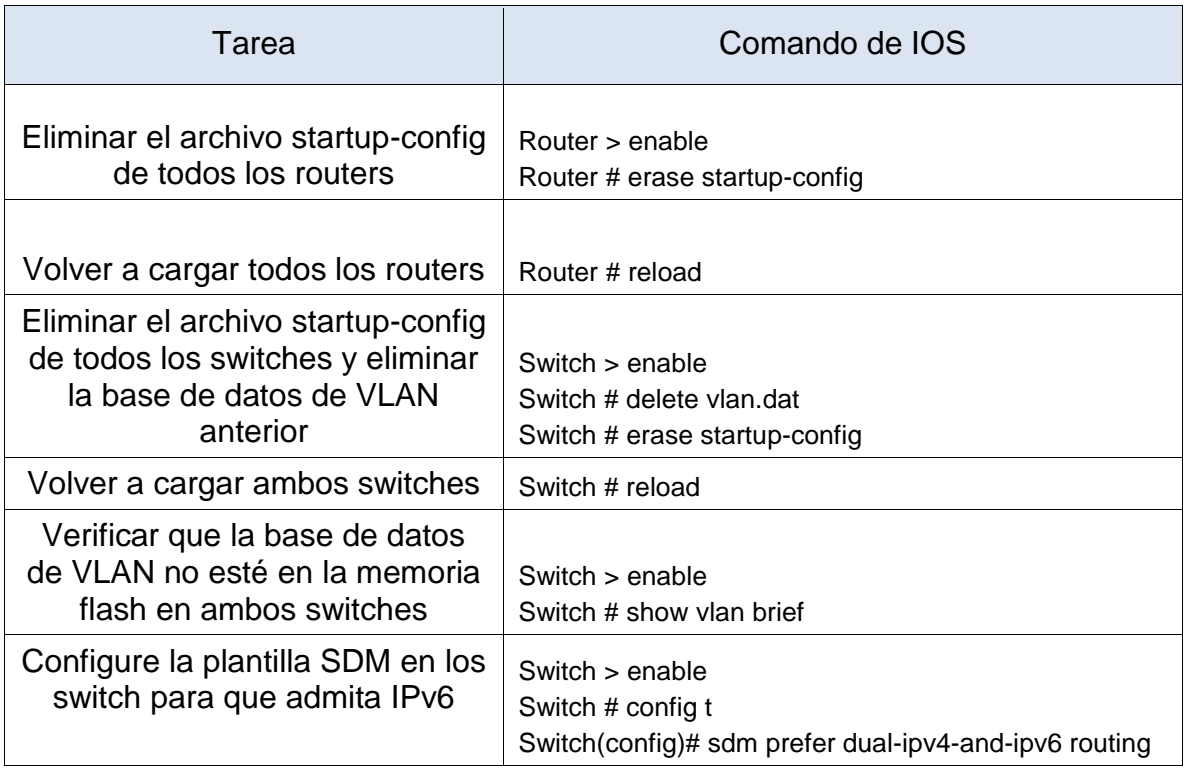

Tabla 13. Comandos inicializar y recargar Router y Switch escenario 2

Parte 2: Configurar los parámetros básicos de los dispositivos

Paso 1: Configurar la computadora de Internet

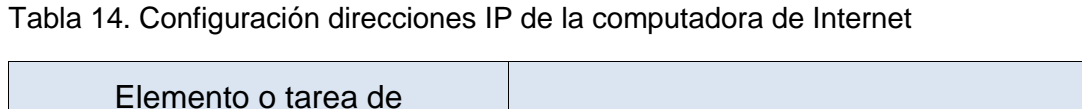

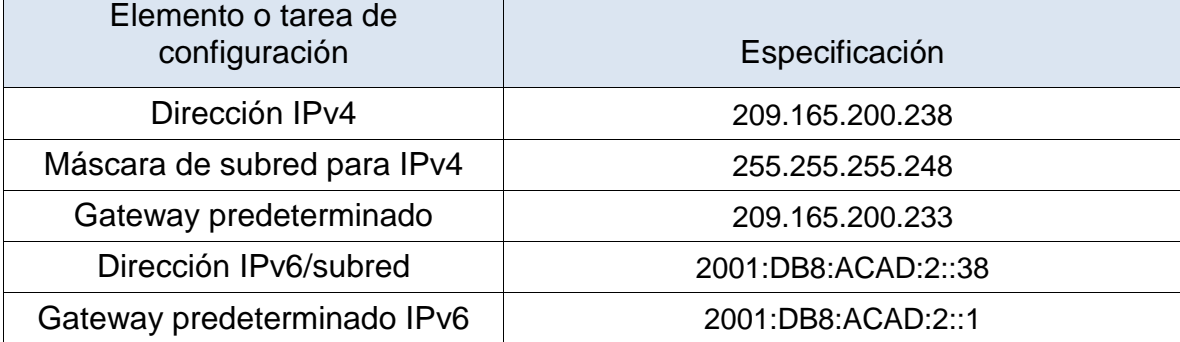

## Tabla 15. Configuración de red computador de internet

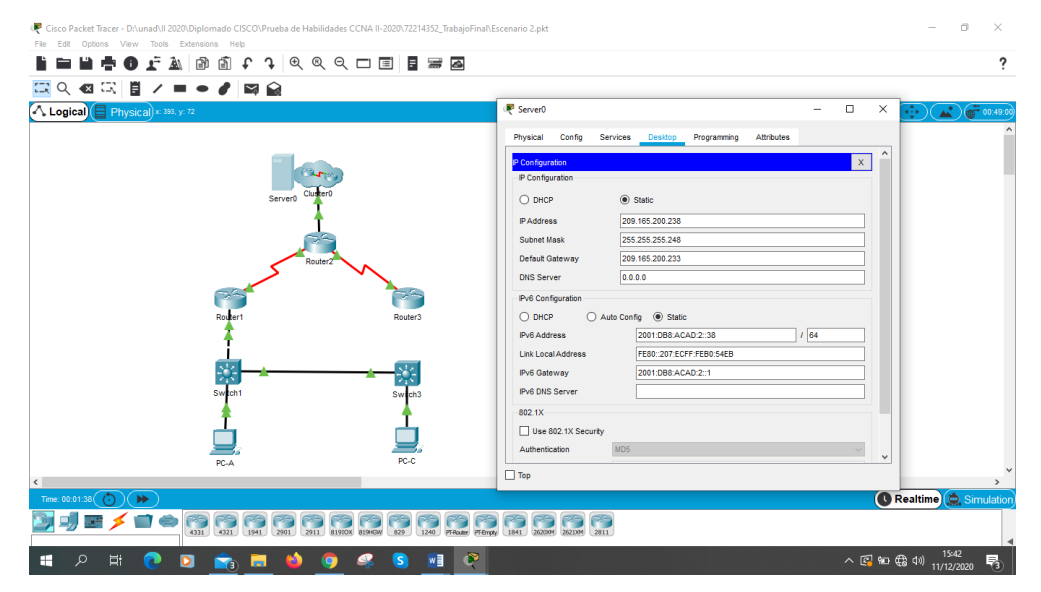

Fuente: Autor

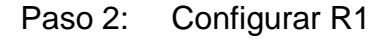

Para la configuración del Router 1 se realizará las siguientes configuraciones como se muestra en la tabla 16. donde procedemos a desactivar la búsqueda DNS, generamos el nombre al router, se crea un dominio, se establecen las contraseñas cifrada para el modo privilegiado, se configura contraseña de acceso a consola, Contraseña de acceso Telnet, Cifrar las contraseñas de texto no cifrado, Mensaje MOTD, Interfaz S0/0/0, Rutas predeterminadas

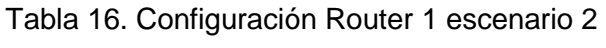

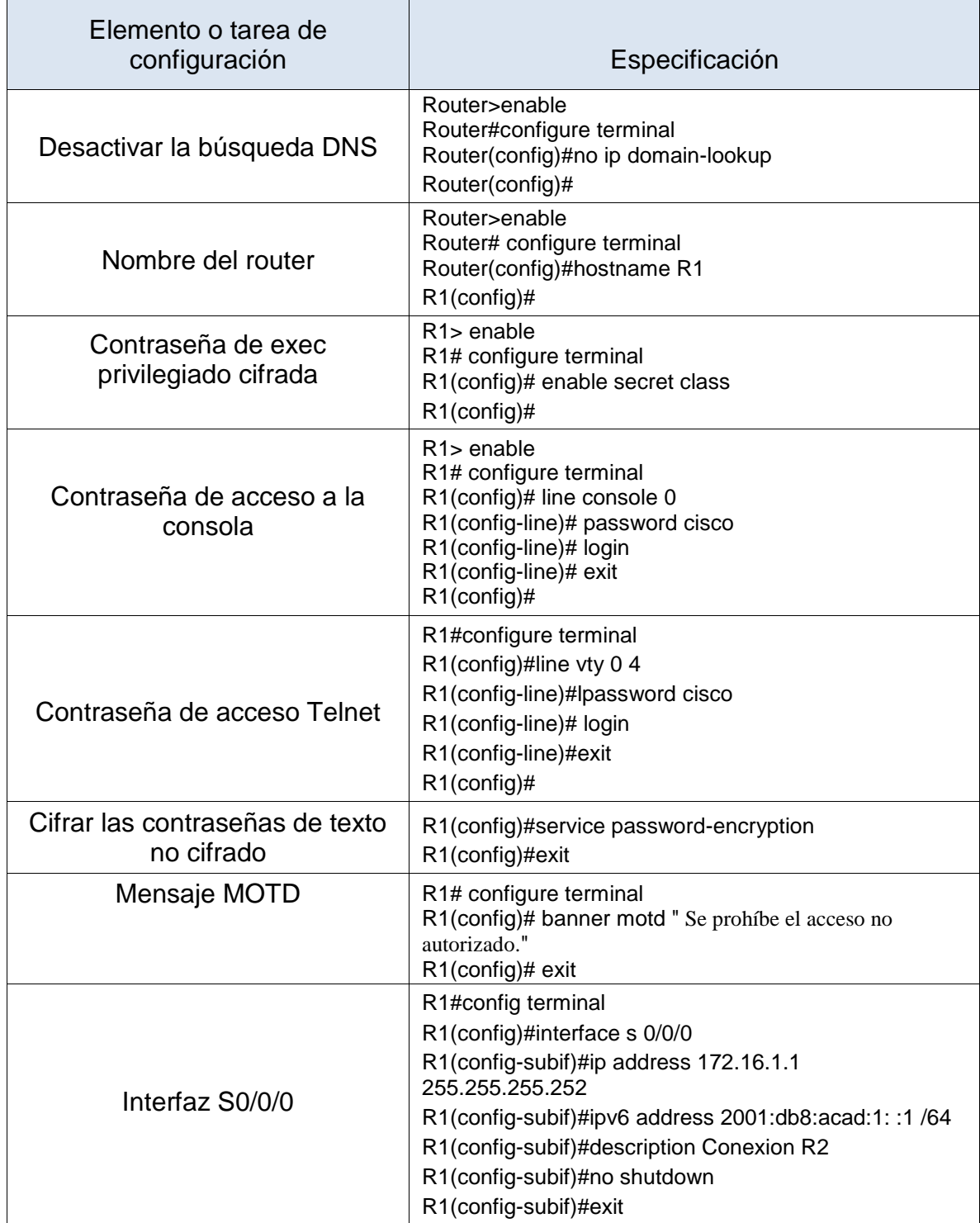

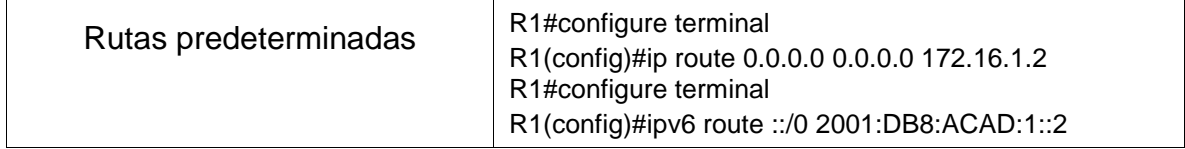

#### Figura 29. Configuración Router 1 escenario 2

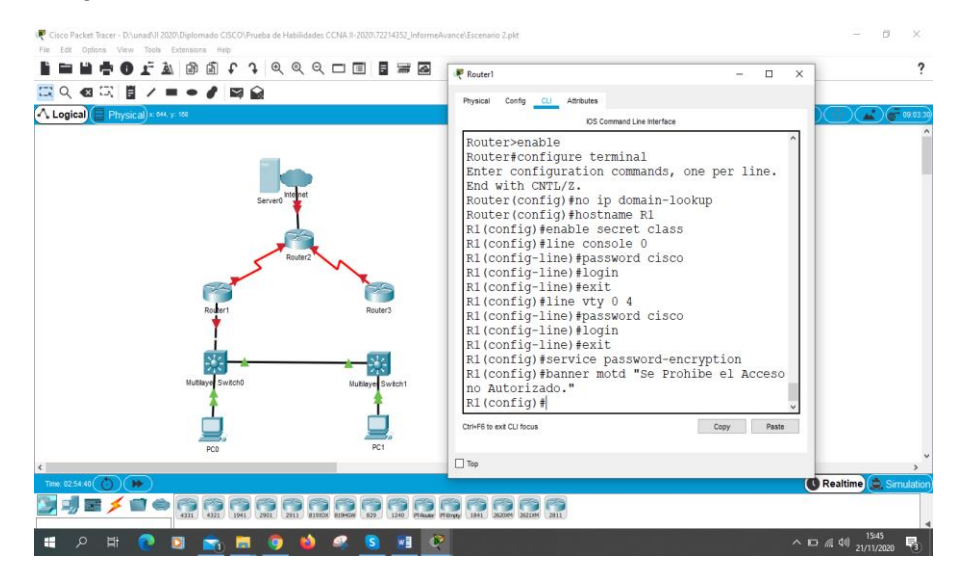

Fuente: Autor

Se realiza todas las configuraciones básicas, interfaz y las ruta predeterminadas en el Router 1

#### Paso 3: Configurar R2

Para la configuración del Router 2 se realizará las siguientes configuraciones como se muestra en la tabla 17. donde procedemos a desactivar la búsqueda DNS, generamos el nombre al router, se crea un dominio, se establecen las contraseñas cifrada para el modo privilegiado, se configura contraseña de acceso a consola, Contraseña de acceso Telnet, Cifrar las contraseñas de texto no cifrado, Mensaje MOTD, Interfaz S0/0/0, Interfaz S0/0/1, Interfaz G0/0 (simulación de Internet), Interfaz loopback 0 (servidor web simulado), Ruta predeterminada

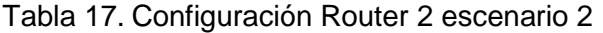

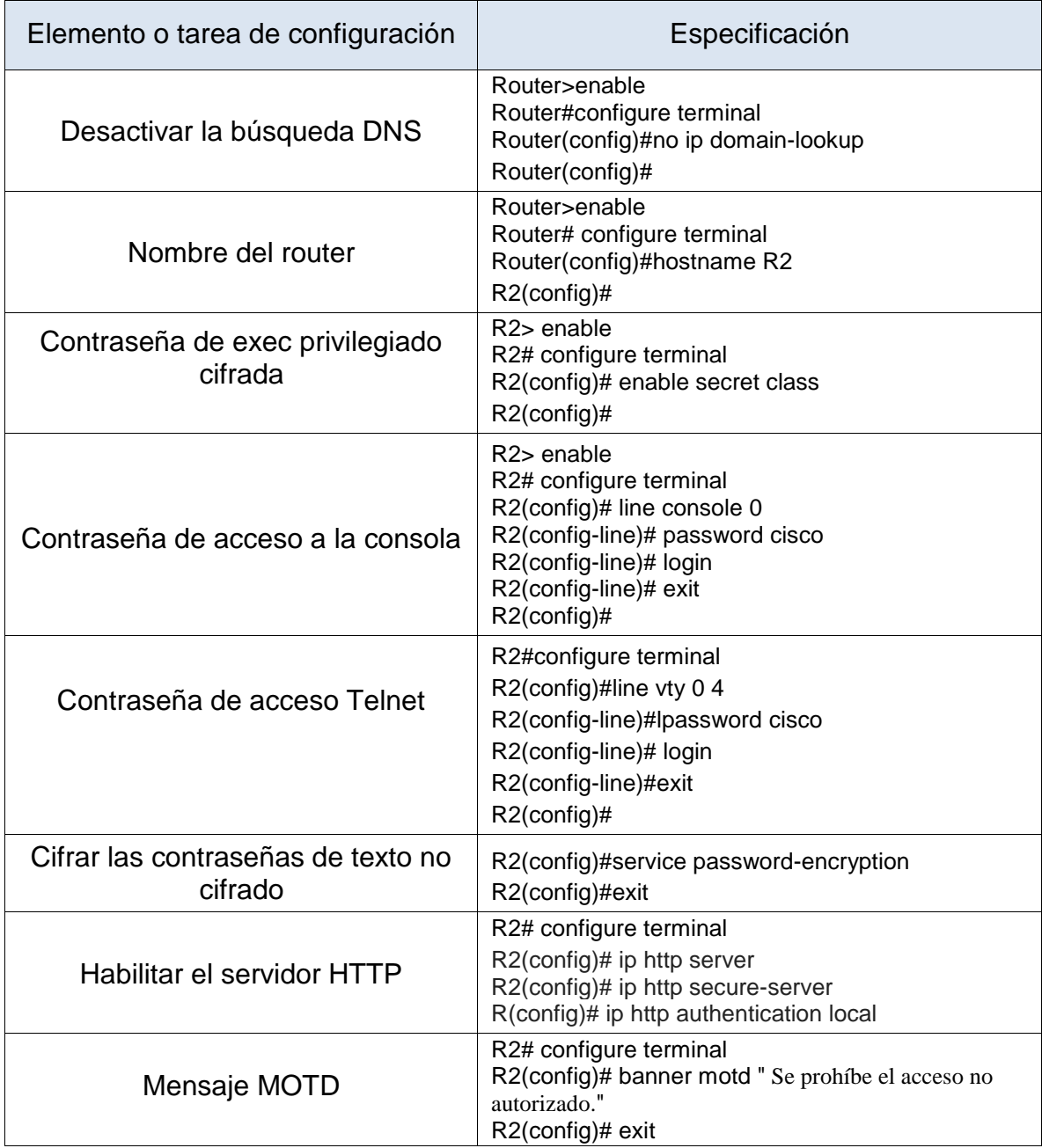

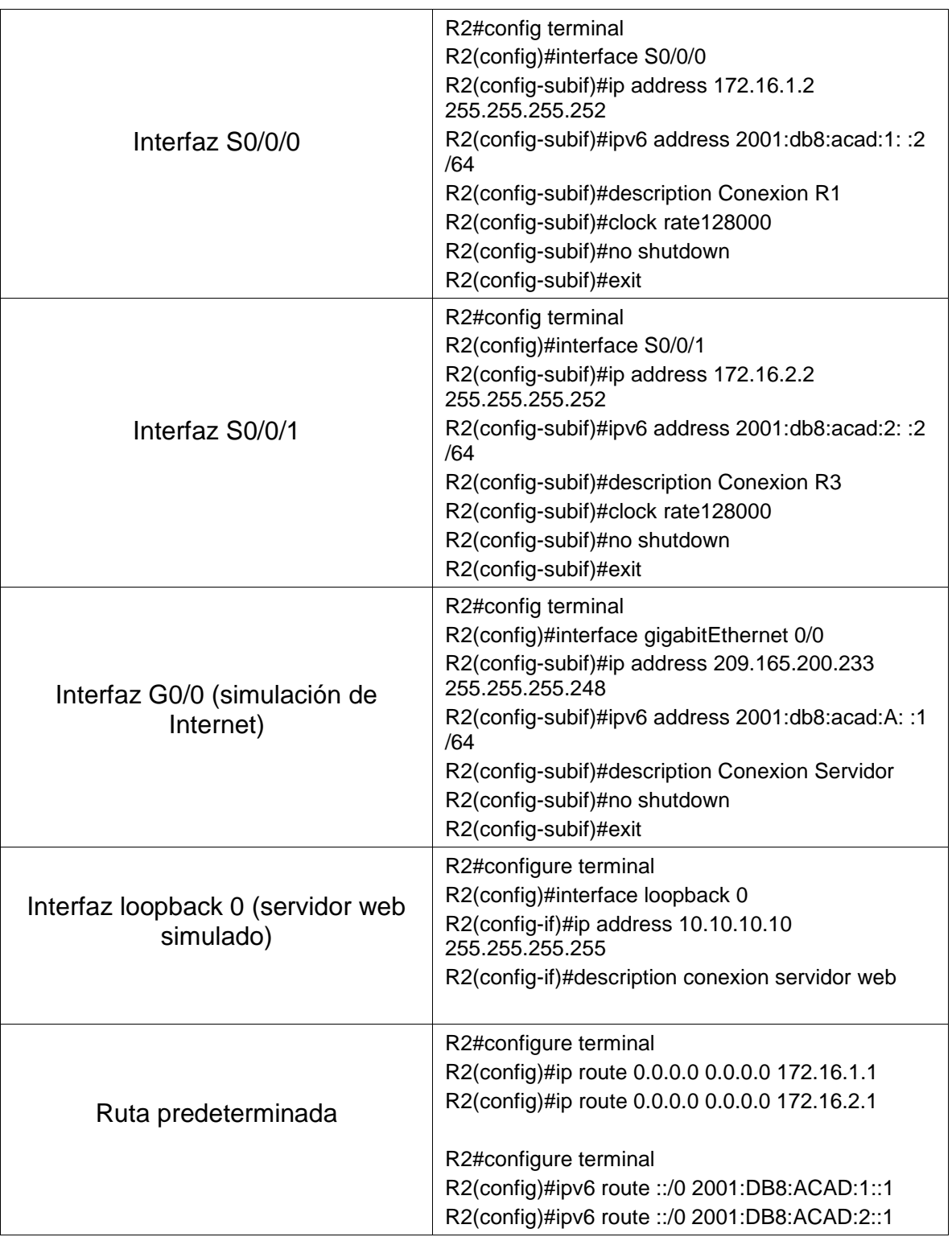

#### Figura 30. Configuración Básica Router 2

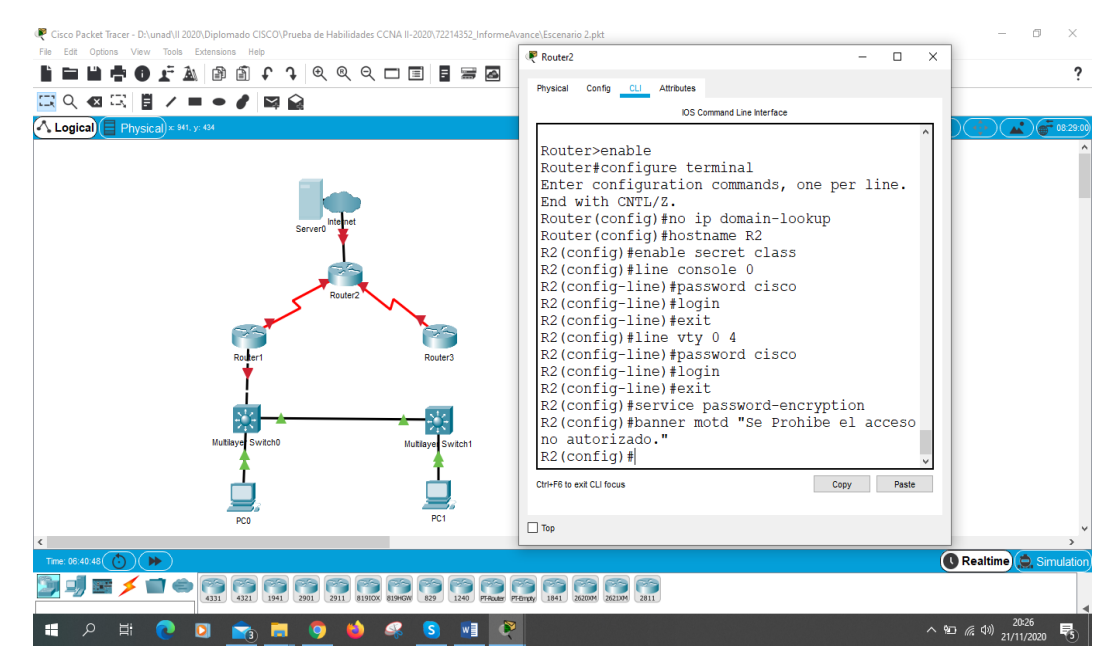

#### Fuente: Autor

Se realiza todas las configuraciones básicas, interfaz y las ruta predeterminadas en el Router 2

### Paso 4: Configurar R3

Para la configuración del Router se realizará las siguientes configuraciones como se muestra en la tabla 18. donde procedemos a desactivar la búsqueda DNS, generamos el nombre al router, se crea un dominio, se establecen las contraseñas cifrada para el modo privilegiado, se configura contraseña de acceso a consola, Contraseña de acceso Telnet, Cifrar las contraseñas de texto no cifrado, Mensaje MOTD, Interfaz S0/0/1, Interfaz loopback 4, Interfaz loopback 5, Interfaz loopback 6, Interfaz loopback 7 y Ruta predeterminada

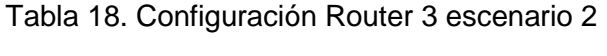

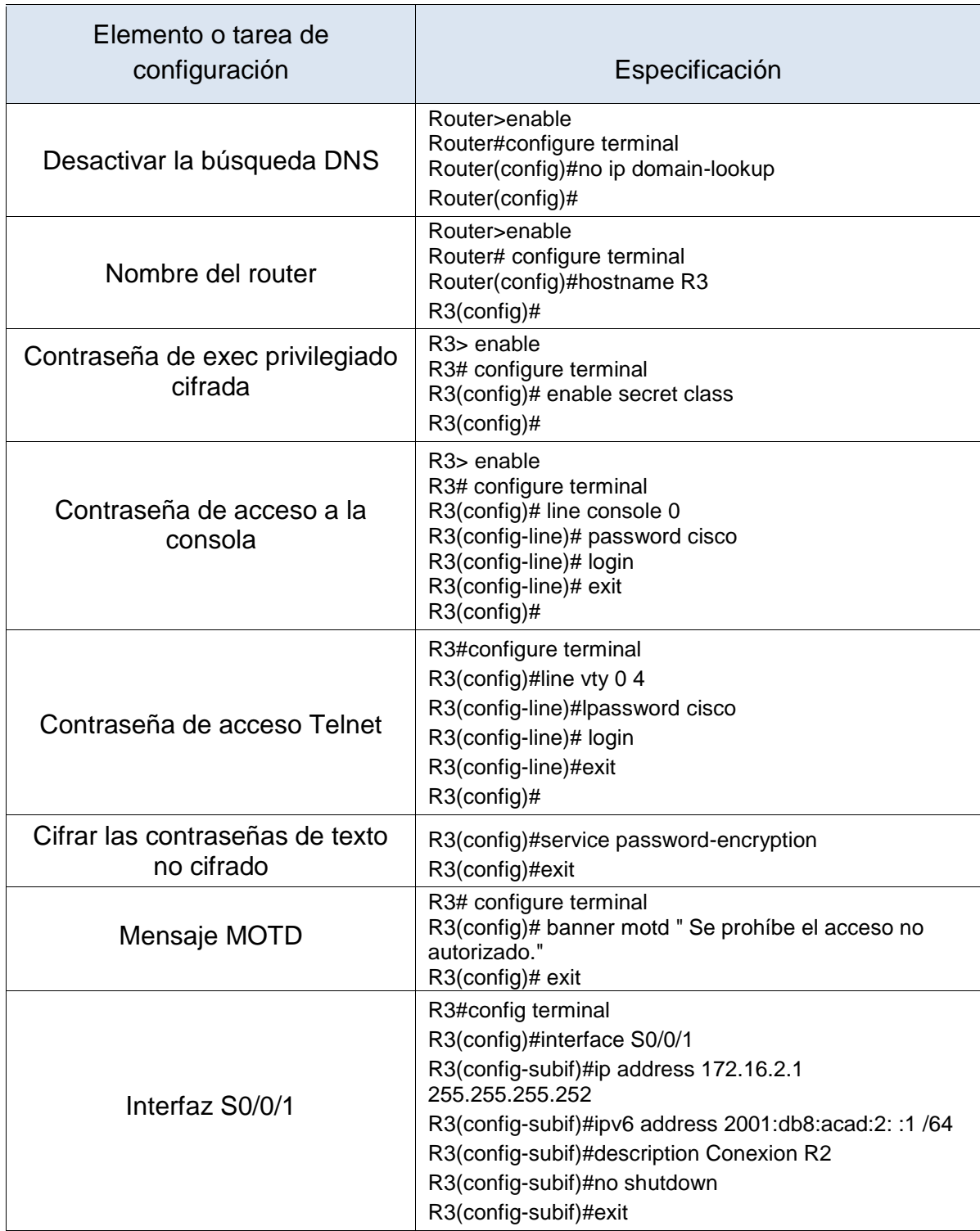

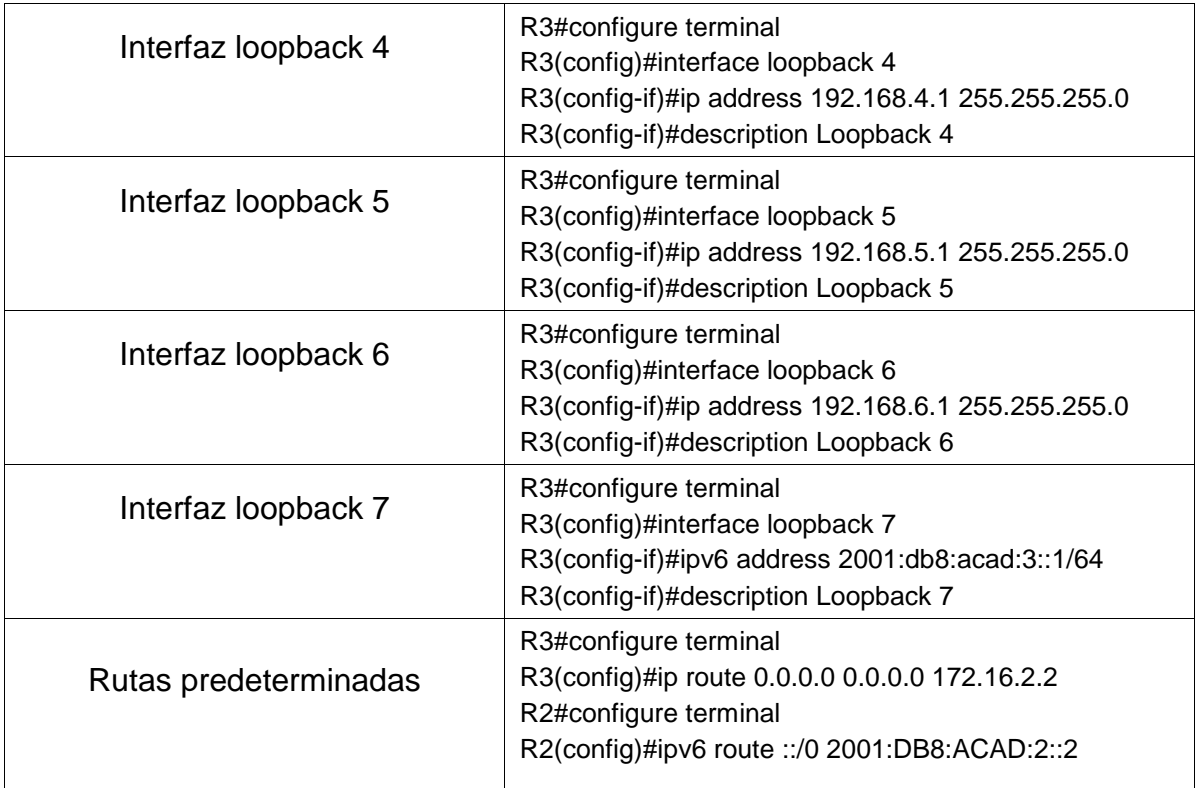

## Figura 31. Configuración Básica Router 3

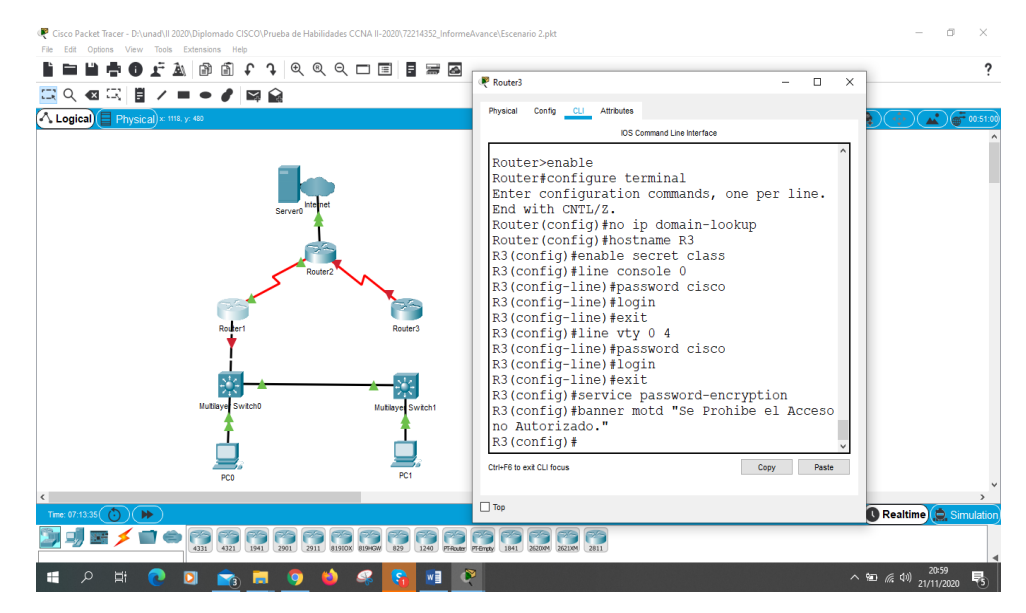

Fuente: Autor

Se realiza todas las configuraciones básicas, interfaz y las ruta predeterminadas en el Router 3

## Paso 5: Configurar S1

Para la configuración de los switch 1 se realizará las siguientes configuraciones como se muestra en la tabla 19. donde procedemos a desactivar la búsqueda DNS, generamos el nombre al Switch, se establecen las contraseñas cifrada para el modo privilegiado, se configura contraseña de acceso a consola, se configurar líneas VTY solo aceptando conexiones telnet, se Cifran las contraseñas de texto no cifrado, se Configura un MOTD Banner.

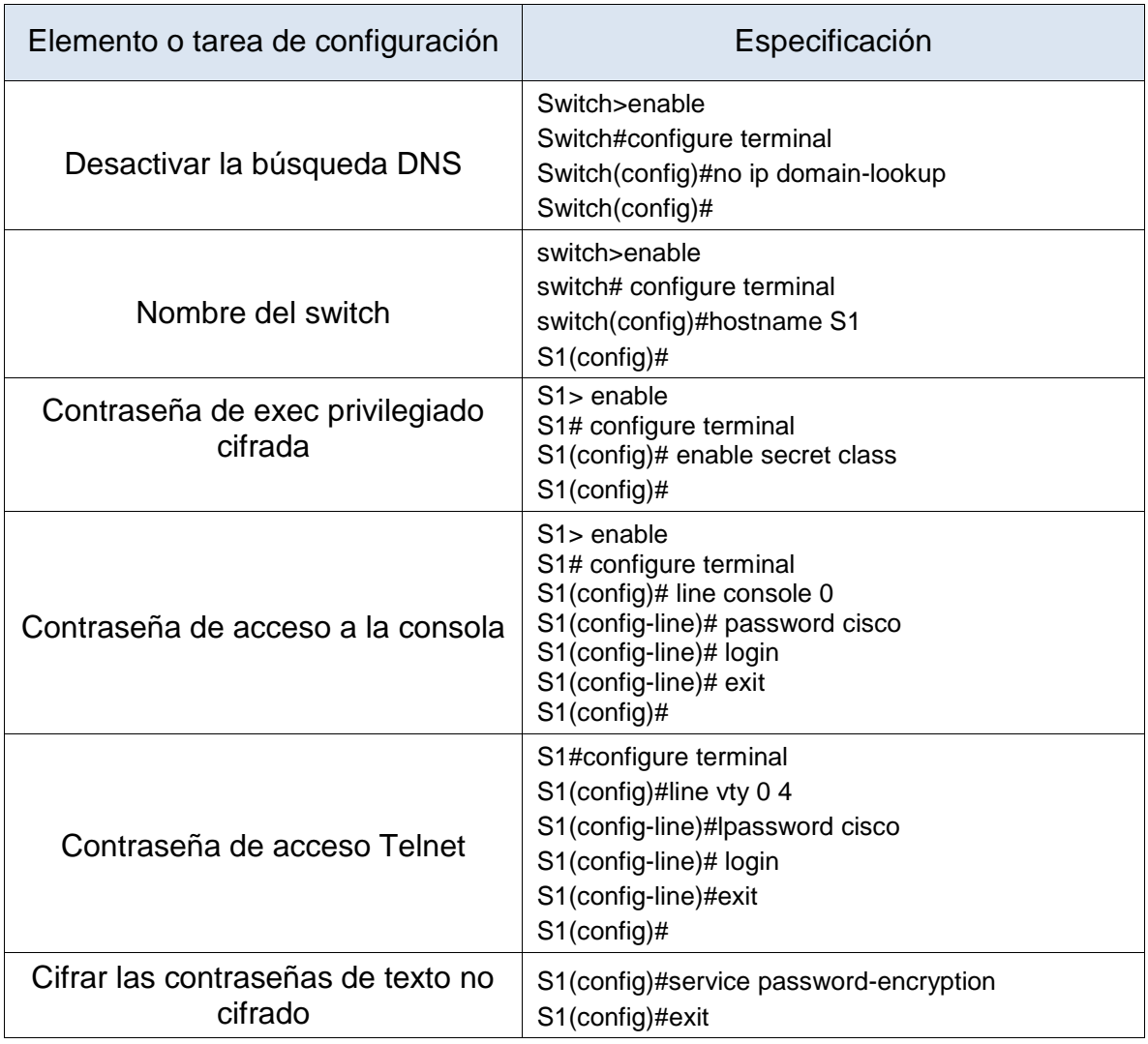

## Tabla 19. Configuración Switch 1 escenario 2

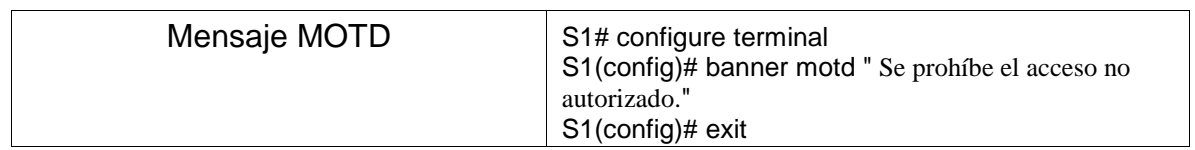

## Figura 32. Configuración Básica Switch 1

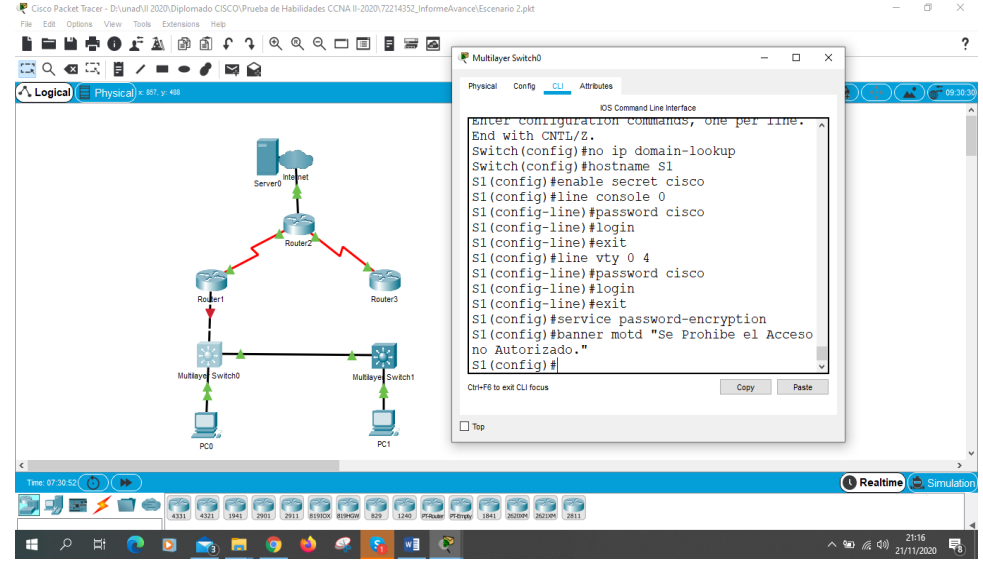

Fuente: Autor

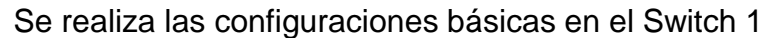

## Paso 6: Configurar el S3

Para la configuración de los switch 3 se realizará las siguientes configuraciones como se muestra en la tabla 20. donde procedemos a desactivar la búsqueda DNS, generamos el nombre al Switch, se establecen las contraseñas cifrada para el modo privilegiado, se configura contraseña de acceso a consola, se configurar líneas VTY solo aceptando conexiones telnet, se Cifran las contraseñas de texto no cifrado, se Configura un MOTD Banner.

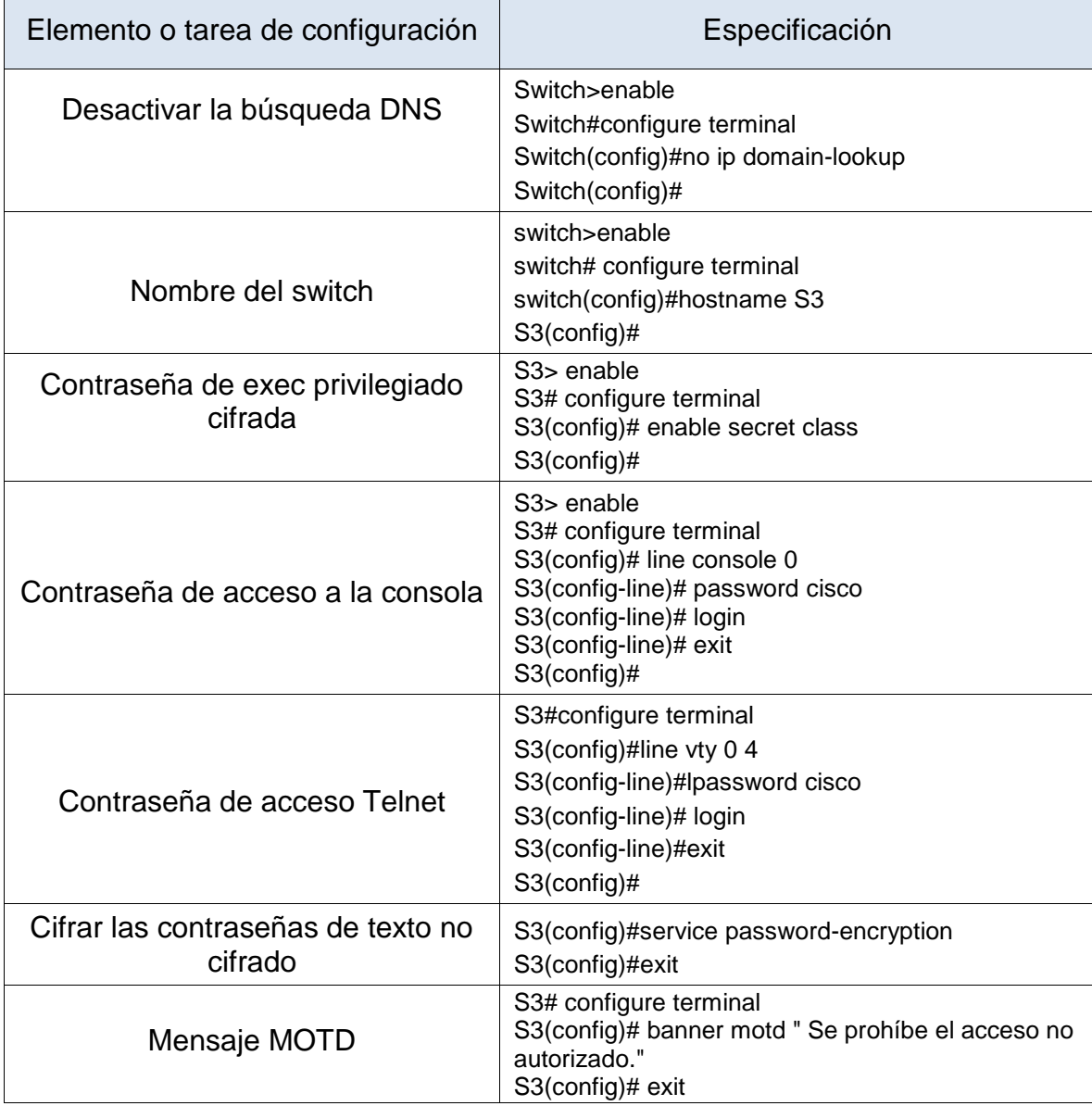

Tabla 20. Configuración Switch 3 escenario 2

Figura 33. Configuración Básica Switch 3

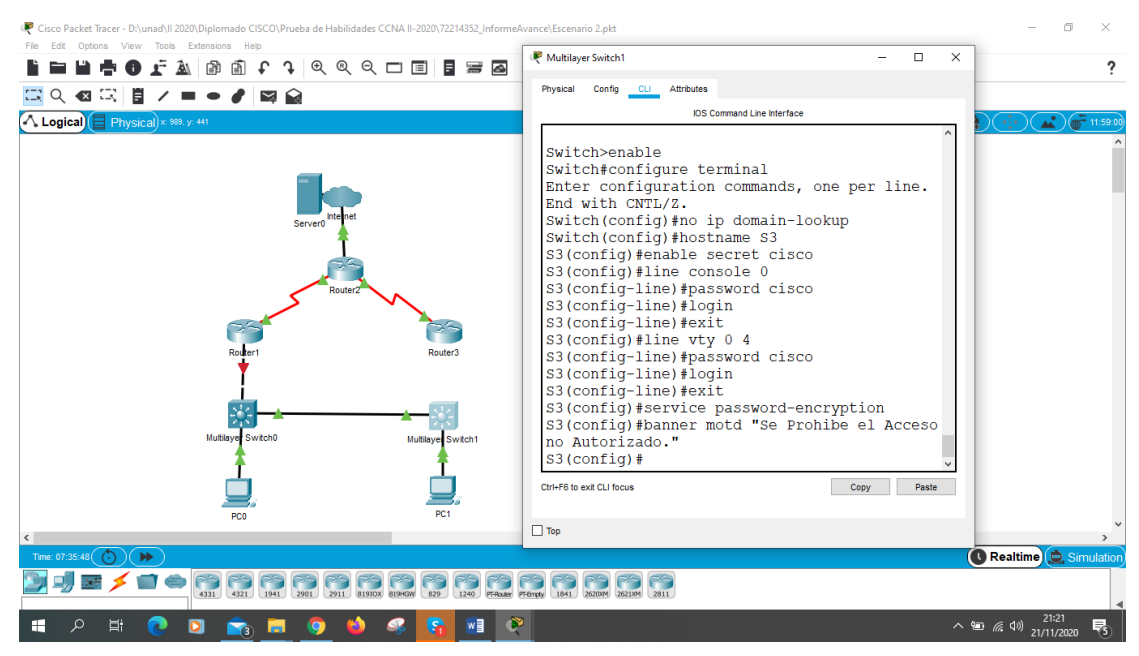

Fuente: Autor

Se realiza las configuraciones básicas en el Switch 3

Paso 7: Verificar la conectividad de la red

Tabla 21. Prueba de conectividad puerto seriales escenario2

| Desde          |                           | Dirección IP    | Resultados de ping |
|----------------|---------------------------|-----------------|--------------------|
| R1             | R2, S0/0/0                | 172.16.1.2      | Correcto           |
| R <sub>2</sub> | R3, S0/0/1                | 172.16.2.1      | Correcto           |
| PC de Internet | Gateway<br>predeterminado | 209.165.200.233 | Correcto           |

## Figura 34. Prueba de conectividad R1 a R2 S0/0/0

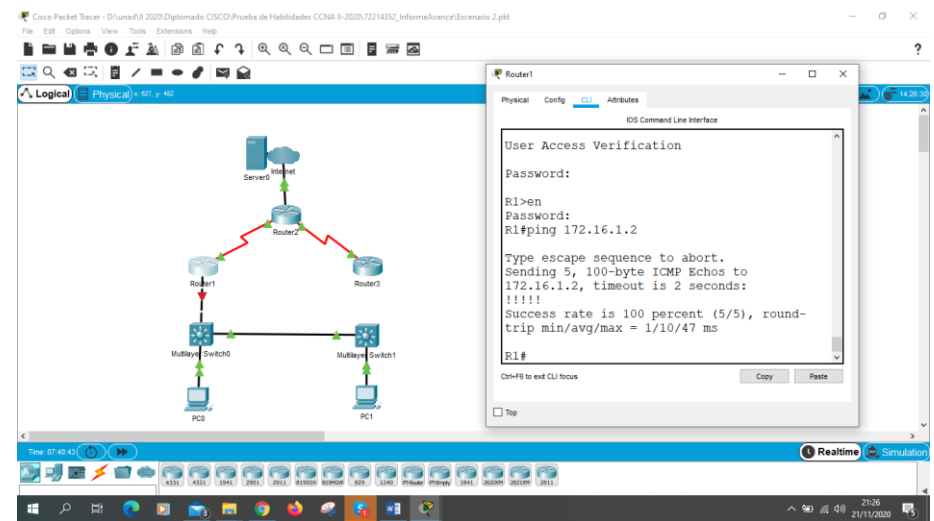

Fuente: Autor

Se realiza prueba de conectividad Router 1 ping 172.16.1.2 al Router 2 interfaz S0/0/0 el resultado del ping es que se tiene conexión.

Figura 35. Prueba de Conectividad R2 a R3 S0/0/1

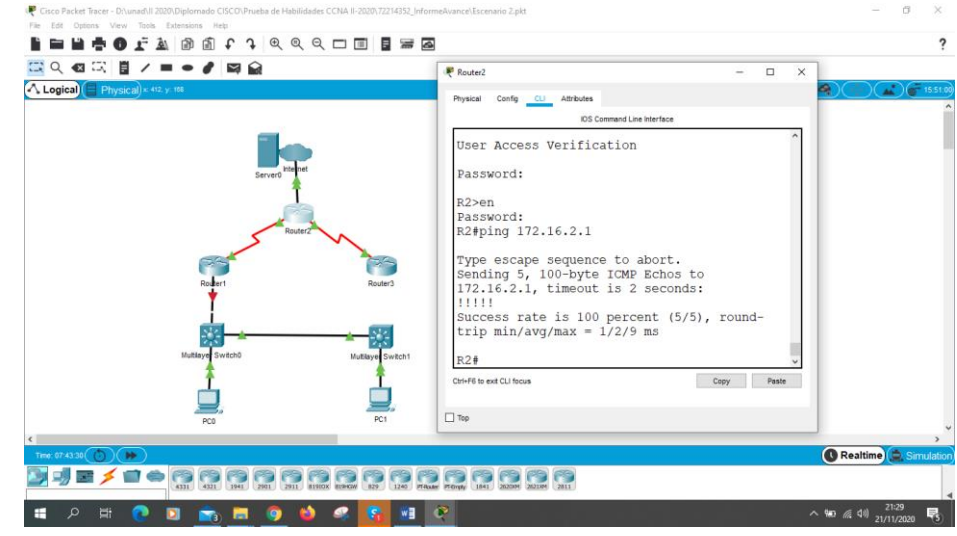

Fuente: Autor

Se realiza prueba de conectividad desde Router 2 ping 172.16.2.1 al Router 3 interfaz S0/0/1 el resultado del ping es que se tiene conexión.

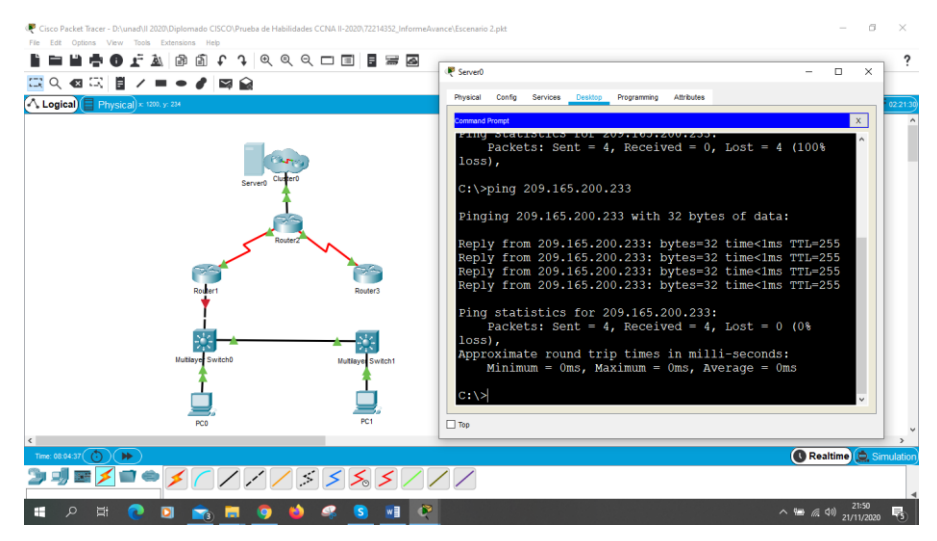

#### Figura 36. Prueba de conectividad de PC-internet a R2 G0/0

#### Fuente: Autor

Se realiza prueba de conectividad desde el servidor de internet ping 209.165.200.233 al Router 2 G0/0

- Parte 3: Configurar la seguridad del switch, las VLAN y el routing entre VLAN
- Paso 1: Configurar S1

Para la configuración de la seguridad del switch 1, se crean las VLAN y el routing entre VLAN de los switch 1 se realizará las siguientes configuraciones como se muestra en la tabla 22. donde procedemos a Asignar la dirección IP de administración, se asignar el gateway predeterminado, se Forzar el enlace troncal en la interfaz F0/3 y F0/5, Configurar el resto de los puertos como puertos de acceso, se asigna F0/6 a la VLAN 21 y se apagan los puertos sin usar.

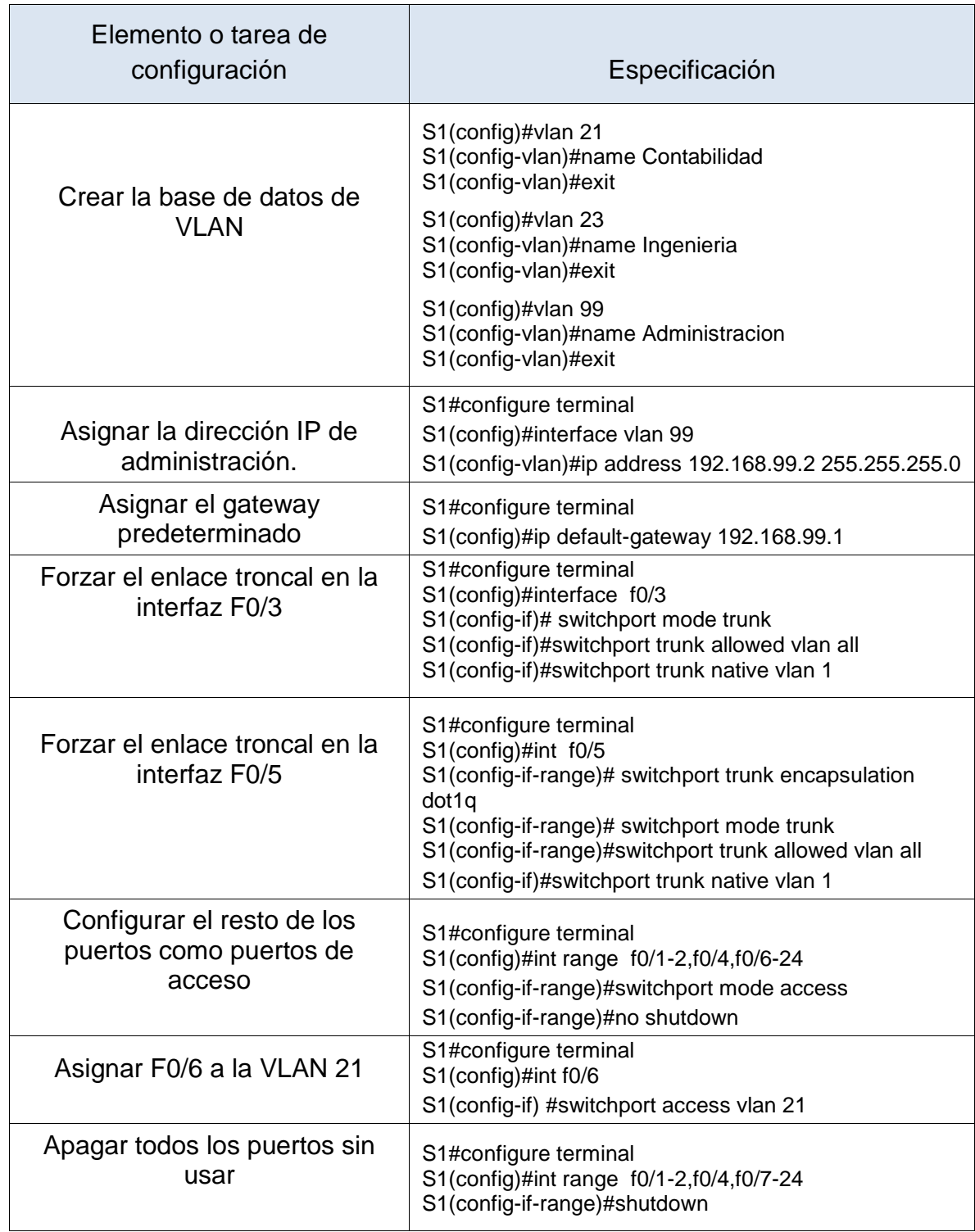

## Tabla 22. Configuración de Vlan Switch 1 escenario 2

#### Figura 37. Configuración de Vlan en S1

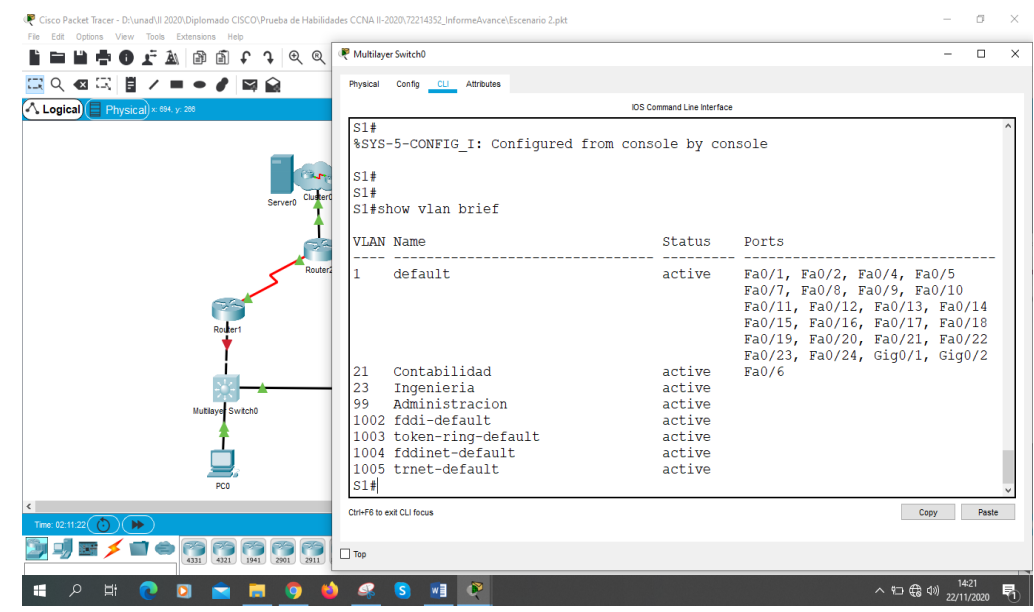

#### Fuente: Autor

Se crean Vlan en el switch 1 y se configura Vlan de administración, enlaces troncales, se asigna vlan 21 a la interfaz f0/6 y se aseguran los puertos sin usar

#### Paso 2: Configurar el S3

Para la configuración de la seguridad del switch 3, se crean las VLAN y el routing entre VLAN de los switch 3 se realizará las siguientes configuraciones como se muestra en la tabla 23. donde procedemos a Asignar la dirección IP de administración, se asignar el gateway predeterminado, se Forzar el enlace troncal en la interfaz F0/3, Configurar el resto de los puertos como puertos de acceso, se asigna F0/18 a la VLAN 23 y se apagan los puertos sin usar.

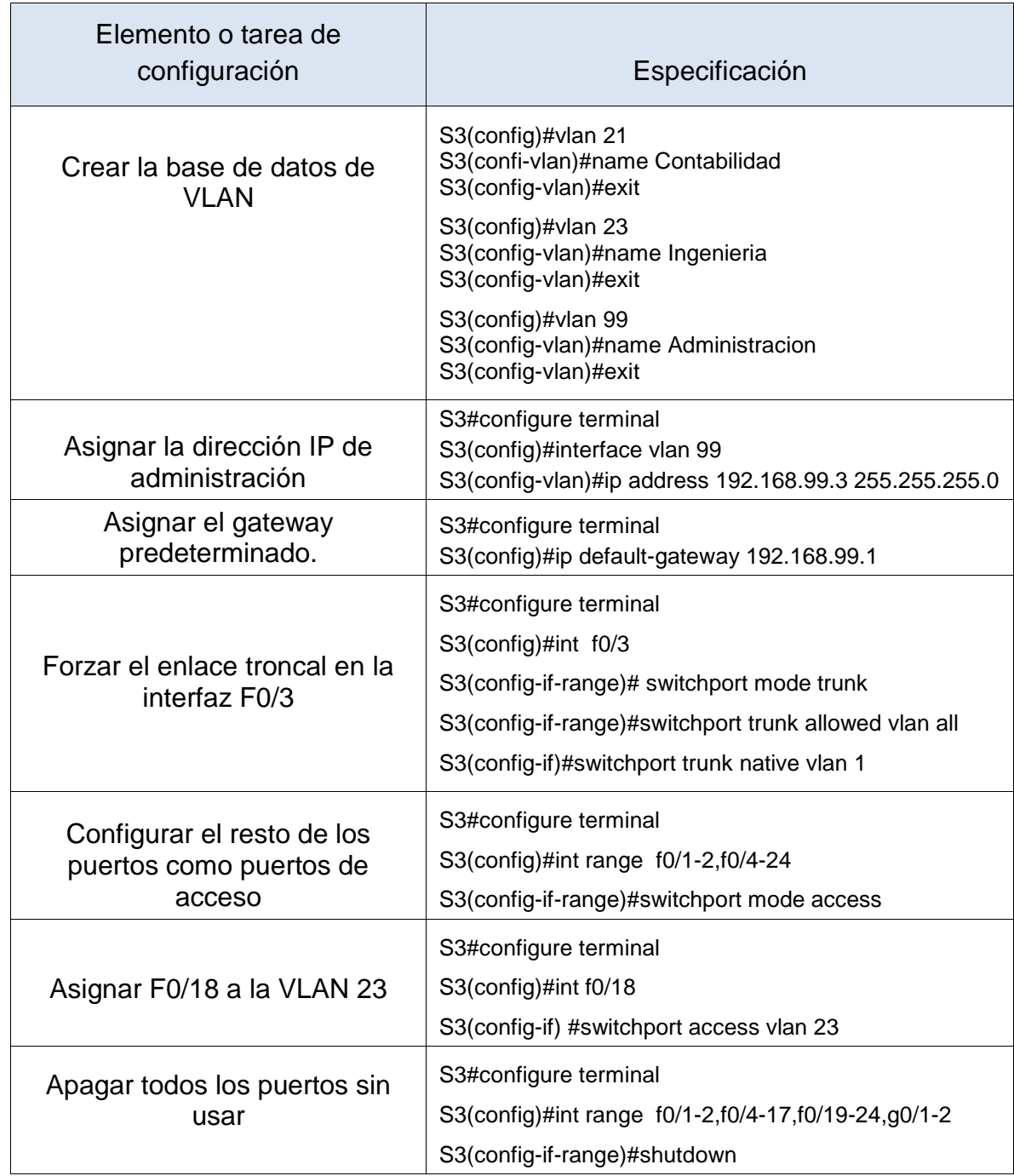

## *Tabla 23.* Configuración de Vlan Switch 3 escenario 2

Figura 38. Configuración de Vlan en S3

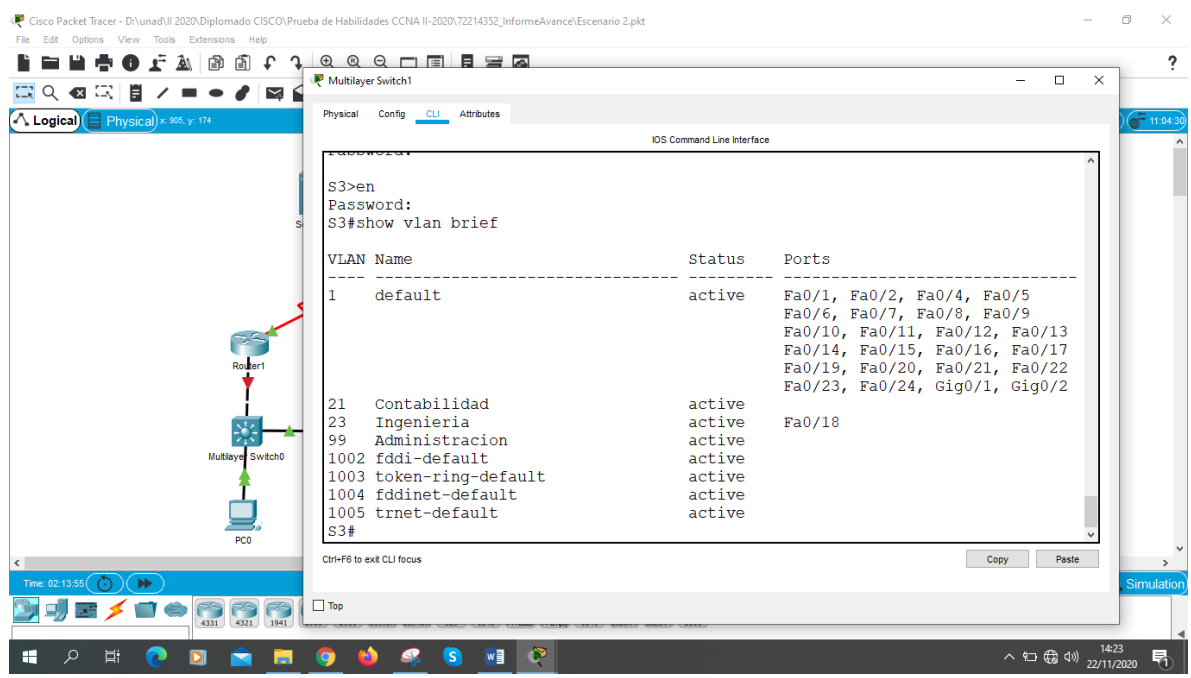

#### Fuente: Autor

Se crean Vlan en el switch 3 y se configura Vlan de administración, enlaces troncales, se asigna Vlan 23 a la interfaz f0/18 y se aseguran los puertos sin usar

## Paso 3: Configurar R1

Se crean las sub interfaz G0/1.21, G0/1.23, G0/1.99 con encapsulación 802.1q y se activa la interfaz G0/1 como se muestra en la tabla 24.

Tabla 24. Configuración de subinterfaces en Router 1

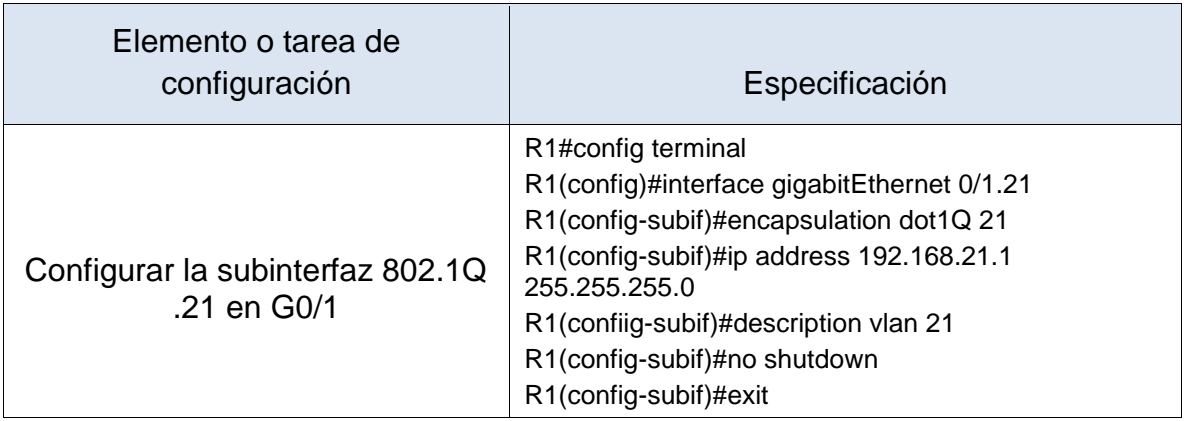

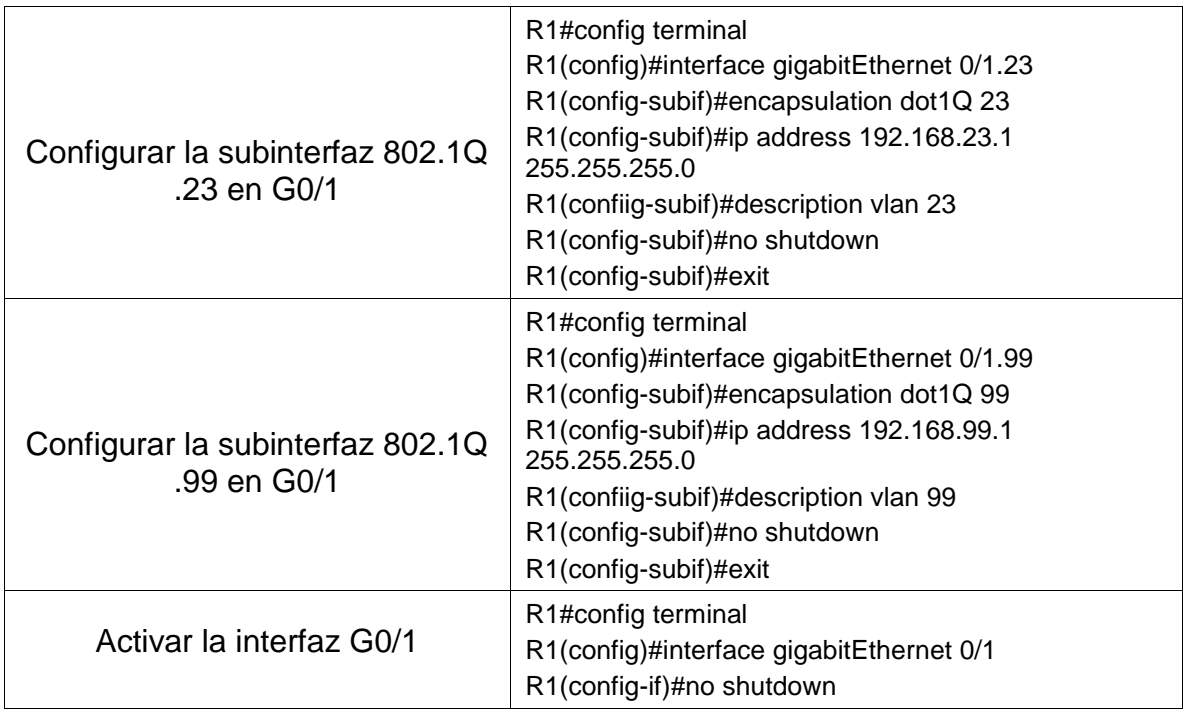

## Paso 4: Verificar la conectividad de la red

Tabla 25. Prueba de conectividad de Vlan escenario 2

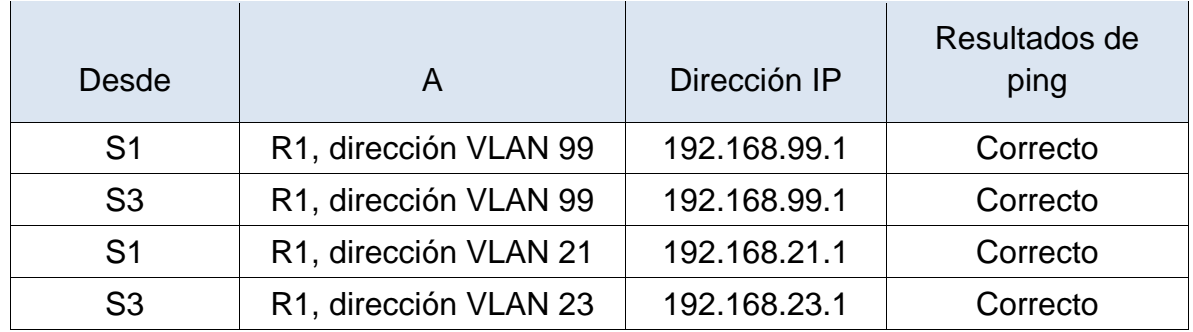

 $\sigma$  $\times$ **LEBOLA** @ O + 1 0 4 4 4 D E B & ? ■○○○□■ノ■●●■■■ A Logical P Switch1  $\overline{a}$  $\overline{\mathbf{x}}$ IDS Command Line Interfa<br>ETICE LO dDOI Sending 5, 100-byte ICMP Echos to<br>Sending 5, 100-byte ICMP Echos to<br>192.168.99.1, timeout is 2 seconds: ,1111 ....<br>uccess rate is 80 percent (4/5), round-trip  $min/avg/max = 0/0/0 ms$ s1#ping 192.168.99.1 Ph Type escape sequence to abort.<br>Sending 5, 100-byte ICMP Echos to<br>192.168.99.1, timeout is 2 seconds: mm Success rate is 100 percent (5/5), round-<br>trip min/avg/max = 0/0/1 ms  $s1#$ Ctrl+F6 to exit CLI focus Copy Paste  $\Box$  Top Realtime **IJE / I – BRRADAR BRRADA – FLE SPREED 345** ■ 后(1) 22/

Figura 39. Prueba de Conexión entre S1 y R1 Vlan 99

Fuente: Autor

Configuradas las Vlan y trocales se realiza prueba de conectividad de S1 con el comando ping 192.168.99.1 al R1 interfaz Vlan 99

Figura 40. Prueba de conectividad entre S3 y R1 Vlan 99

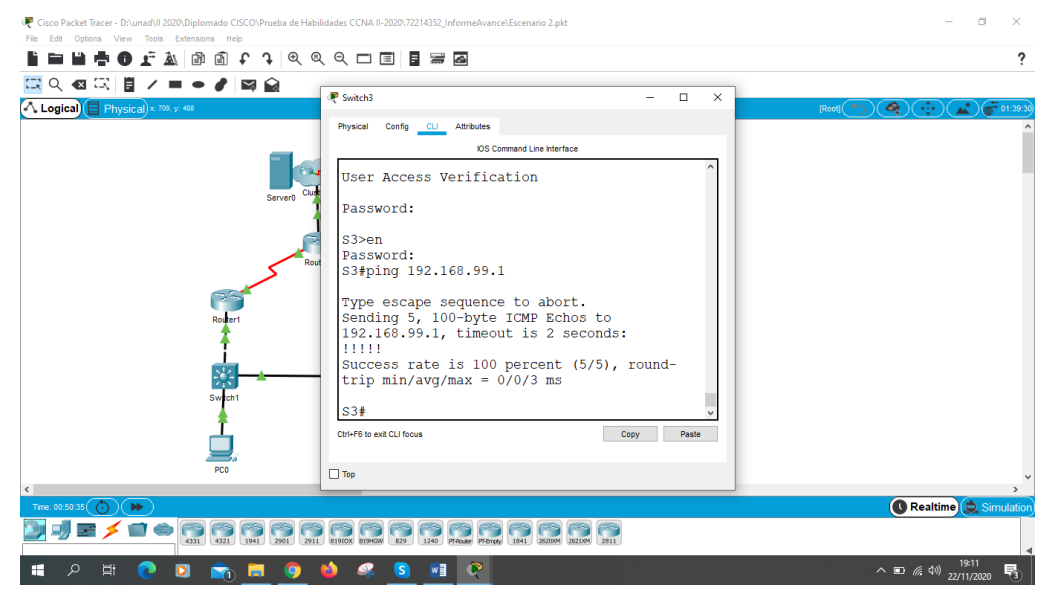

#### Fuente: Autor

Configuradas las vlan y trocales se realiza prueba de conectividad de S3 con el comando ping 192.168.99.1 al R1 interfaz vlan 99

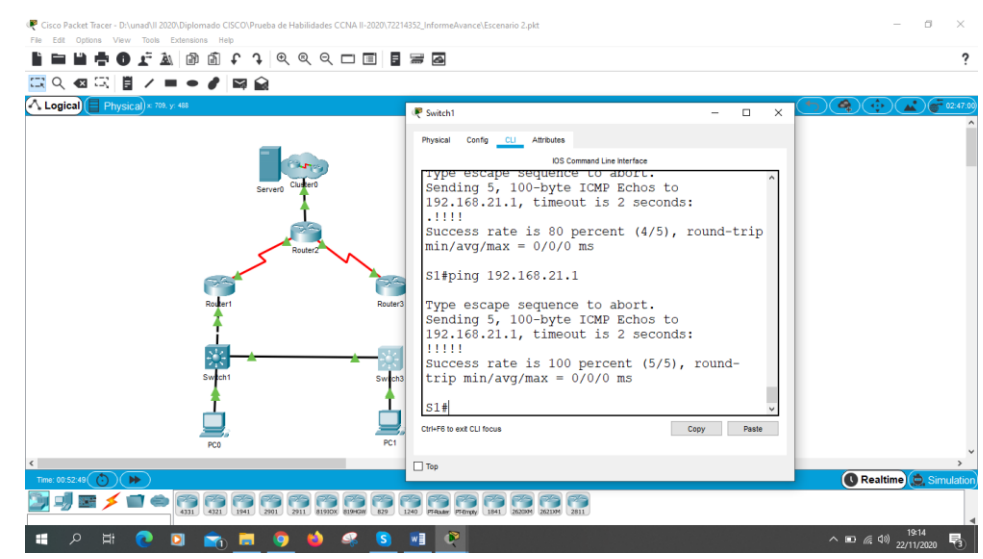

#### Figura 41. Prueba de Conectividad entre S1 y R1 Vlan 21

#### Fuente: Autor

Configuradas las Vlan y trocales se realiza prueba de conectividad de S1 con el comando ping 192.168.21.1 al R1 interfaz Vlan 21

Figura 42. Prueba de conectividad entre S3 y R1 Vlan 23

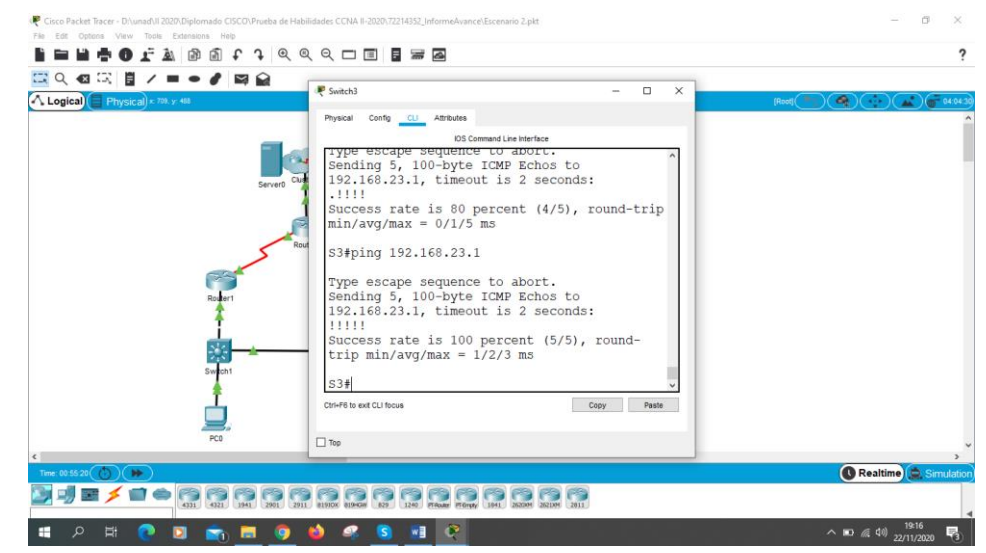

Fuente: Autor

Configuradas las vlan y trocales se realiza prueba de conectividad de S3 con el comando ping 192.168.23.1 al R1 interfaz vlan 23

Parte 4: Configurar el protocolo de routing dinámico OSPF

Paso 1: Configurar OSPF en el R1

En el Router 1 se configura el OSPF con área 0 como se muestra en la tabla 26. Se anuncian las redes conectadas directamente y se establece las subinterfaces como pasivas

Tabla 26. Configuración OSPF en Roter 1

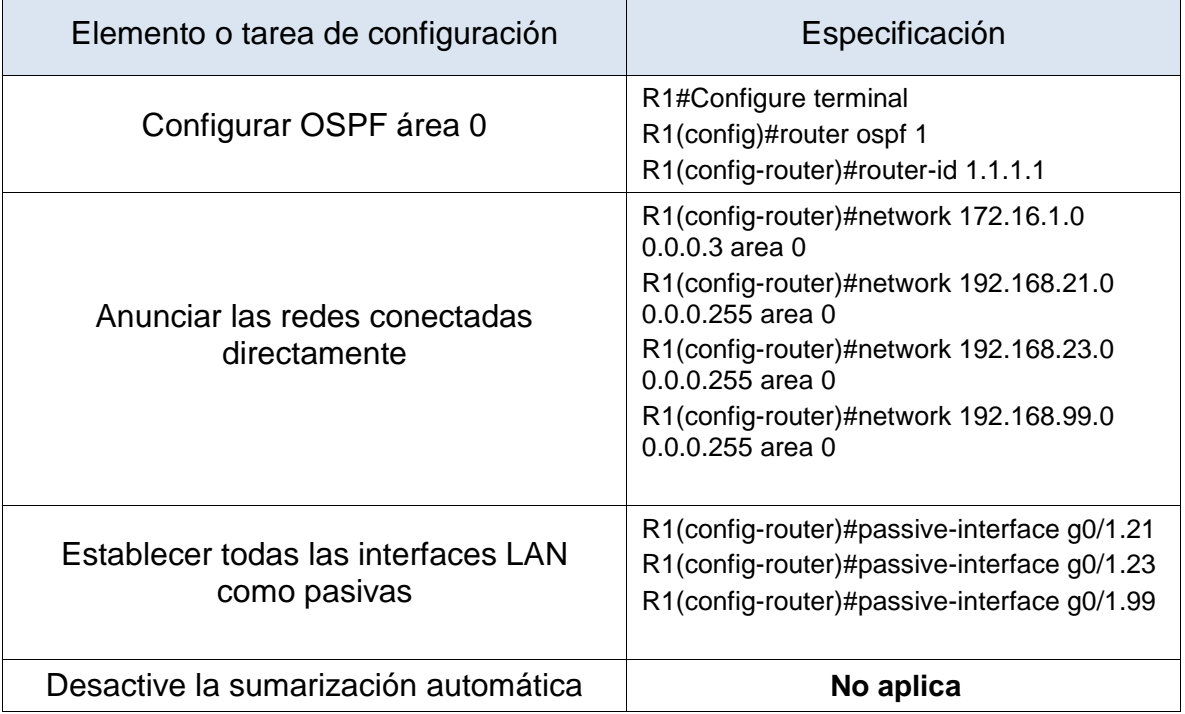

Paso 2: Configurar OSPF en el R2

En el Router 2 se configura el OSPF con área 0 como se muestra en la tabla 27. Se anuncian las redes conectadas directamente y se establece la interfaz LAN looopback0 como pasivas

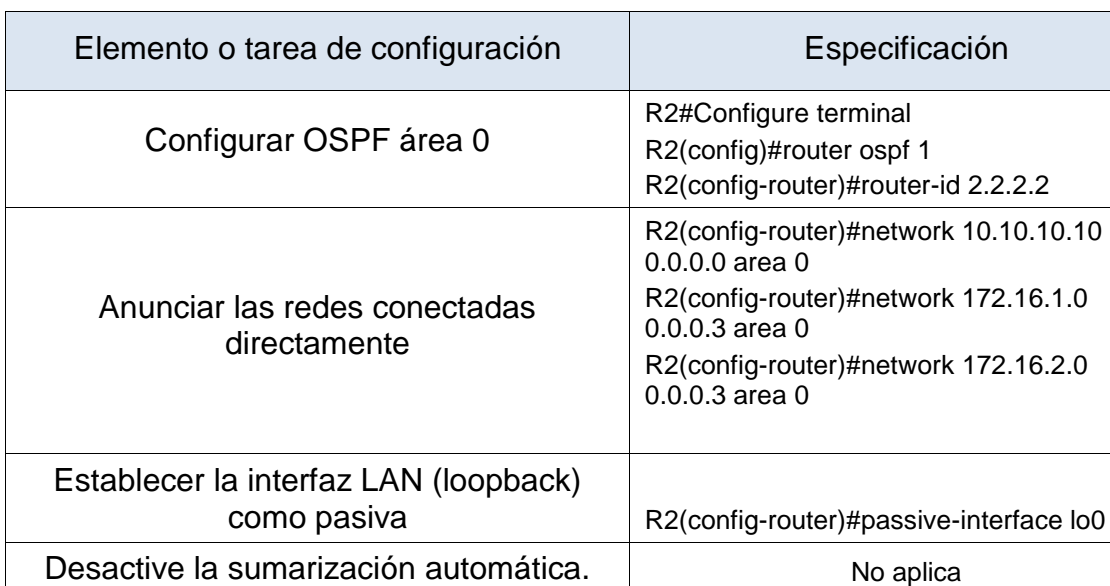

## Tabla 27. Configuración OSPF en Router 2

## Paso 3: Configurar OSPFv3 en el R2

## Figura 43. Configuración OSPF V3 Router 2

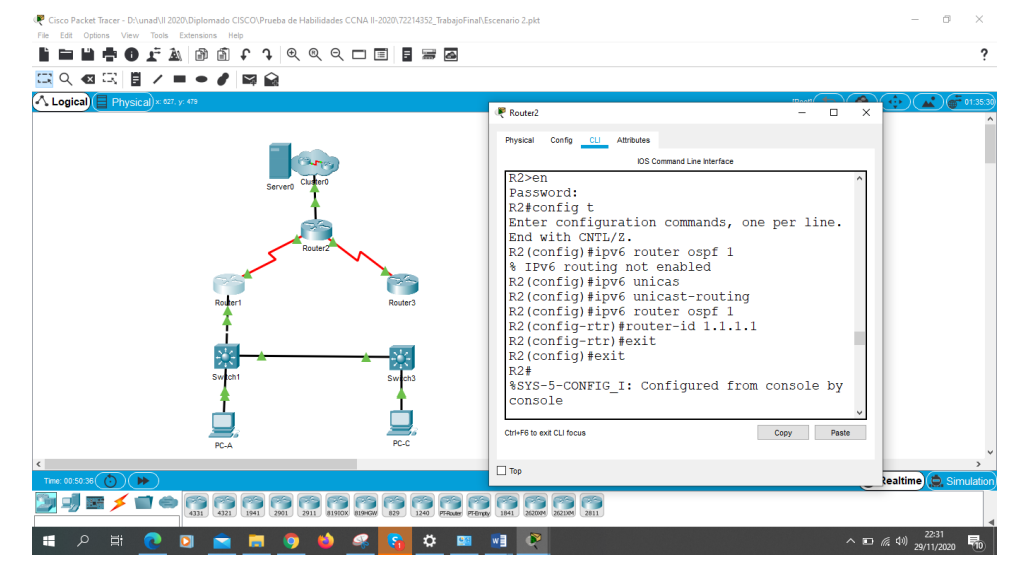

Fuente: Autor

Se configura el OSPF v3 en el router 2

Figura 44. Configuración OSPF v3 interface

| Router <sub>2</sub>                         | × |  |  |  |
|---------------------------------------------|---|--|--|--|
| Physical<br>Config CLI Attributes           |   |  |  |  |
| <b>IOS Command Line Interface</b>           |   |  |  |  |
| unassigned                                  |   |  |  |  |
| R2#config t                                 |   |  |  |  |
| Enter configuration commands, one per line. |   |  |  |  |
| End with CNTL/Z.                            |   |  |  |  |
| R2(config)#int g0/0                         |   |  |  |  |
| R2(config-if)#ipv6 ospf 1 area 0            |   |  |  |  |
| R2(config-if)#exit                          |   |  |  |  |
| $R2$ (config) #int $s0/0/0$                 |   |  |  |  |
| R2(config-if)#ipv6 ospf 1 area 0            |   |  |  |  |
| R2(config-if)#exit                          |   |  |  |  |
| $R2$ (config) #int $s0/0/1$                 |   |  |  |  |
| R2(config-if)#ipv6 ospf 1 area 0            |   |  |  |  |
| R2(config-if)#exit                          |   |  |  |  |
| R2(config)#exit                             |   |  |  |  |
| R2#                                         |   |  |  |  |
| %SYS-5-CONFIG I: Configured from console by |   |  |  |  |
| console                                     |   |  |  |  |

Se configura las interfaces para OSPFv3 en el router 2

Paso 4: Configurar OSPF en el R3

En el Router 3 se configura el OSPF con área 0 como se muestra en la tabla 27. Se anuncian las redes conectadas directamente y se establece la interfaz LAN looopback0 como pasivas

Tabla 28. Configurar OSPF en Router 3

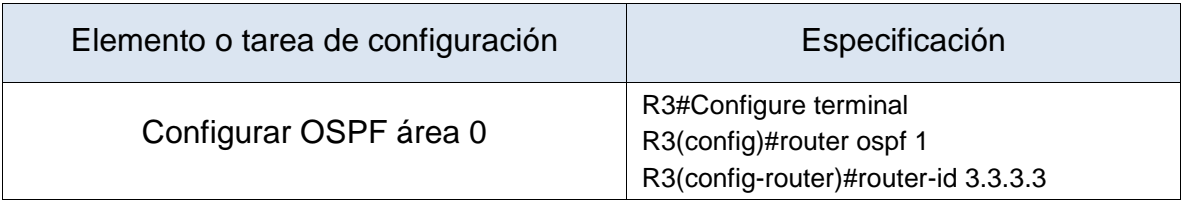

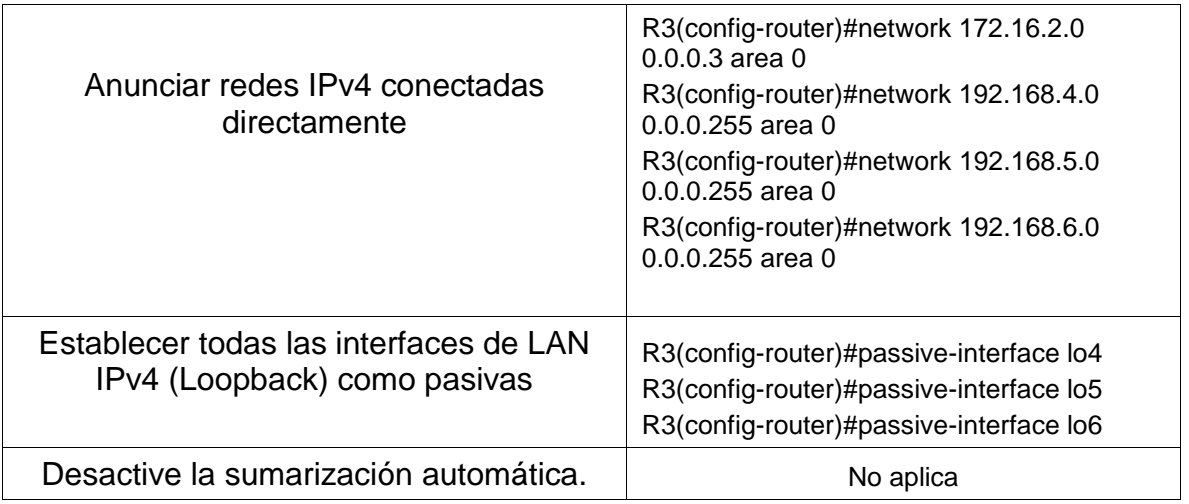

## Paso 5: Verificar la información de OSPF

Tabla 29. Verificación de funcionamiento OSPF en Router 2

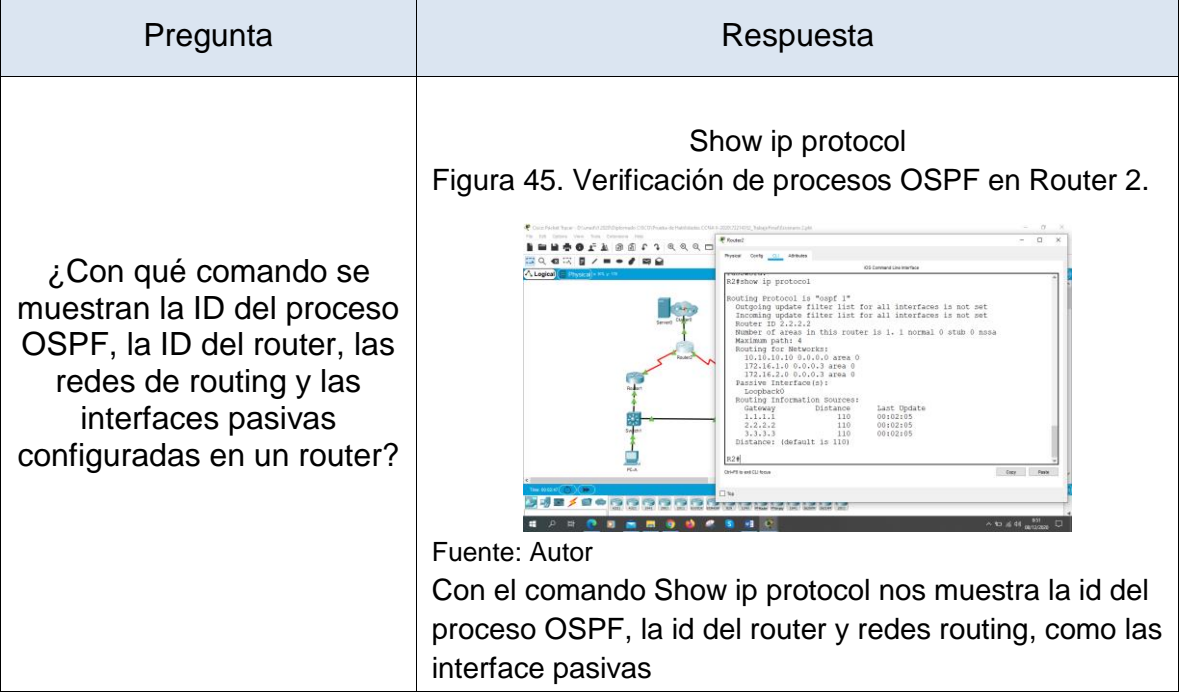

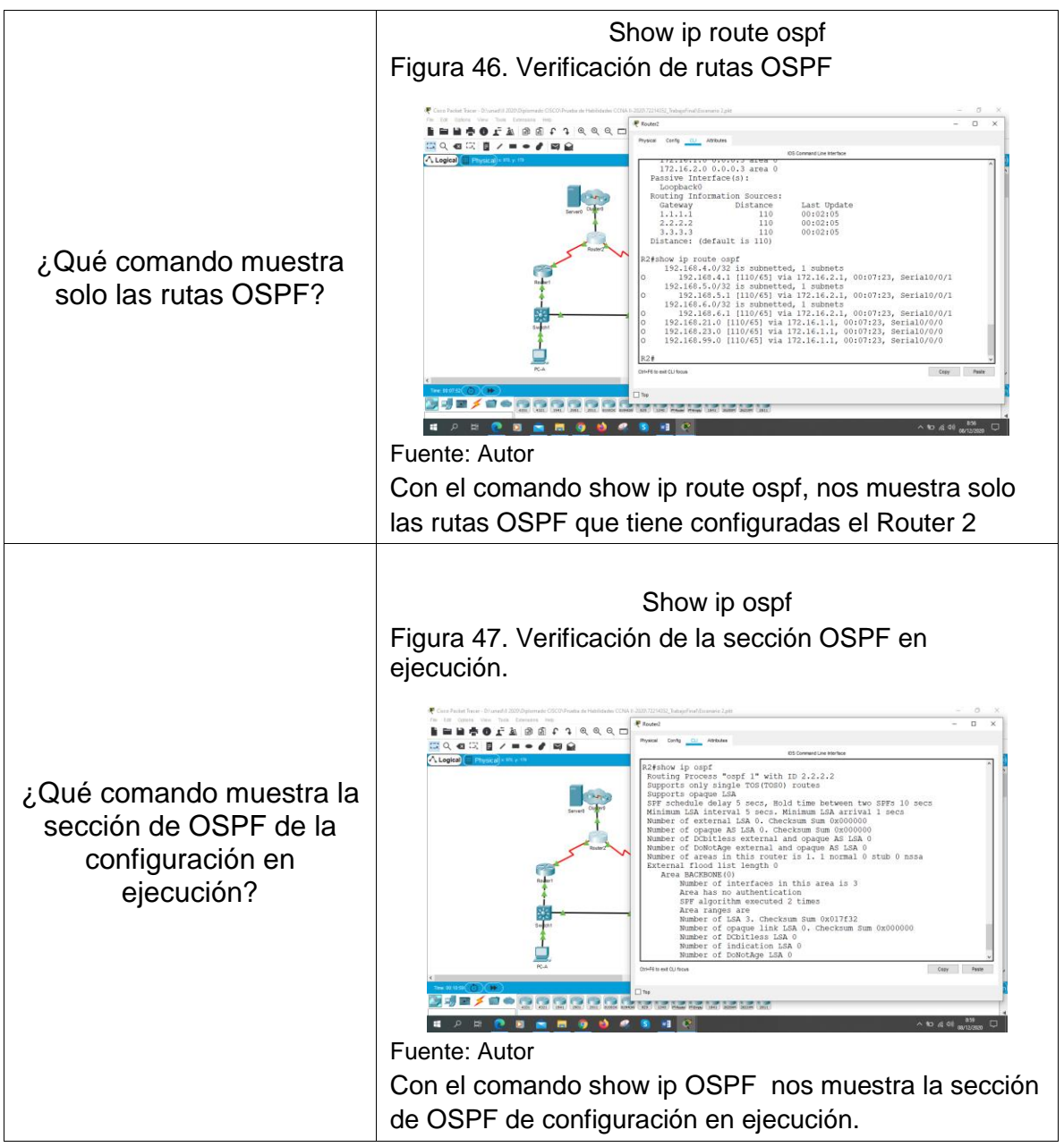

Parte 5: Implementar DHCP y NAT para IPv4

Paso 1: Configurar el R1 como servidor de DHCP para las VLAN 21 y 23 Se configura en R1 como servidor DHCP para Las Vlans 21 y 23 reservando las primeras 20 direcciones de cada red, como se muestra en la tabla 30

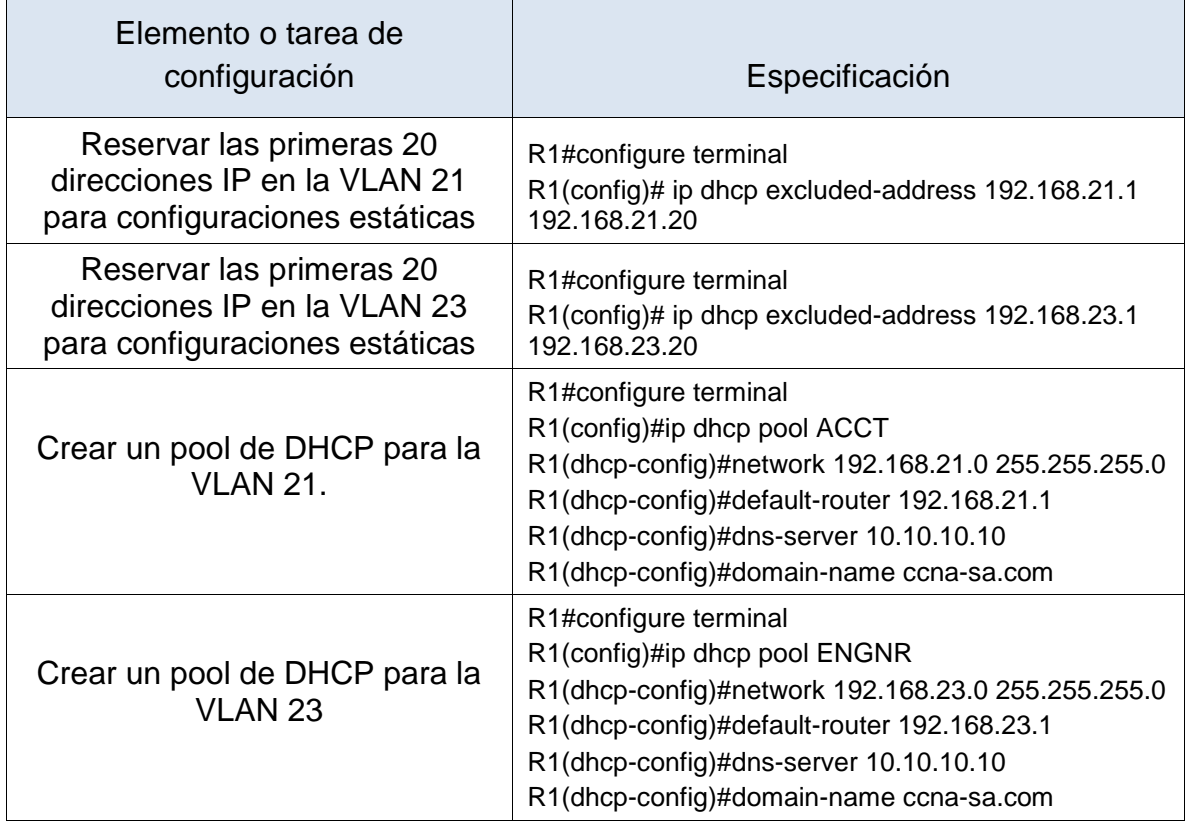

Tabla 30. Configuración R1 como servidor de DHCP para las VLAN 21 y 23

Paso 2: Configurar la NAT estática y dinámica en el R2

Se configura en el Router 2 la NAT estática y dinámica como se muestra en la tabla 31. Primero se crea una base de datos local con una cuenta de usuario, se configura un servidor HTTP utilizando la base de datos local para la autenticación, se crea una NAT estática al servidor web, se asigna la interfaz interna y externa para la NAT estática, se configura la NAT dinámica dentro de una ACL privada, se define el pool de direcciones IP públicas utilizables, se define la traducción de NAT dinámica

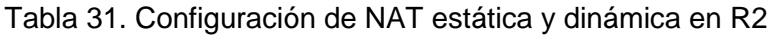

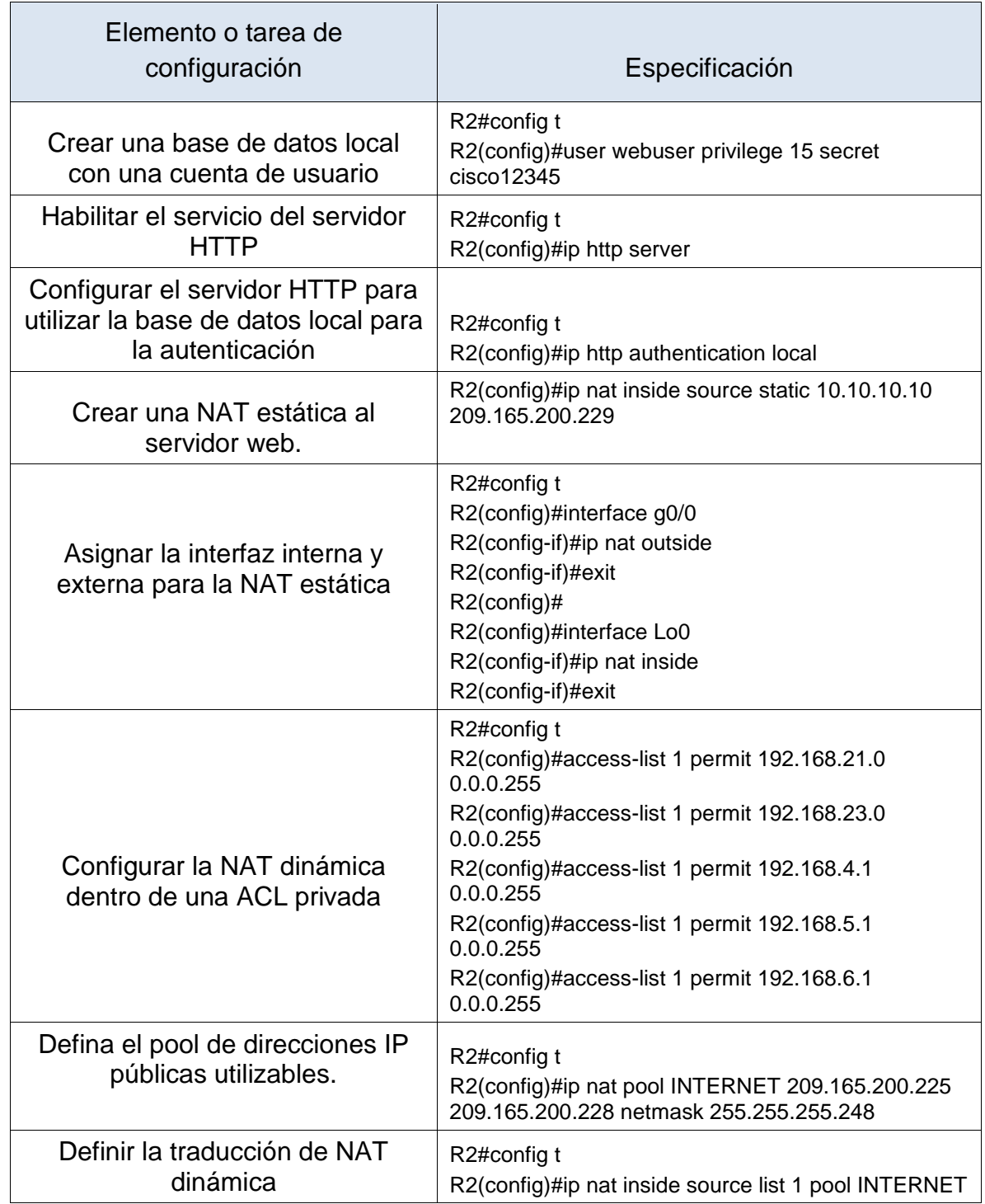

# Paso 3: Verificar el protocolo DHCP y la NAT estática

## *Tabla 32. Verificación de protocolo DHCP y NAT estática*

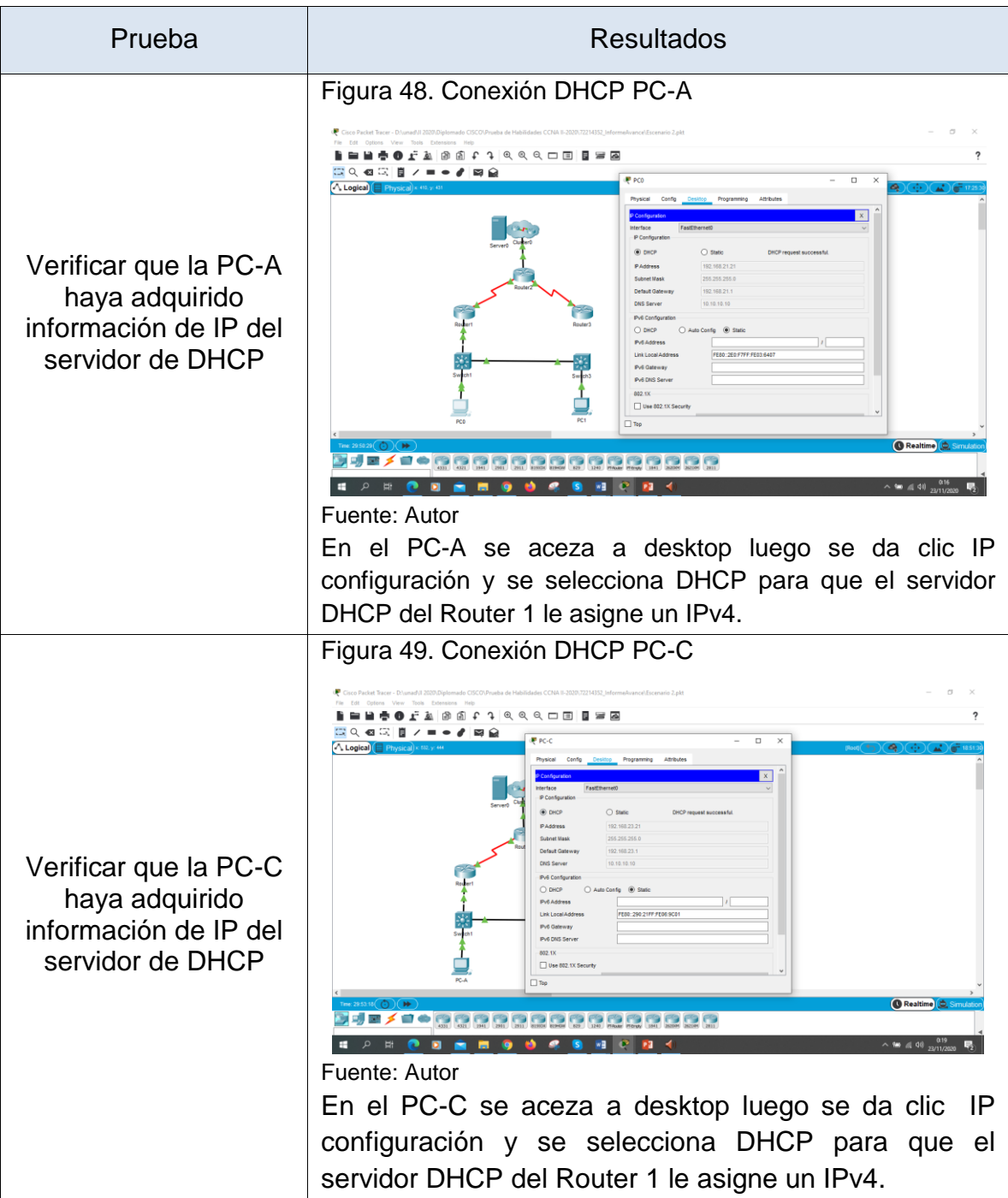
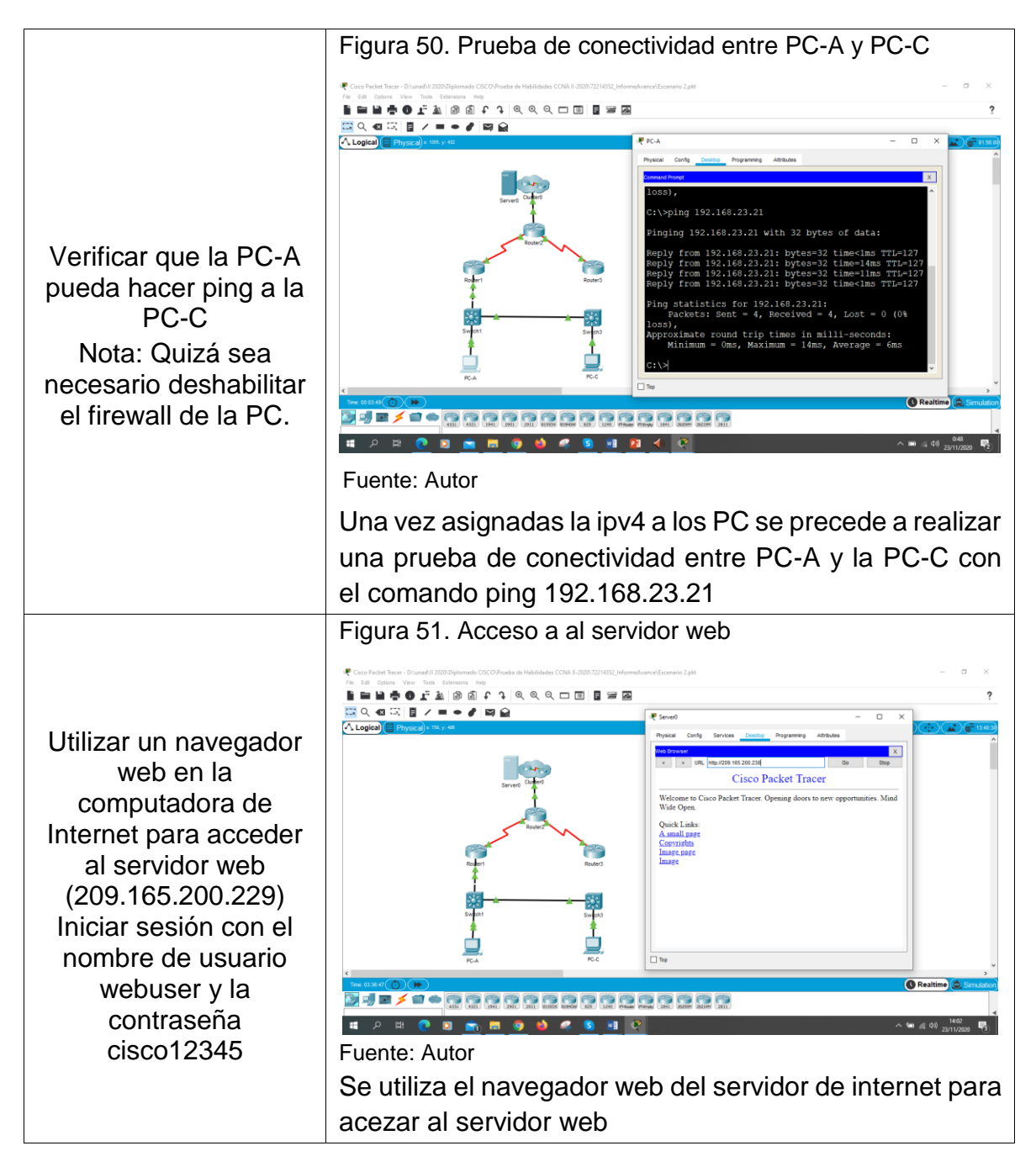

## Parte 6: Configurar NTP

Se configura Servidor NTP en router 2 como master y el router 1 se configura para que se sincronice con R2 como se muestra en la tabla 33.

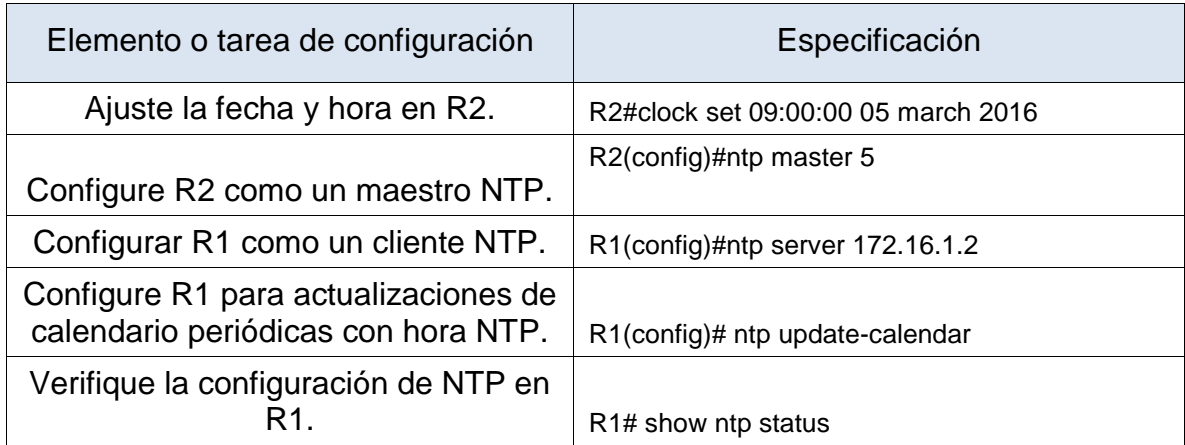

### Tabla 33. Configuracion de servidor NTP en Router 2

### *Figura 52.* Verificación estado NTP en R1 y R2

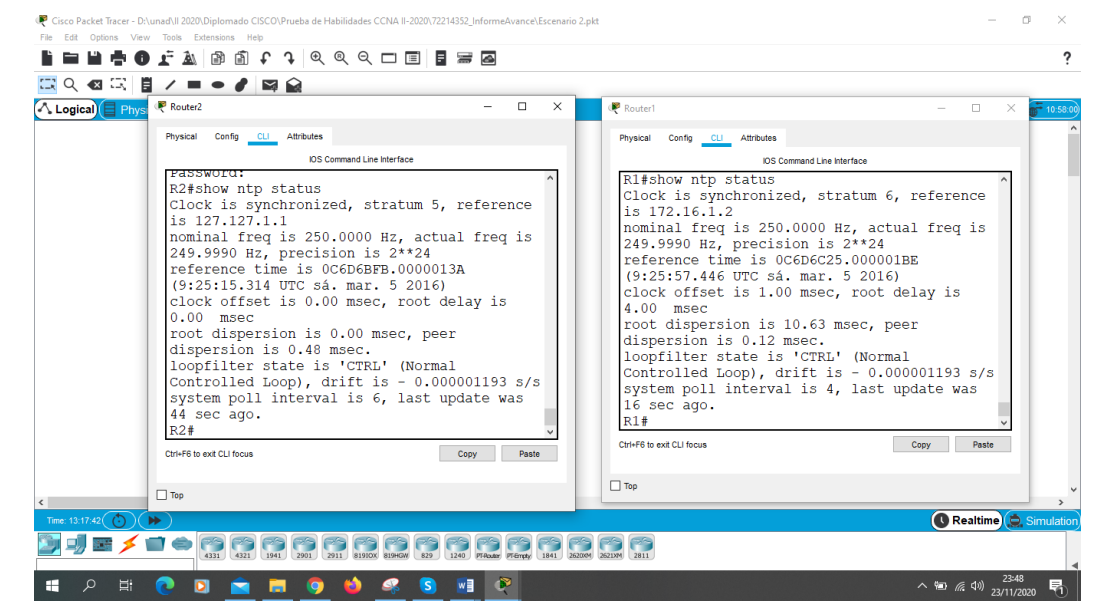

Fuente: Autor

Luego de configuran el servidor NTP en el Router 2 y configura que el Router 1 se sincronice con el Router 2 se procede a dar el comando show ntp status y nos muestra la hora y fecha y que esta sincronizado

Parte 7: Configurar y verificar las listas de control de acceso (ACL)

## Paso 1: Restringir el acceso a las líneas VTY en el R2

Configurar una lista de acceso con nombre para permitir que solo R1 establezca una conexión Telnet con R2, se aplica la ACL con nombre a las líneas VTY, se permite acceso por Telnet a las líneas de VTY y Verificar que la ACL funcione. Como se muestra en la tabla 34.

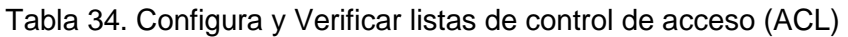

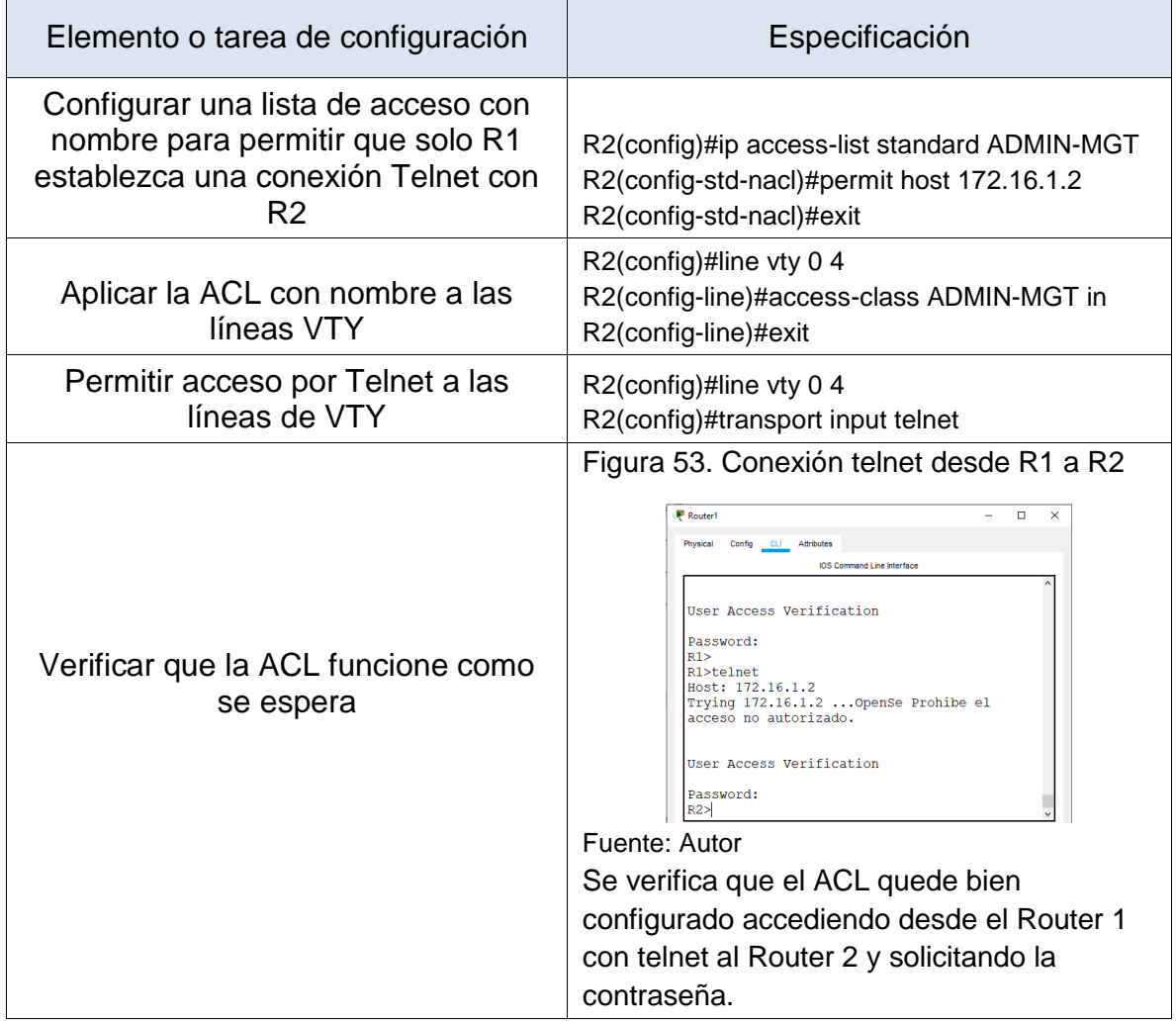

## Paso 2: Introducir el comando de CLI adecuado que se necesita para mostrar lo siguiente

En la tabla 35 se muestra los comandos IOS para Mostrar las coincidencias recibidas por una lista de acceso desde la última vez que se restableció, Restablecer los contadores de una lista de acceso, mostrar qué ACL se aplica a una interfaz y la dirección en que se aplica, comando se muestran las traducciones NAT y se utiliza para eliminar las traducciones de NAT dinámicas

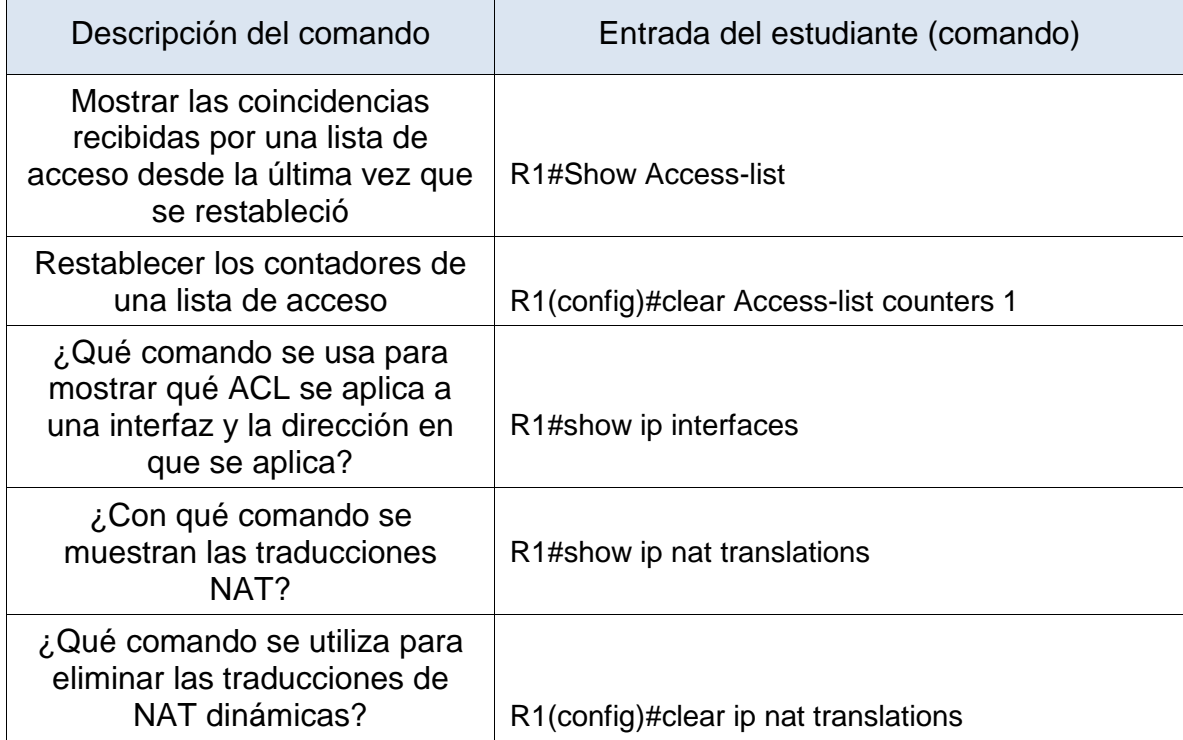

### Tabla 35. Comandos IOS

### **CONCLUSIONES**

En este trabajo de prueba de habilidades del Diplomado de profundización cisco, administramos e implementamos dos escenarios de red mediante el aplicativo de simulación Packet Tracer, se practicarón los conceptos vistos en los laboratorios como la configuración de enrutamiento entre VLAN, DHCP, Etherchannel y la importancia de configurar claves de acceso y su encriptación para evitar que personas no autorizadas puedan acceder a los equipos de red. Este tipo de escenarios son muy importantes para la vida profesional ya que esta herramienta de simulación Packet Tracer.

Escenario 1 se identifica los protocolos de administración de red disponibles en el IOS, para resolver los problemas de las redes de datos LAN/WAN, evaluando el desempeño de routers y switches, mediante el uso de comandos especializados en gestión de redes, con la configuración de Vlan se mejora en seguridad y tiene ventajas para los administradores de red. Se programó el Etherchannel el cual mejora el ancho de banda entre los dos Switch y en caso de fallar una del interfaz nos perdería la conexión ya que la conexión quedaría por la otra interfaz.

Escenario 2 se diseña enrutamiento dinámico OSPF, bajo un esquema de direccionamiento IP, para poder dar solución y conectividad a la red, al igual se mejora en la seguridad y acceso a la WAN mediante las listas de control de acceso ACL permitiendo solo el acceso por telnet desde el Router 1 y traducción de direcciones IP sobre NAT y se configuro la sincronización del R1 con servidor NTP

## **REFERENCIAS**

CISCO. (2019). Protocolos y comunicaciones de red. Fundamentos de Networking. Recuperado

de: <https://staticcourseassets.s3.amazonaws.com/ITN6/es/index.html#3>

CISCO. (2019). Acceso a la red. Fundamentos de Networking. Recuperado de: <https://static-course-assets.s3.amazonaws.com/ITN6/es/index.html#4>

CISCO. (2019). Capa de red. Fundamentos de Networking. Recuperado de: <https://static-course-assets.s3.amazonaws.com/ITN6/es/index.html#6>

CISCO. (2019). División de redesIP en subredes. Fundamentos de Networking. Recuperado

de: <https://staticcourseassets.s3.amazonaws.com/ITN6/es/index.html#8>

CISCO. (2019). Configuración de un sistema operativo de red. Fundamentos de Networking. Networking. de: [https://staticcourseassets.s3.amazonaws.com/ITN6/es/index.html#11](https://static-course-assets.s3.amazonaws.com/ITN6/es/index.html#11)

CISCO. (2019). Routing Dinámico. Principios de Enrutamiento y Conmutación. Recuperado

de: <https://staticcourseassets.s3.amazonaws.com/RSE6/es/index.html#3>

CISCO. (2019). Configuración del Switch. Principios de Enrutamiento y Conmutación. Recuperado de: [https://static-course](https://static-course-assets.s3.amazonaws.com/RSE6/es/index.html#5)[assets.s3.amazonaws.com/RSE6/es/index.html#5](https://static-course-assets.s3.amazonaws.com/RSE6/es/index.html#5)

CISCO. (2019). VLAN. Principios de Enrutamiento y Conmutación. Recuperado de: <https://static-course-assets.s3.amazonaws.com/RSE6/es/index.html#6>

## **ANEXO**

Anexo A link de descarga del escenario 1 [https://drive.google.com/file/d/1nrGCtloJWjjt8Ru92IlEedQcThelQug2/view?usp=sh](https://drive.google.com/file/d/1nrGCtloJWjjt8Ru92IlEedQcThelQug2/view?usp=sharing) [aring](https://drive.google.com/file/d/1nrGCtloJWjjt8Ru92IlEedQcThelQug2/view?usp=sharing)

Anexo B link de descarga del escenario 2 [https://drive.google.com/file/d/1UoINo](https://drive.google.com/file/d/1UoINo-bvlxcxLXBYkiV9ZTy2Dc_elNBX/view?usp=sharing)[bvlxcxLXBYkiV9ZTy2Dc\\_elNBX/view?usp=sharing](https://drive.google.com/file/d/1UoINo-bvlxcxLXBYkiV9ZTy2Dc_elNBX/view?usp=sharing)

Anexo C link de descarga artículo científico

# SOLUCIÓN DE ESCENARIO 2 PRESENTE EN ENTORNOS CORPORATIVOS BAJO EL USO DE TECNOLOGÍA CISCO

*Edgar Enrique Duque Acosta Universidad Nacional Abierta y a Distancia UNAD, eeduquea@unadvirtual.edu.co*

#### **Resumen**

**El presente documento tiene como finalidad desarrollar el escenario 2 prueba de habilidades del diplomado de profundización Cisco, el cual se plantea configuración y la interconexión de los dispositivos de red, de acuerdo al direccionamiento IP mostrado en la topología. se dará solución al problema planteado aplicando los conocimientos adquiridos duran la elaboración de los laboratorios CCNA1 y CCNA2.**

**Se aplicarán los conceptos de redes como las configuraciones básicas de los routers y conmutadores y la importancia de la seguridad de acceso a dichos equipos. Para ello, existe la herramienta Packet Tracer donde se pueden simular los protocolos de enrutamiento dinámico OSPF, el direccionamiento del enrutador DHCP. Y la creación de Vlan**

*Palabras clave: DHCP, Enrutamiento, OSPF, Vlan.*

#### **Abstract:**

**The purpose of this document is to develop scenario 2 skills test of the Cisco in-depth diploma, which considers the configuration and interconnection of network devices, according to the IP addressing shown in the topology. a solution will be given to the problem raised, applying the knowledge acquired during the elaboration of the CCNA1 and CCNA2 laboratories.**

**The concepts of networks will be applied such as the basic configurations for the routers and switches and the importance of access security to said equipment. For this, there is the packet tracer tool where the dynamic routing protocols OSPF, the DHCP Router addressing can be simulated. And the creation of Vlan.**

*Keywords— DHCP, Routing, OSPF, Vlan.*

#### **INTRODUCCIÓN**

La prueba de habilidades del diplomado cisco, busca prepara a los profesionales en la implementación de tecnologías adecuadas para el diseño y configuración de redes basados en Router, switch y servidores con el fin de mejorar el rendimiento, seguridad de las redes y el enrutamiento de estas.

Para el escenario 2 se investigara el mejoramiento en el direccionamiento dinámico al usar el algoritmo Dijkstra con el protocolo OSPF al calcular la ruta más corta entre nodos y dar solución a los requerimientos solicitados por el usuario donde se aplicará los conceptos visto durante los cursos CCNA1 introducción a las redes y CCNA 2 Routing and Switching, se configurará una red para que admita conectividad IPv4 e IPv6, seguridad en los switches, la configuración VLAN están permiten mejorar el rendimiento y reducir los costos y el tamaño de dominio de difusión, el protocolo de configuración de hosts dinámicos (DHCP).

#### **I. METODOLOGIA**

**Escenario 2** 

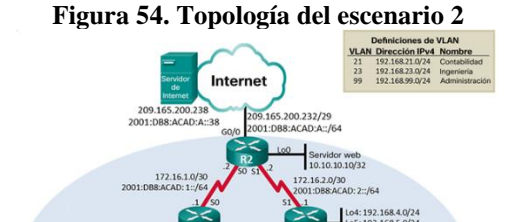

**OSPF** 

Se configura en Packet Tracer la topología de red del escenario 2

Para la configuracion de la red tenemos que realizar una tabla de direcionamiento.

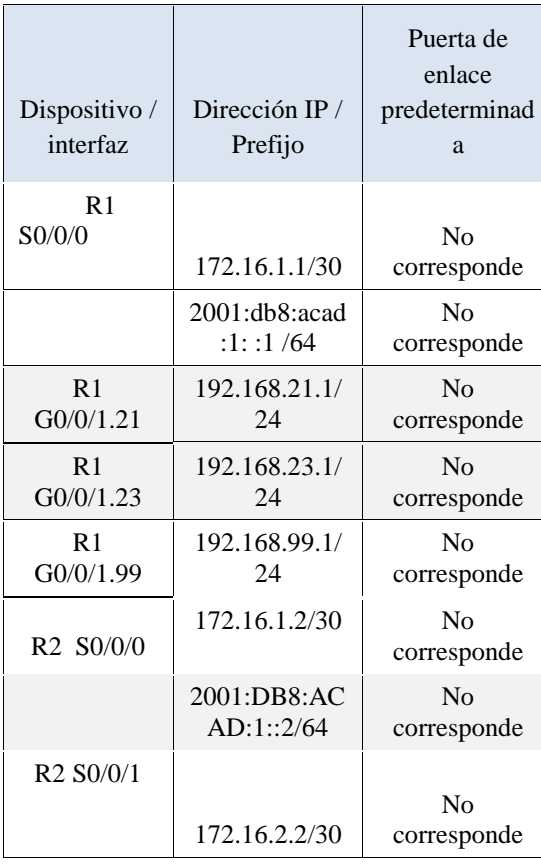

#### **Tabla 36. Direccionamiento de red.**

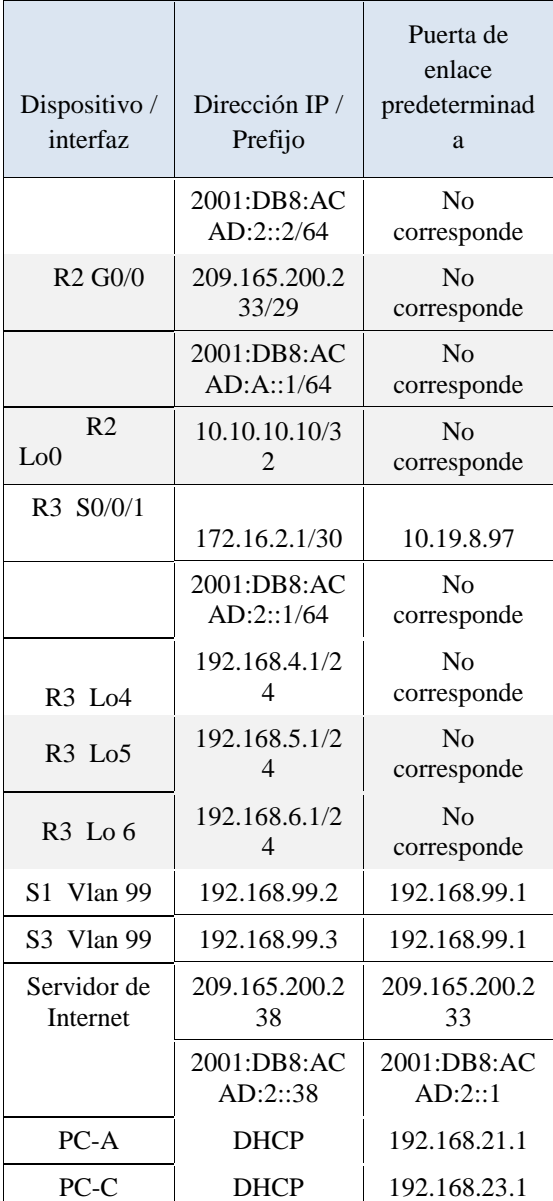

Se crea tabla de direccionamiento para el escenario 2

Tenido la tabla de direccionamiento procedemos a diseñar y configurar la red en Packet Tracer, para este escenario 2 escogemos los siguientes elementos de red.

3 Router 2901

2 Switch multicapa 3560 de 24 puertos

1 Servidor de Internet

2 PC

Procedemos a interconectar la red como se muestra

en la topología.

.

#### **Figura 55. Diseño de red en Packet Tracert**

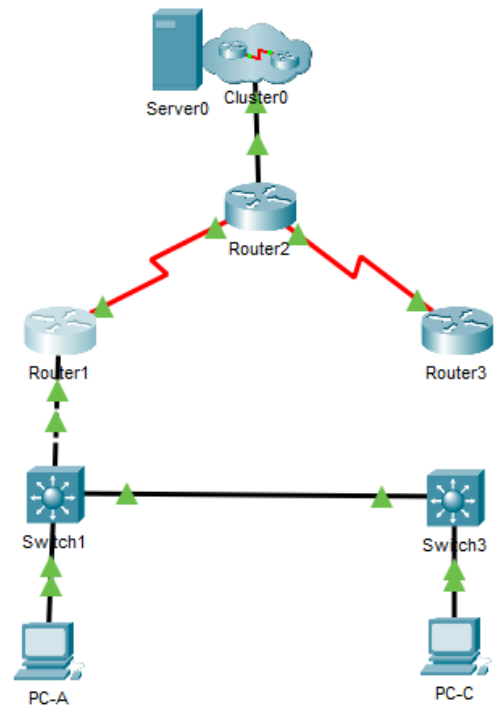

Fuente: Autor

Se configura en Packet Tracer la topología de red del escenario 2

Antes de configurar los routers y switchs, se debe inicializar y recargar los equipos y configurar la tabla SDM en los switch para que admita IPv4 e IPv6 como se muestra en la tabla 2.

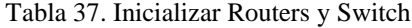

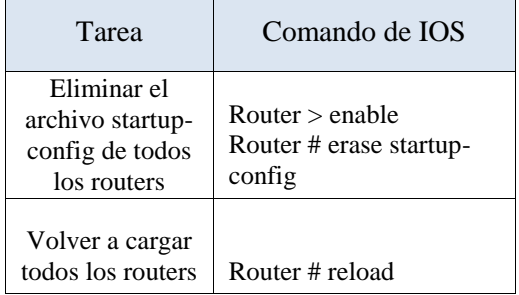

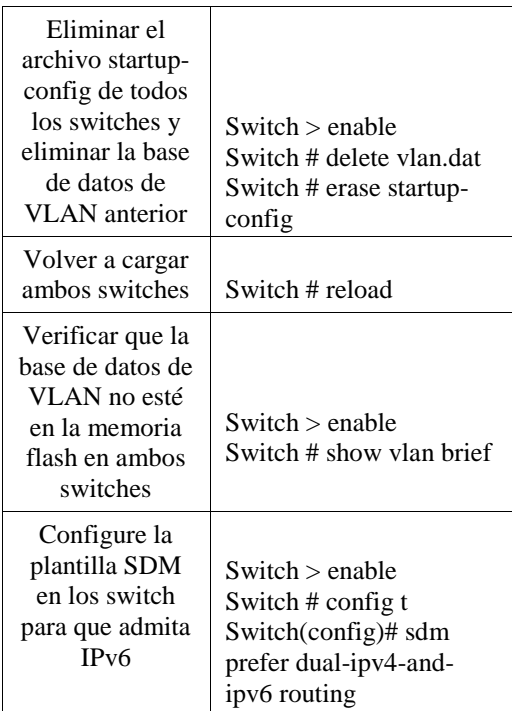

Se configure la computadora internet de acuerdo a la tabla de direccionamiento.

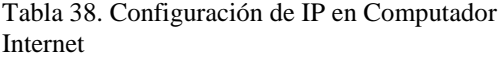

| Elemento o<br>tarea de<br>configuración | Especificación      |
|-----------------------------------------|---------------------|
| Dirección IPv4                          | 209.165.200.238     |
| Máscara de<br>subred para<br>IPv4       | 255.255.255.248     |
| Gateway<br>predeterminado               | 209.165.200.233     |
| Dirección<br>IPv6/subred                | 2001:DB8:ACAD:2::38 |
| Gateway<br>predeterminado<br>IPv6       | 2001:DB8:ACAD:2::1  |

**Configuración básica de los Router y Switch**

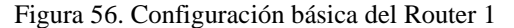

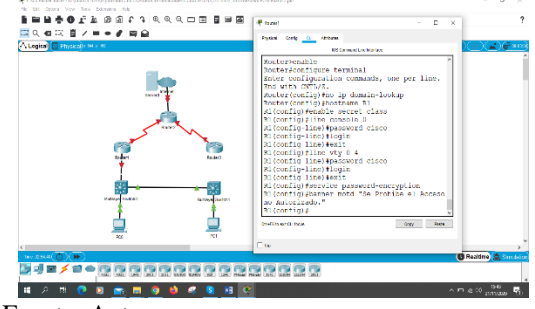

Fuente: Autor

Para la configuración del Router 1 se realizará las siguientes configuraciones como se muestra en la tabla 4. donde procedemos a desactivar la búsqueda DNS, generamos el nombre al router, se crea un dominio, se establecen las contraseñas cifrada para el modo privilegiado, se configura contraseña de acceso a consola, se configura contraseña de acceso Telnet, se Cifran las contraseñas de texto no cifrado, se crea un mensaje MOTD, se configura la Interfaz S0/0/0, Rutas predeterminadas como se muestra tabla de direccionamiento.

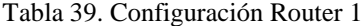

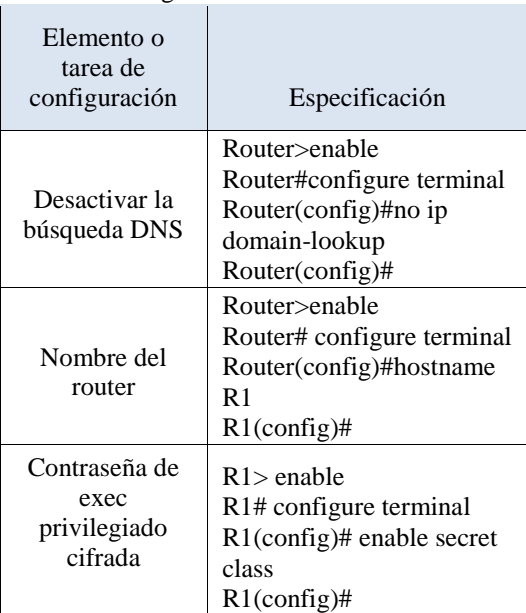

| Contraseña de<br>acceso a la<br>consola          | $R1$ enable<br>R1# configure terminal<br>$R1$ (config)# line console 0<br>R1(config-line)# password<br>cisco<br>$R1$ (config-line)# login<br>$R1$ (config-line)# exit<br>$R1$ (config)#                                                                                                    |
|--------------------------------------------------|----------------------------------------------------------------------------------------------------|
| Contraseña de<br>acceso Telnet                   | R1#configure terminal<br>R1(config)#line vty $04$<br>R1(config-line)#password<br>cisco<br>R1(config-line)# login<br>R1(config-line)#exit<br>$R1$ (config)#                                                                                                    |
| Cifrar las<br>contraseñas de<br>texto no cifrado | R1(config)#service<br>password-encryption<br>R1(config)#exit                                                                                                    |
| Mensaje MOTD                                     | R1# configure terminal<br>R1(config)# banner motd "<br>Se prohíbe el acceso no<br>autorizado."<br>$R1$ (config)# exit                                                                                                    |
| Interfaz S0/0/0                                  | R1#config terminal<br>R1(config)#interface s<br>0/0/0<br>R1(config-subif)#ip<br>address 172.16.1.1<br>255.255.255.252<br>R1(config-subif)#ipv6<br>address 2001:db8:acad:1:<br>:1/64<br>$R1$ (config-<br>subif)#description<br>Conexion R2<br>R1(config-subif)#no<br>shutdown<br>R1(config-subif)#exit |
| Rutas<br>predeterminadas                         | R1#configure terminal<br>$R1$ (config)#ip route<br>0.0.0.0 0.0.0.0 172.16.1.2<br>R1#configure terminal<br>$R1$ (config)#ipv6 route ::/0<br>2001:DB8:ACAD:1::2                                                                                                    |

**Se realiza la Configuración básica del** 

#### **Router 2**

Figura 57. Configuración básica del Router 2.

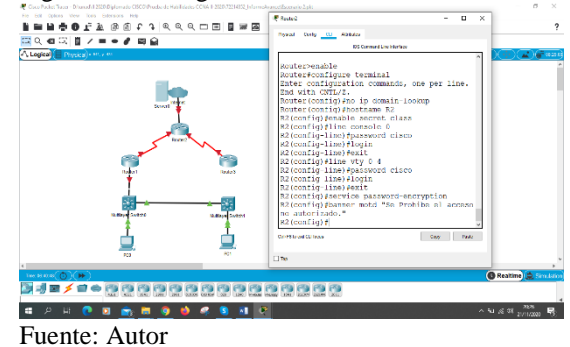

Para la configuración del Router 2 se realizará las siguientes configuraciones como se muestra en la tabla 5. donde procedemos a desactivar la búsqueda DNS, generamos el nombre al router, se crea un dominio, se establecen las contraseñas cifrada para el modo privilegiado, se configura contraseña de acceso a consola, se crea contraseña de acceso Telnet, se cifran las contraseñas de texto no cifrado, se crea un mensaje MOTD, se configura la Interfaz S0/0/0, Interfaz S0/0/1, Interfaz G0/0, Interfaz loopback0, Ruta predeterminada como está la tabla de direccionamiento

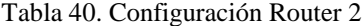

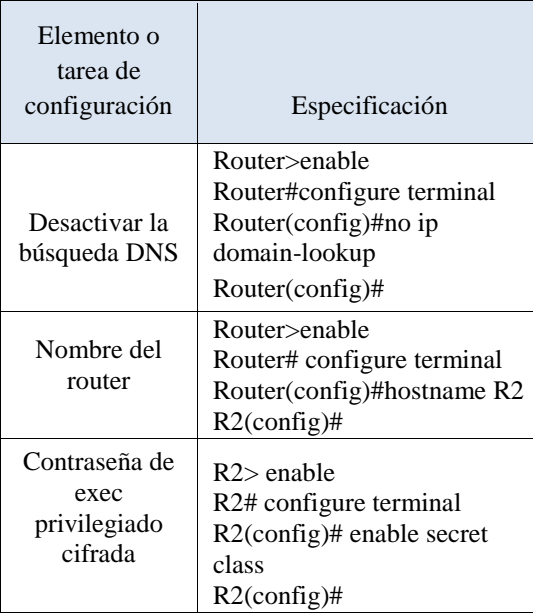

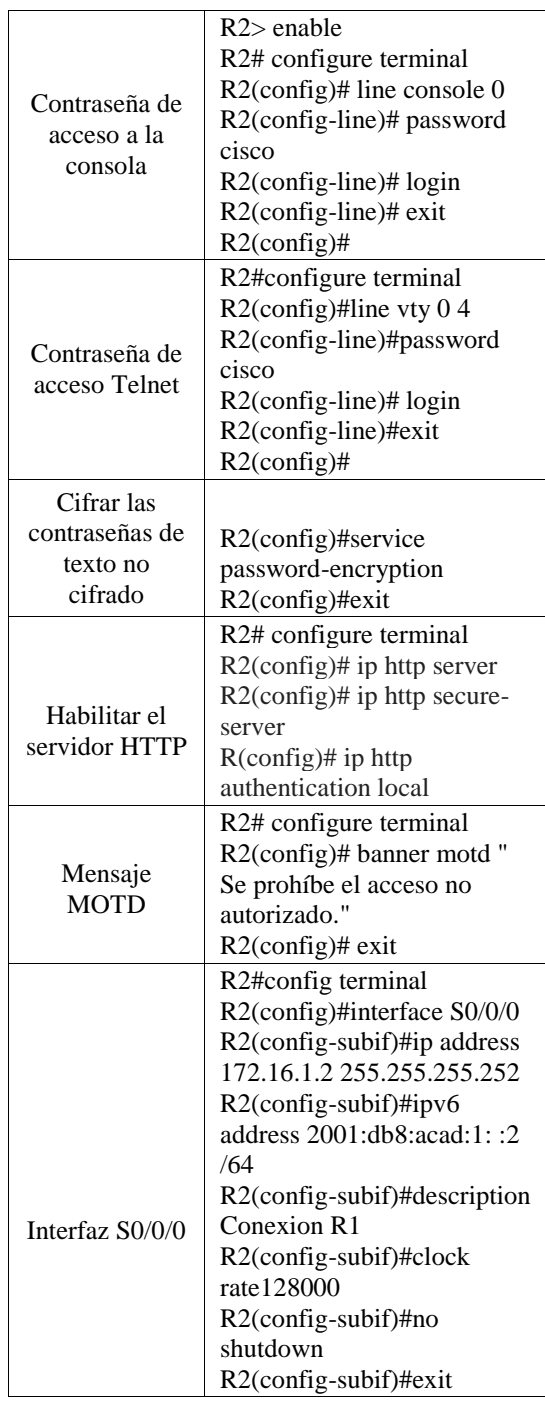

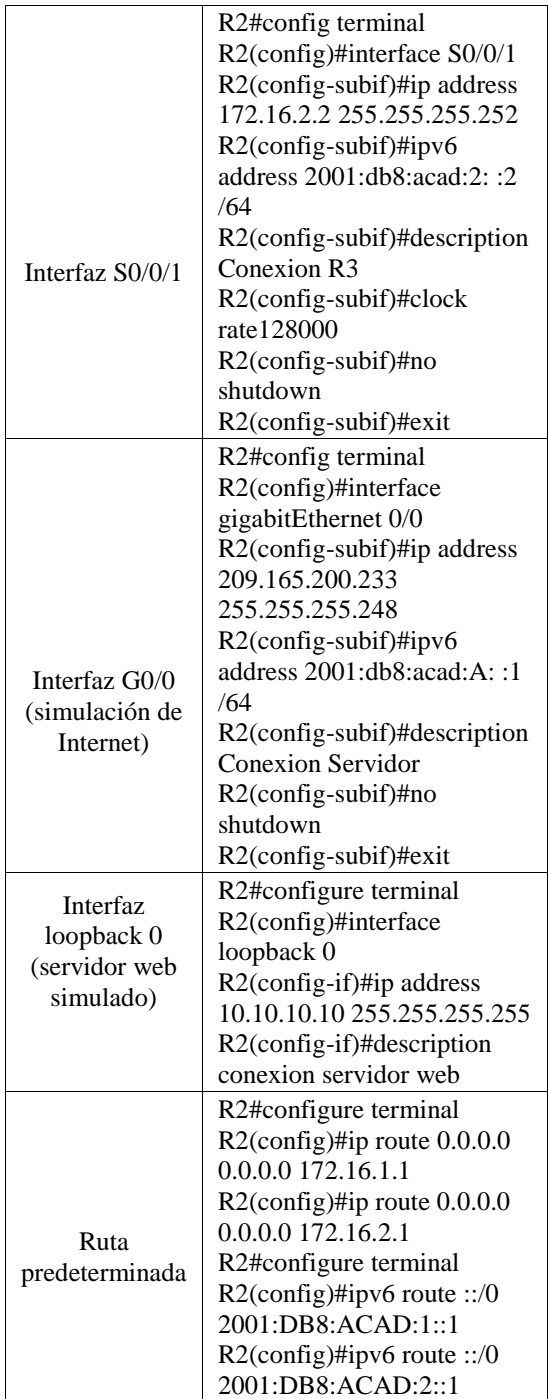

#### **Se realiza la configuracion basica del**

### **Router 3**

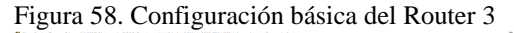

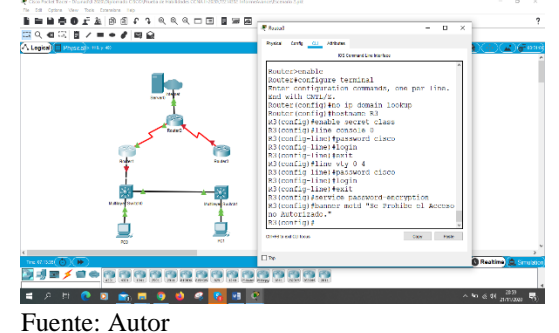

Para la configuración del Router 3 se realiza las siguientes configuraciones como se muestra en la tabla 6. donde procedemos a desactivar la búsqueda DNS, generamos el nombre al router, se crea un dominio, se establecen las contraseñas cifrada para el modo privilegiado, se configura contraseña de acceso a consola, se configura contraseña de acceso Telnet, se cifran las contraseñas de texto no cifrado, se crea un mensaje MOTD, se configuran la Interfaz S0/0/1, Interfaz loopback 4, Interfaz loopback 5, Interfaz loopback 6, Interfaz loopback 7 y Ruta predeterminada como esta en la tabla de direccionamiento.

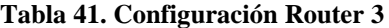

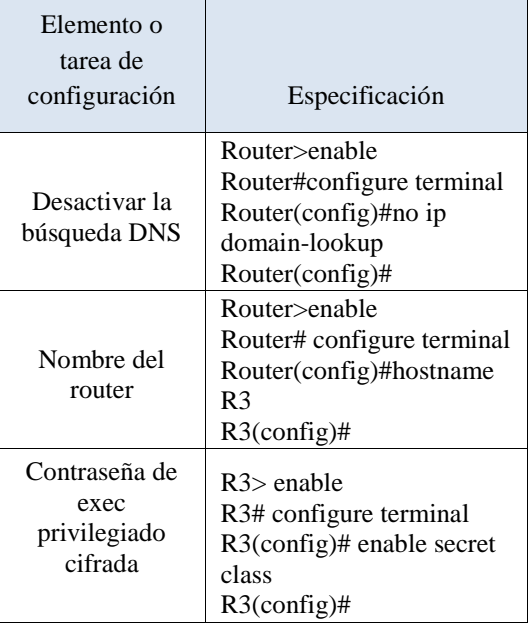

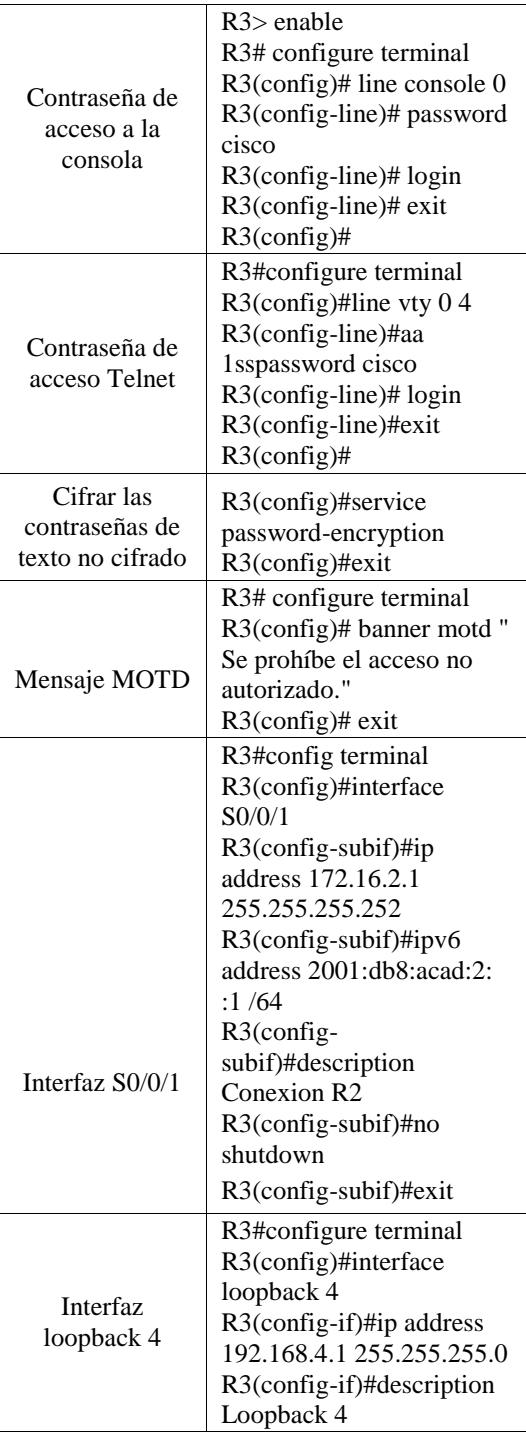

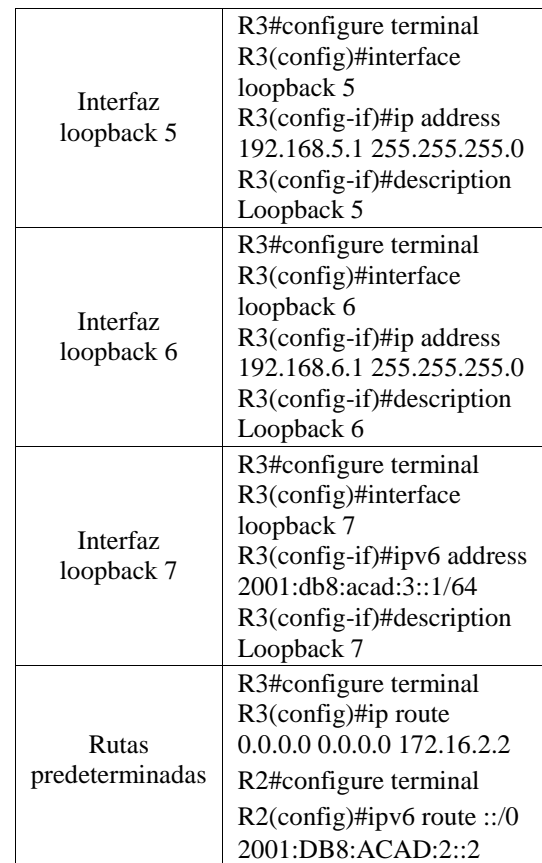

**Configurado los tres Router se procedio a configurar los 2 switch.**

Figura 59. Configuración Básica del Switch 1

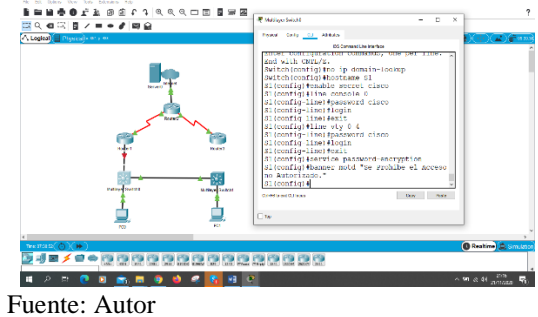

Para la configuración de los Switch 1 se realizará las siguientes configuraciones como se muestra en la tabla 7. donde procedemos a desactivar la búsqueda DNS, generamos el nombre al Switch, se establecen las contraseñas cifrada para el modo privilegiado, se configura contraseña de acceso a consola, se configura líneas VTY solo aceptando conexiones telnet, se Cifran las contraseñas de texto no cifrado, se Configura un mensaje MOTD Banner.

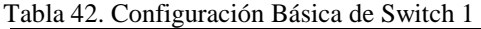

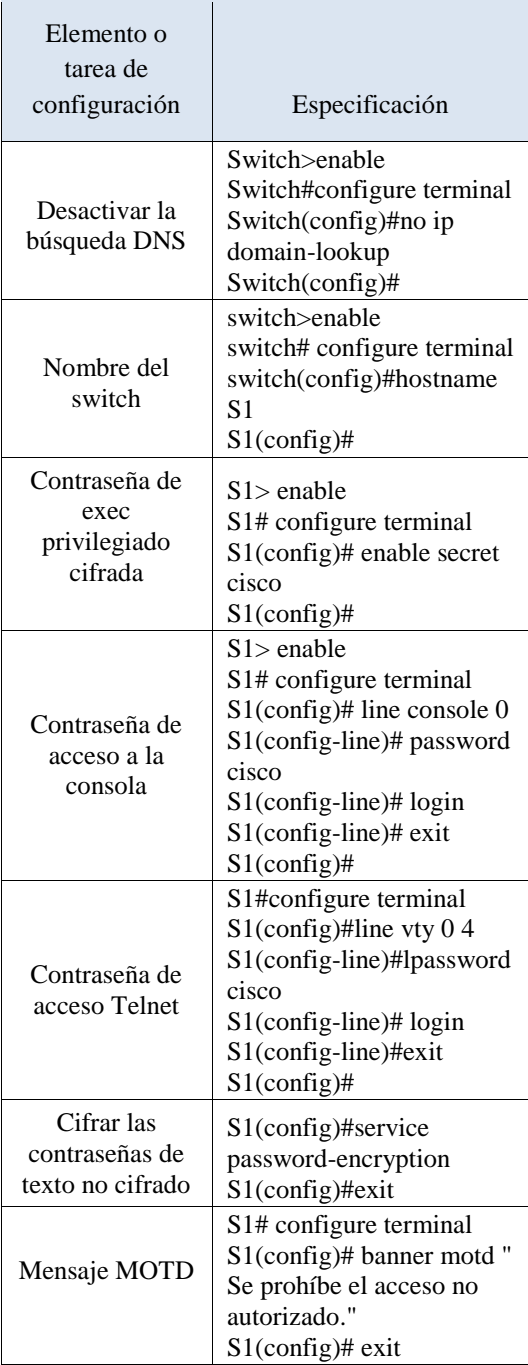

### **Configuracion basica del switch 3**

Figura 60. Configuración básica del Switch 3.

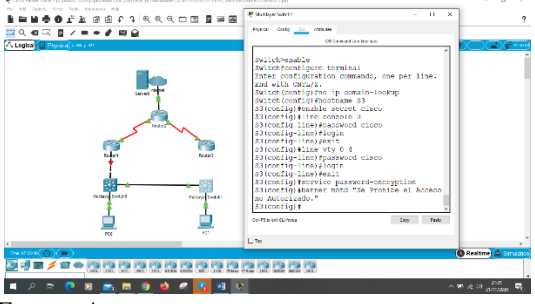

Fuente: Autor

Para la configuración de los switch 3 se realizará las siguientes configuraciones como se muestra en la tabla 8. donde procedemos a desactivar la búsqueda DNS, generamos el nombre al Switch, se establecen las contraseñas cifrada para el modo privilegiado, se configura contraseña de acceso a consola, se configura líneas VTY solo aceptando conexiones telnet, se Cifran las contraseñas de texto no cifrado, se Configura un mensaje MOTD Banner.

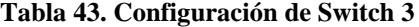

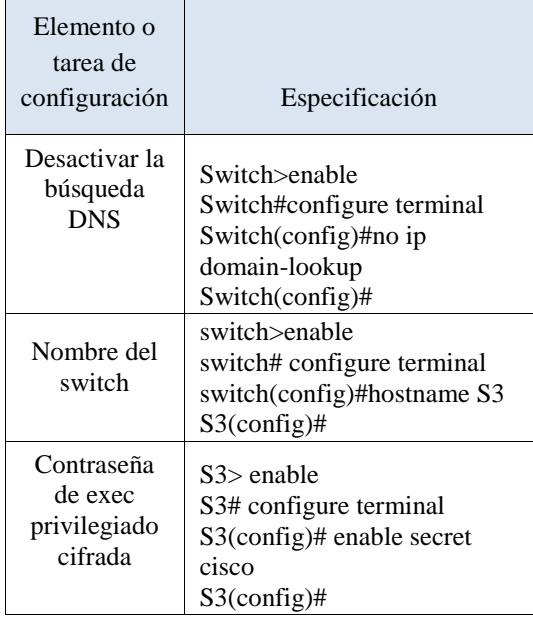

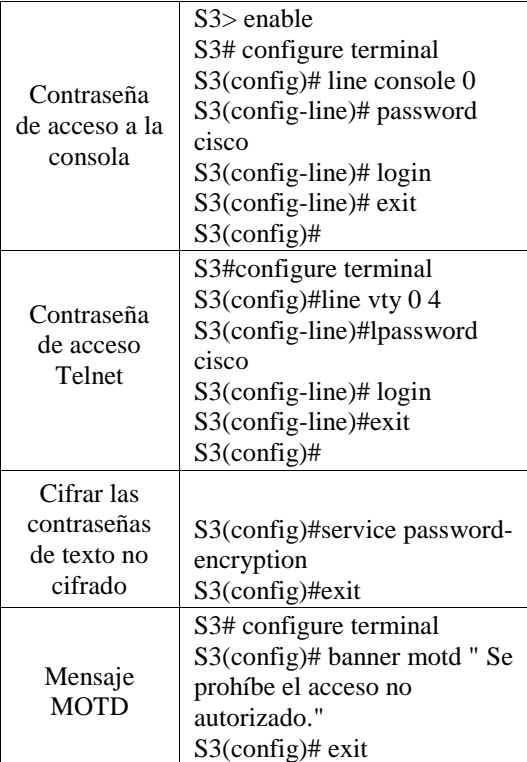

#### **Se configuran las vlan las troncales y el Puerto de acceso en el S1.**

Figura 61. Configuración de Vlan en Switch 1.

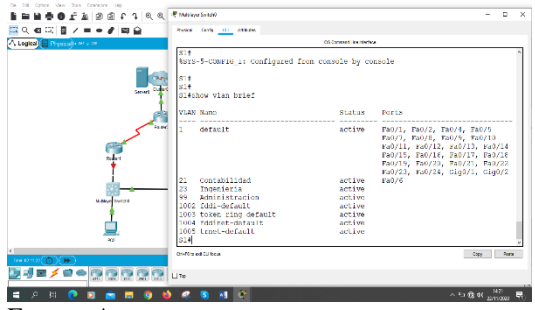

Fuente: Autor

Para la configuración de la seguridad del switch 1, se crean las VLAN 21,23 y 99 y el routing entre VLAN de los switch 1 se realizará las siguientes configuraciones como se muestra en la tabla 8. donde procedemos a Asignar la dirección IP de administración, se asignar el gateway predeterminado, se Forza el enlace troncal en la interfaz F0/3 y F0/5, Configurar el resto de los puertos como puertos de acceso, se asigna F0/6 a la VLAN 21 y se apagan los puertos sin usar.

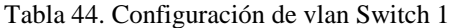

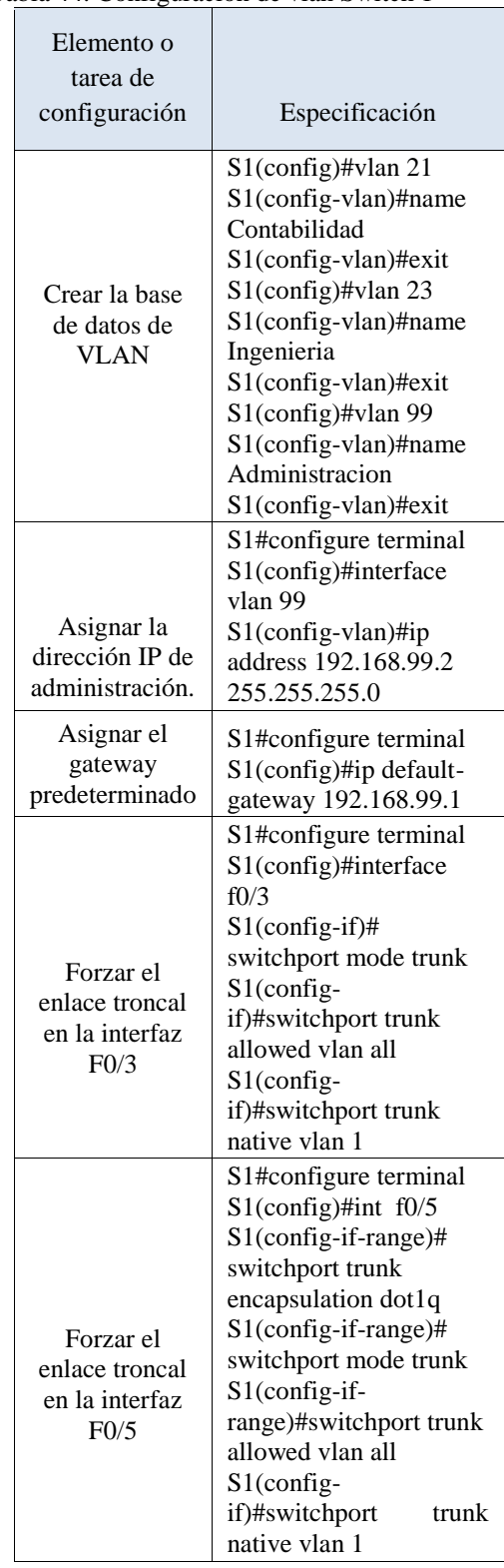

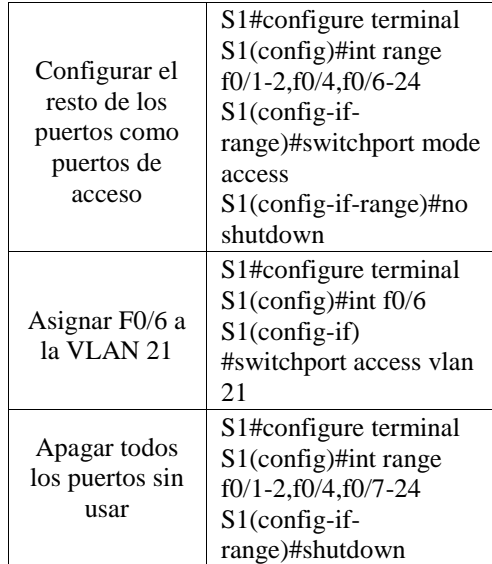

### **Se configuran las vlan las troncales y el Puerto de acceso en el S3.**

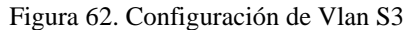

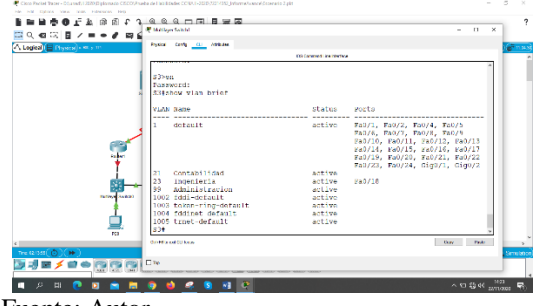

Fuente: Autor

Para la configuración de la seguridad del switch 3, se crean las VLAN 21, 23 y 99 el routing entre VLAN de los switch 3 se realizará las siguientes configuraciones como se muestra en la tabla 9. donde procedemos a Asignar la dirección IP de administración, se asigna el gateway predeterminado, se Forza el enlace troncal en la interfaz F0/3, Configurar el resto de los puertos como puertos de acceso, se asigna F0/18 a la VLAN 23 y se apagan los puertos sin usar.

Tabla 45. Configuración Vlan en Switch 3

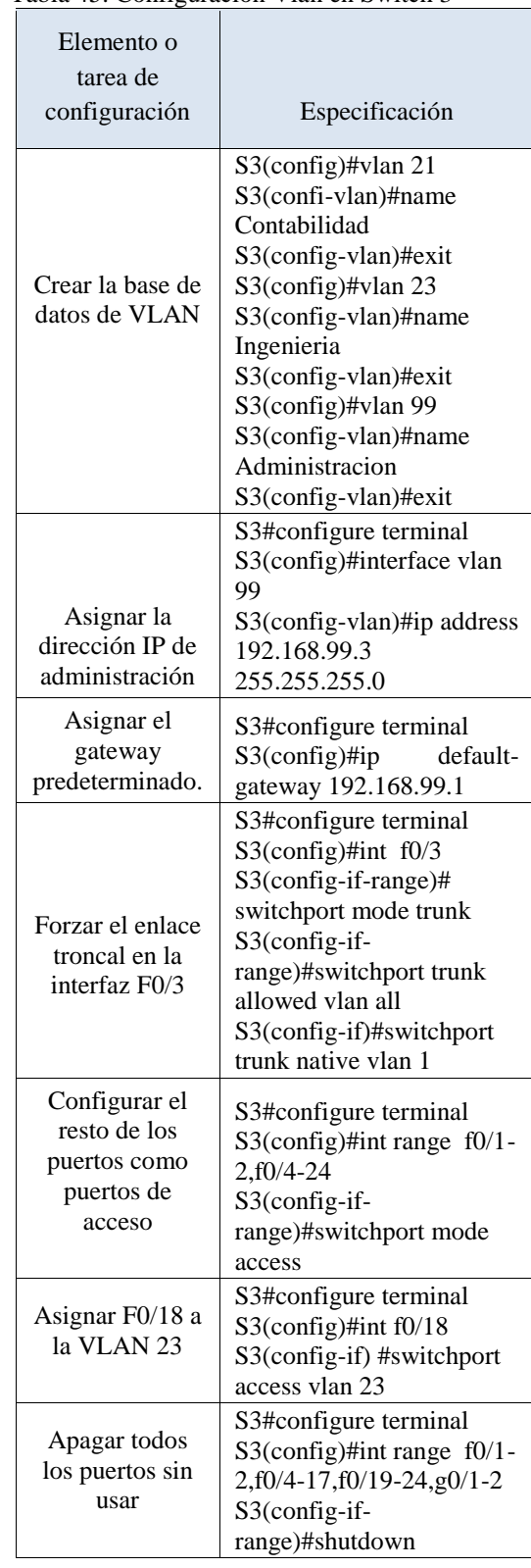

### **Ahora se precede a configurar las subinterface en R1**

Se crean las sub interfaz G0/1.21, G0/1.23, G0/1.99 con encapsulación 802.1q y se activa la interfaz G0/1 como se muestra en la tabla 10.

#### **Tabla 46. Configuracion de subinterfaces en Router 1**

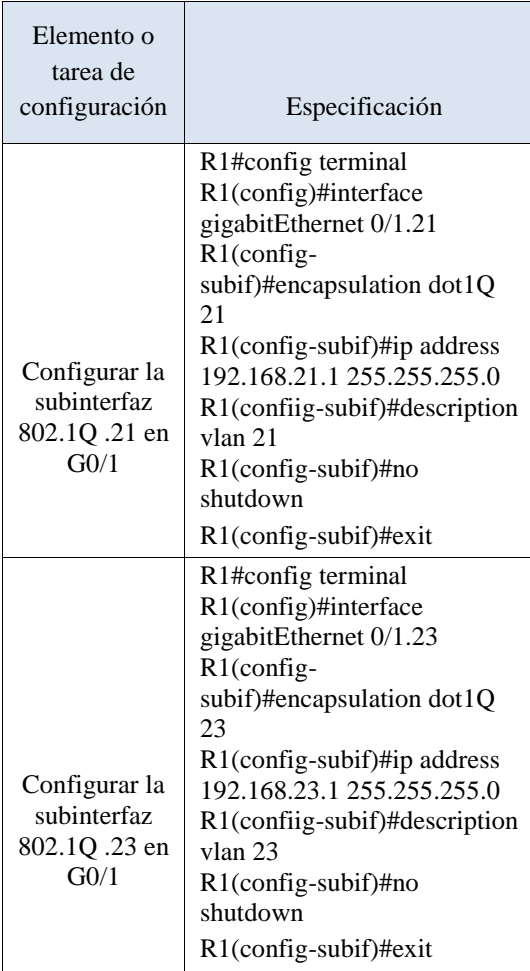

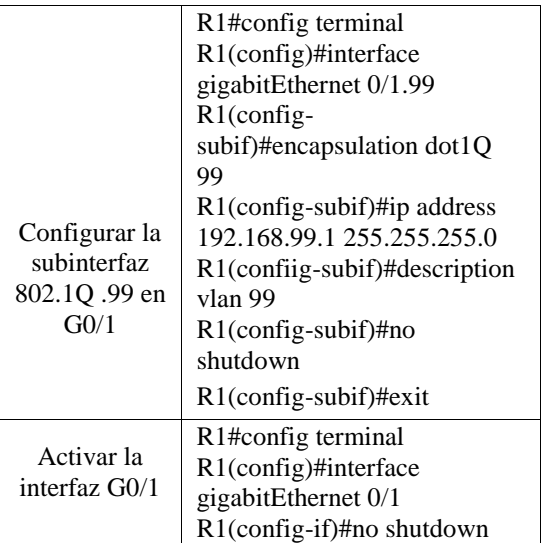

### **Programamos el Routing dinámico OSPF en los Router 1**

En el Router 1 se configura el OSPF con área 0 como se muestra en la tabla 11. Se anuncian las redes conectadas directamente con su wilcard y se establece las subinterfaces como pasivas

Tabla 47. Se configura OSPF en Router 1

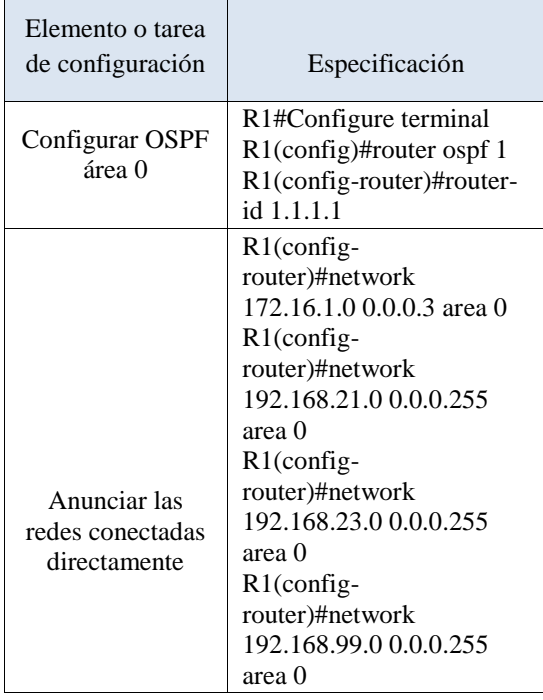

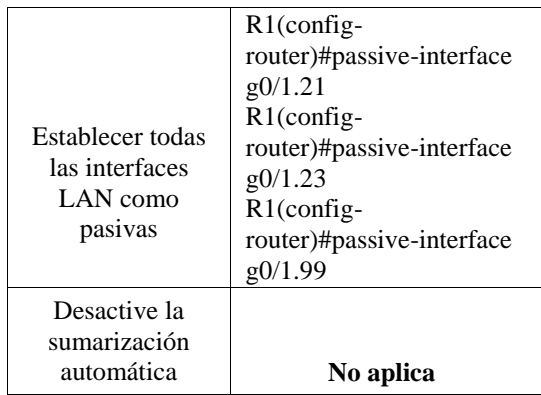

### **Programamos el Routing dinámico OSPF en los Router 2**

En el Router 2 se configura el OSPF con área 0 como se muestra en la tabla 12. Se anuncian las redes conectadas directamente con su wilcard y se establece la interfaz LAN looopback0 como pasivas

Tabla 48. Configuracion OSPF en Router 2

| Elemento o tarea de<br>configuración                       | Especificación                                                                                                    |
|------------------------------------------------------------|----------------------------------------------------------------------------------------------------|
| Configurar OSPF<br>área 0                                  | R2#Configure terminal<br>R2(config)#router ospf<br>1<br>$R2$ (config-<br>router)#router-id 2.2.2.2                                                                                                    |
| Anunciar las redes<br>conectadas<br>directamente           | $R2$ (config-<br>router)#network<br>10.10.10.10 0.0.0.0 area<br>$_{0}$<br>$R2$ (config-<br>router)#network<br>172.16.1.0 0.0.0.3 area<br>0<br>$R2$ (config-<br>router)#network<br>172.16.2.0 0.0.0.3 area<br>0 |
| Establecer la<br>interfaz LAN<br>(loopback) como<br>pasiva | $R2$ (config-<br>router)#passive-<br>interface lo0                                                                                                    |
| Desactive la<br>sumarización<br>automática.                | No aplica                                                                                                    |

### **Programamos el Routing dinámico OSPF en los Router 3**

En el Router 3 se configura el OSPF con área 0 como se muestra en la tabla 27. Se anuncian las redes conectadas directamente y se establece la interfaz LAN looopback0 como pasivas

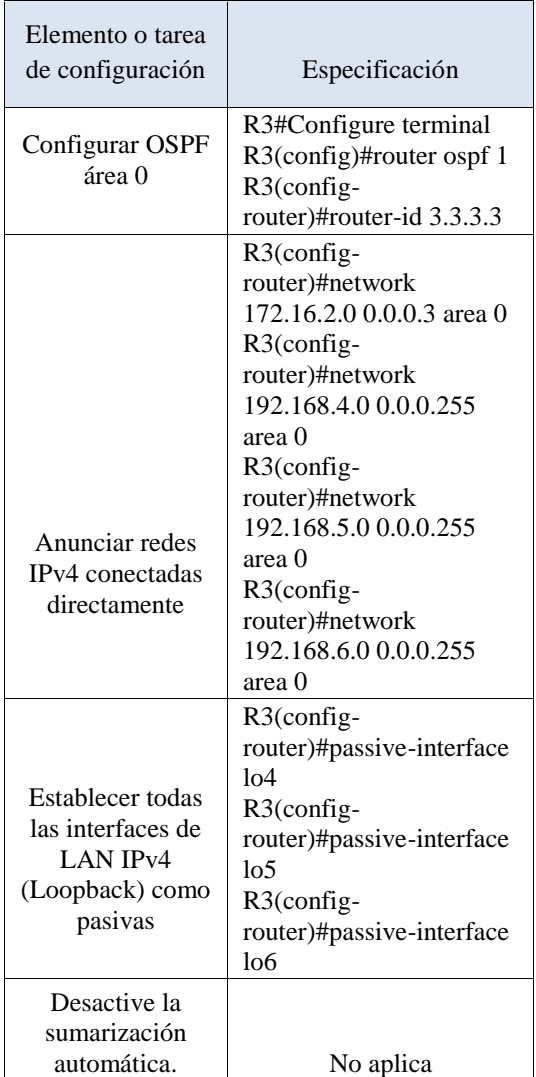

### **Ahora se configura el R1 como servidor DHCP para las vlan 21 y 23. Reservando las 20 primeras IP**

Se configura en R1 como servidor DHCP para Las Vlans 21 y 23 reservando las primeras 20 direcciones de cada red, como se muestra en la tabla 13.

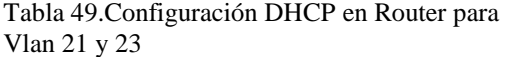

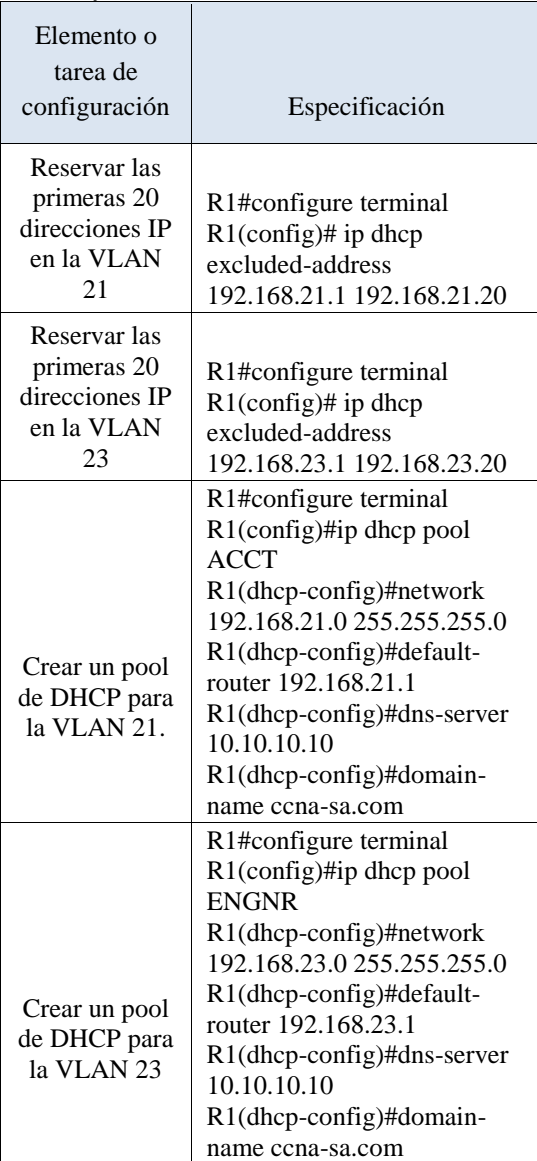

#### **Se configura el NAT estático y dinámico en el R2**

Se configura en el Router 2 la NAT estática y dinámica como se muestra en la tabla 14. Primero se crea una base de datos local con una cuenta de usuario, se configura un servidor HTTP utilizando la base de datos local para la autenticación, se crea una NAT estática al servidor web, se asigna la interfaz interna y externa para la NAT estática, se configura la NAT dinámica dentro de una ACL privada, se define el pool de direcciones IP públicas utilizables y se define la traducción de NAT dinámica.

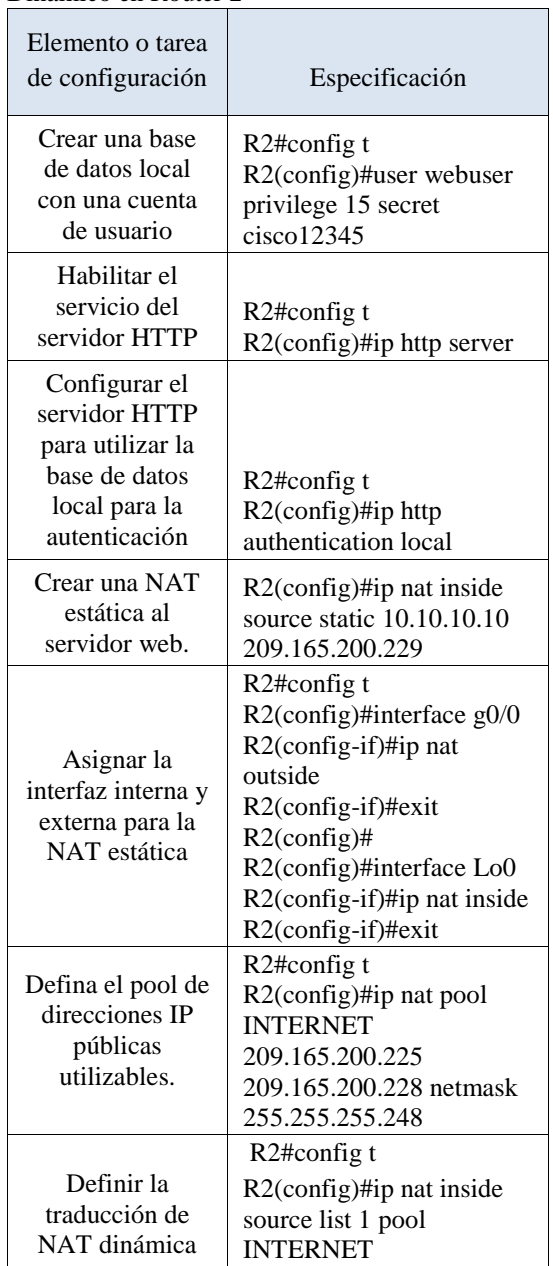

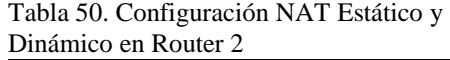

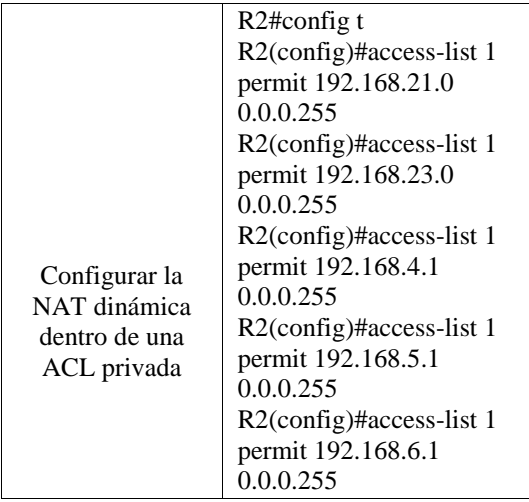

### **Se configura el servidor NTP en el R2 y que el R1 se sincronice con R2**

Se configura Servidor NTP en router 2 como master 5 y el router 1 se configura para que se sincronice con R2 como se muestra en la tabla 15.

Tabla 51. Configuración servidor NTP

| Elemento o tarea de<br>configuración                                                 | Especificación                         |
|--------------------------------------------------------------------------------------|----------------------------------------|
| Ajuste la fecha y<br>hora en $R2$ .                                                  | R2#clock set 09:00:00<br>05 march 2016 |
| Configure R2 como<br>un maestro NTP.                                                 | $R2$ (config)#ntp master<br>5          |
| Configurar R1<br>como un cliente<br>NTP.                                             | $R1$ (config)#ntp server<br>172.16.1.2 |
| Configure R1 para<br>actualizaciones de<br>calendario<br>periódicas con hora<br>NTP. | $R1$ (config)# ntp update-<br>calendar |
| Verifique la<br>configuración de<br>NTP en R1.                                       | R <sub>1</sub> # show ntp status       |

#### **Se configura lista de control de acceso a las**

### **(ACL)**

Configurar una lista de acceso con nombre para permitir que solo R1 establezca una conexión Telnet con R2, se aplica la ACL con nombre a las líneas VTY, se permite acceso por Telnet a las líneas de VTY. Como se muestra en la tabla 34.

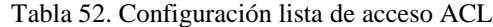

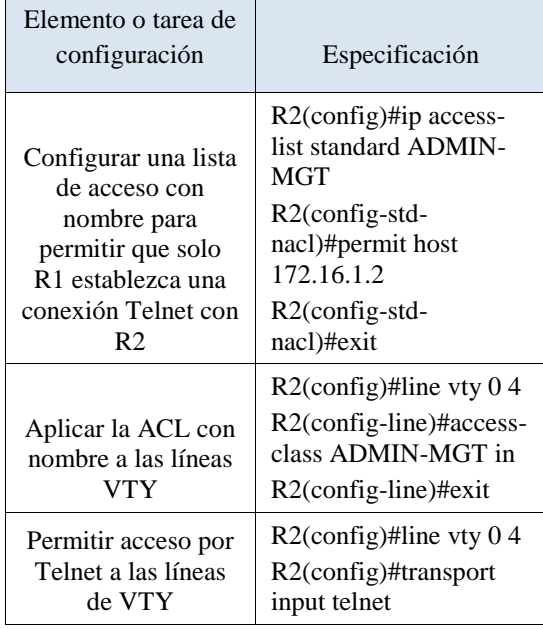

#### **III. RESULTADOS**

Luego de haber Configurado todos los equipos de la red del escenario 2 con la seguridad y la interconexión solicitadas se precedió a revisar y a realizar pruebas de conectividad. Con el comando ping

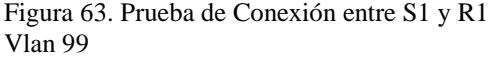

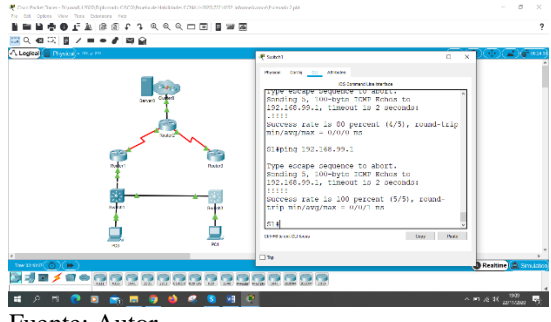

Fuente: Autor

Figura 64. Prueba de conectividad entre S3 y R1 Vlan 99

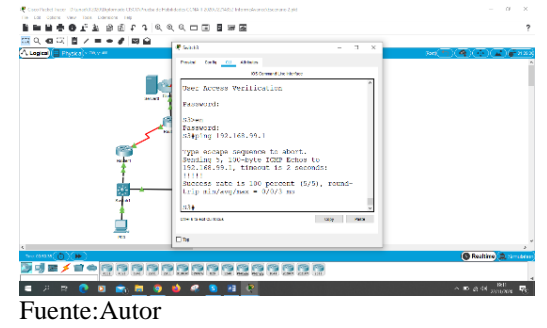

Figura 65. Prueba de Conectividad entre S1 y R1 Vlan 21

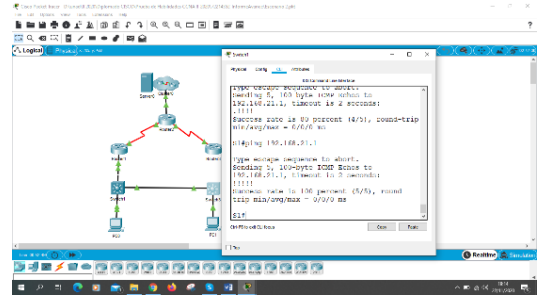

Fuente: Autor

Figura 66, Prueba de conectividad entre S3 y R1 Vlan 23

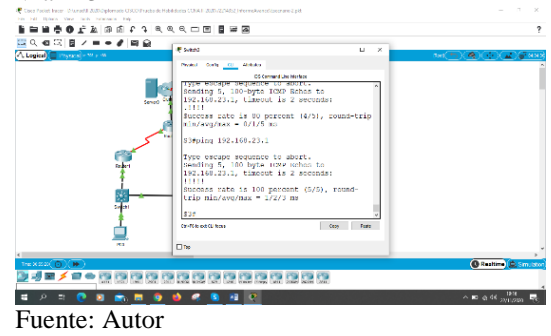

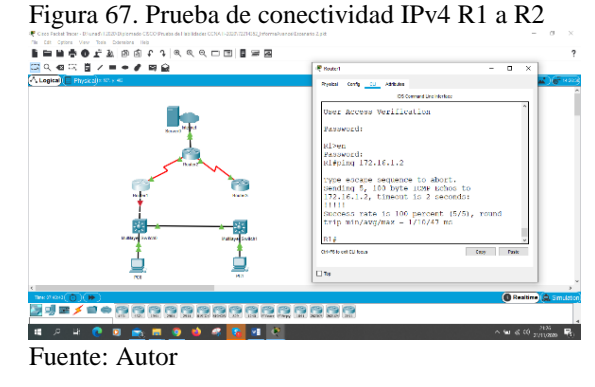

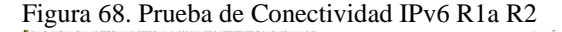

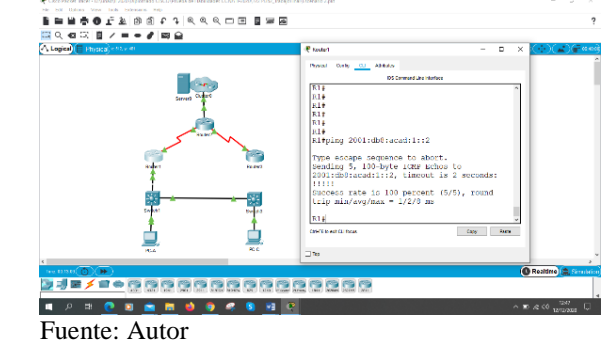

Figura 69. Prueba de Conectividad IPv4 entre R2 a R3

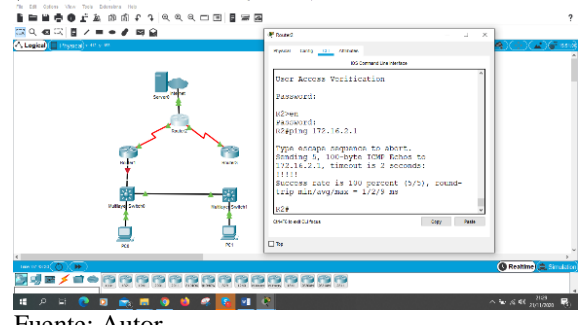

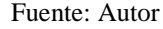

Figura 70. Prueba de conectividad IPv6 entre R2 a R3

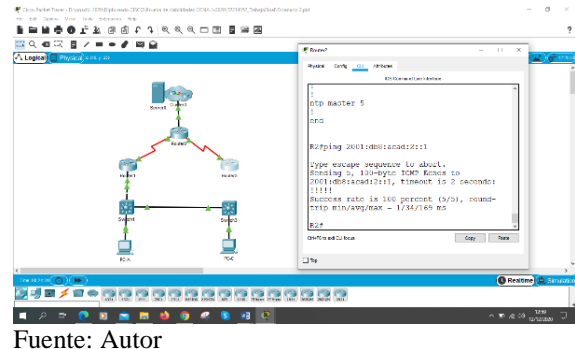

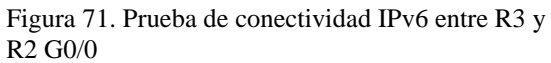

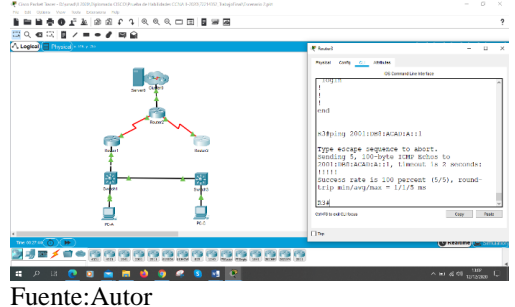

Figura 72. Conexión DHCP PC-A

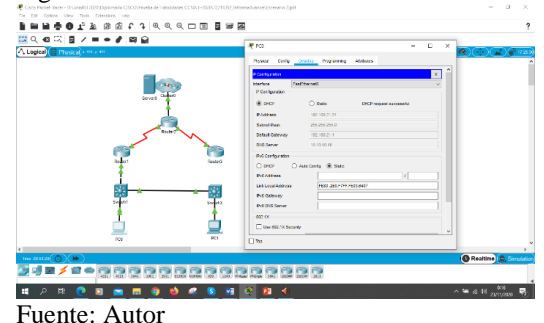

Figura 73.Conexión DHCP PC-C

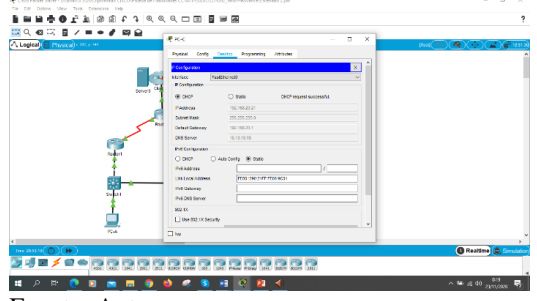

Fuente: Autor

Figura 74. Prueba de conectividad entre PC-A y PC-C

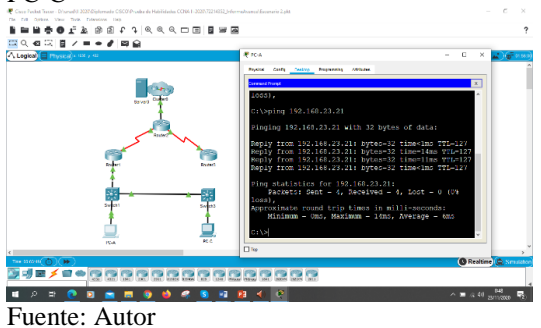

Figura 75. Acceso a al servidor web

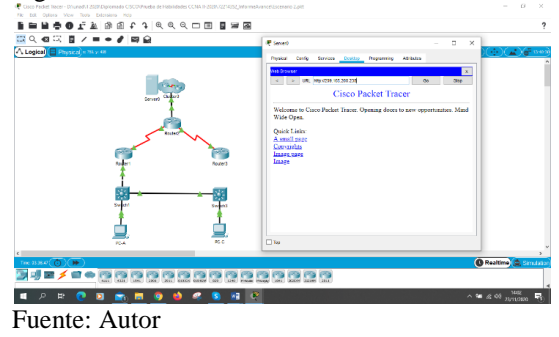

#### Figura 76. Verificación estado NTP en R1 y R2

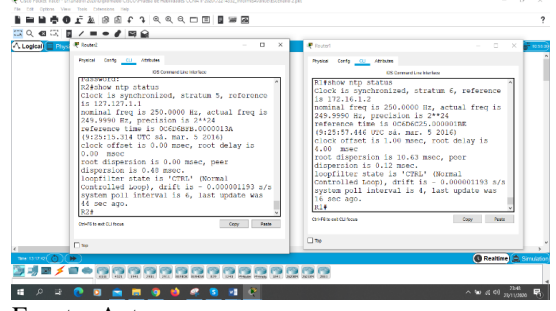

Fuente: Autor

#### Figura 77. Conexión Telnet desde R1 a R2

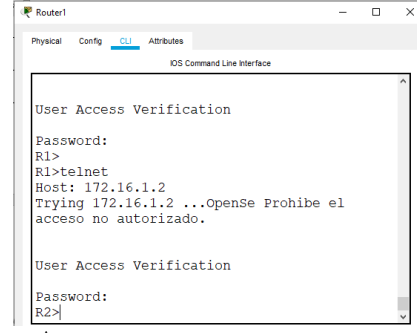

Fuente: Autor

#### **IV. CONCLUSIONES**

Al realizar este artículo científico se pudo poner en practica todos los conocimientos adquiridos durante el Diplomado de Profundización CCNA 1 y CCNA 2, Tales Como, la administración y seguridad de una red.

- En las configuraciones básicas del Router y Switch es importante que al crear las contraseñas de console 0 y líneas vty estas sean encriptadas para que no sean visibles en la configuración general del sistema.
- La configuración de las vlan en una red mejora la seguridad al realizar segmentación de red, reduce costos la propagación de tráfico, lo cual mejora el rendimiento y disponibilidad de todos los servicios que repercuten en seguridad y routing para el buen funcionamiento
- Se configura servidor DHCP para la simplificación de la red, al suministrar direcciones IP automáticamente a cada host conectado a la red.
- Se pudo comprobar el funcionamiento del protocolo OSPF de enrutamiento dinámico sin clase el cual fue desarrollado para remplazar al protocolo de enlace RIP. El OSPF V2 es para IPv4 y el OSPF V3 es para IPv6. Las características del OSPF vista son la Convergencia Rápida, Escalable, Eficaz y Seguro

 Se configura lista de control de acceso ACL para controlar el tráfico desde y hacia la red. Esto escenarios son muy importantes para nuestra vida profesional, ya que nos enseña a analizar y

#### **V. REFERENCIA**

configurar una red para que sea más segura y robusta.

[1] Vesga, J. (2014). Diseño y configuración de redes con Packet Tracer [OVA]. Recuperado de [https://1drv.ms/u/s!AmIJYei-](https://1drv.ms/u/s!AmIJYei-NT1IhgCT9VCtl_pLtPD9)[NT1IhgCT9VCtl\\_pLtPD9](https://1drv.ms/u/s!AmIJYei-NT1IhgCT9VCtl_pLtPD9)

[2] CISCO. (2019). Protocolos y comunicaciones de red. Fundamentos de Networking. Recuperado de: [https://static-course-](https://static-course-assets.s3.amazonaws.com/ITN6/es/index.html#3)

[assets.s3.amazonaws.com/ITN6/es/index.html#3](https://static-course-assets.s3.amazonaws.com/ITN6/es/index.html#3)

[3]CISCO. (2019). Direccionamiento IP. Fundamentos de Networking. Recuperado

#### de: [https://static-course-](https://static-course-assets.s3.amazonaws.com/ITN6/es/index.html#7)

[assets.s3.amazonaws.com/ITN6/es/index.html#7](https://static-course-assets.s3.amazonaws.com/ITN6/es/index.html#7) [4] CISCO. (2019). Capa de red. Fundamentos de Networking. Recuperado de: [https://static-course](https://static-course-assets.s3.amazonaws.com/ITN6/es/index.html#6)[assets.s3.amazonaws.com/ITN6/es/index.html#6](https://static-course-assets.s3.amazonaws.com/ITN6/es/index.html#6) [5] CISCO. (2019). Acceso a la red. Fundamentos

de Networking. Recuperado de: [https://static](https://static-course-assets.s3.amazonaws.com/ITN6/es/index.html#4)[course-](https://static-course-assets.s3.amazonaws.com/ITN6/es/index.html#4)

[assets.s3.amazonaws.com/ITN6/es/index.html#4](https://static-course-assets.s3.amazonaws.com/ITN6/es/index.html#4) [6] UNAD (2017). Configuración de Switches y Routers [OVA]. Recuperado de [https://1drv.ms/u/s!AmIJYei-](https://1drv.ms/u/s!AmIJYei-NT1IhgL9QChD1m9EuGqC)

#### [NT1IhgL9QChD1m9EuGqC](https://1drv.ms/u/s!AmIJYei-NT1IhgL9QChD1m9EuGqC)

[7] CISCO. (2019). División de redesIP en subredes. Fundamentos de Networking. Recuperado de: [https://static-course](https://static-course-assets.s3.amazonaws.com/ITN6/es/index.html#8)[assets.s3.amazonaws.com/ITN6/es/index.html#8](https://static-course-assets.s3.amazonaws.com/ITN6/es/index.html#8) [8] CISCO. (2019). Routing Dinámico. Principios de Enrutamiento y Conmutación. Recuperado

de: [https://static-course](https://static-course-assets.s3.amazonaws.com/RSE6/es/index.html#3)[assets.s3.amazonaws.com/RSE6/es/index.html#3](https://static-course-assets.s3.amazonaws.com/RSE6/es/index.html#3)

[9] CISCO. (2019). Configuración del Switch. Principios de Enrutamiento y Conmutación. Recuperado de: [https://static-course](https://static-course-assets.s3.amazonaws.com/RSE6/es/index.html#5)[assets.s3.amazonaws.com/RSE6/es/index.html#5](https://static-course-assets.s3.amazonaws.com/RSE6/es/index.html#5)

[10] CISCO. (2019). DHCP. Principios de Enrutamiento y Conmutación. Recuperado de: [https://static-course-](https://static-course-assets.s3.amazonaws.com/RSE6/es/index.html#8)

[assets.s3.amazonaws.com/RSE6/es/index.html#8](https://static-course-assets.s3.amazonaws.com/RSE6/es/index.html#8) [11] CISCO. (2019). Listas de Control de Acceso. Principios de Enrutamiento y Conmutación. Recuperado de: [https://static-course](https://static-course-assets.s3.amazonaws.com/RSE6/es/index.html#7)[assets.s3.amazonaws.com/RSE6/es/index.html#7](https://static-course-assets.s3.amazonaws.com/RSE6/es/index.html#7) [12] CISCO. (2019). NAT para IPv4. Principios de Enrutamiento y Conmutación. Recuperado de: [https://static-course-](https://static-course-assets.s3.amazonaws.com/RSE6/es/index.html#9)

[assets.s3.amazonaws.com/RSE6/es/index.html#9](https://static-course-assets.s3.amazonaws.com/RSE6/es/index.html#9)